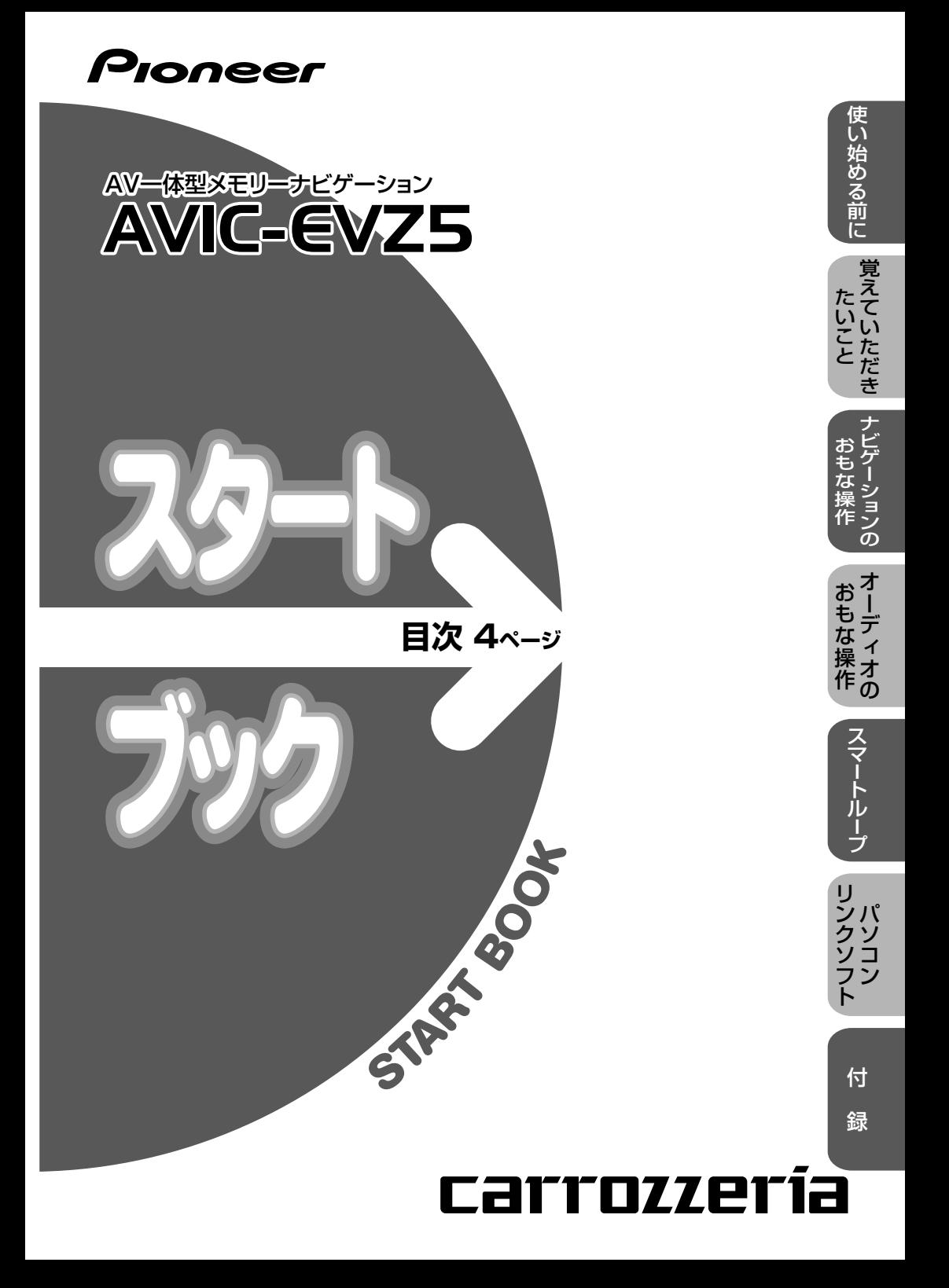

# <span id="page-1-0"></span>**安全のために必ずお守りください**

## 絵表示について

取扱説明書、取付説明書および製品への表示は、製品を安全に正しくお使いいた だき、お客様や他の人々への危害や財産への損害を未然に防止するために、いろ いろな絵表示をしています。その表示と意味は次のようになっています。

■表示内容を無視して、誤った使いかたをしたときにおよぼす危害や損害の程度を次の表示で区 分し、説明しています。

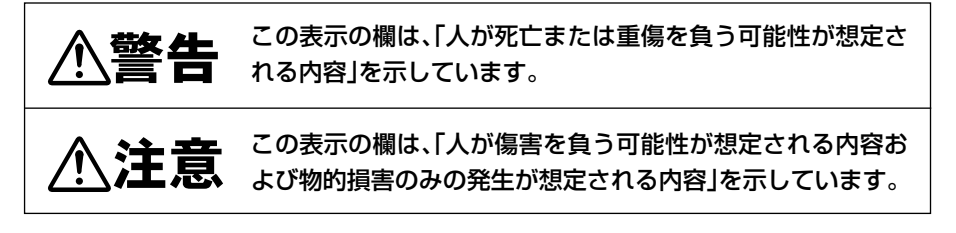

■お守りいただく内容の種類を次の絵表示で区分し、説明しています。

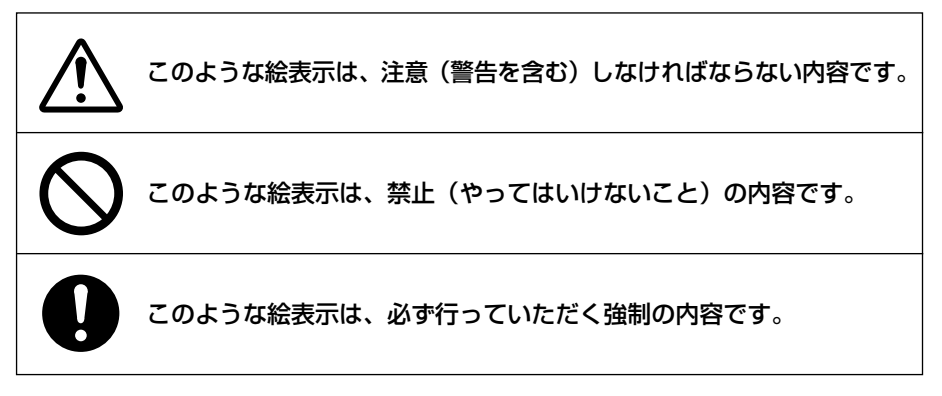

# <span id="page-2-0"></span>**安全上のご注意(別冊の「安全上のご注意」もお読みください)**

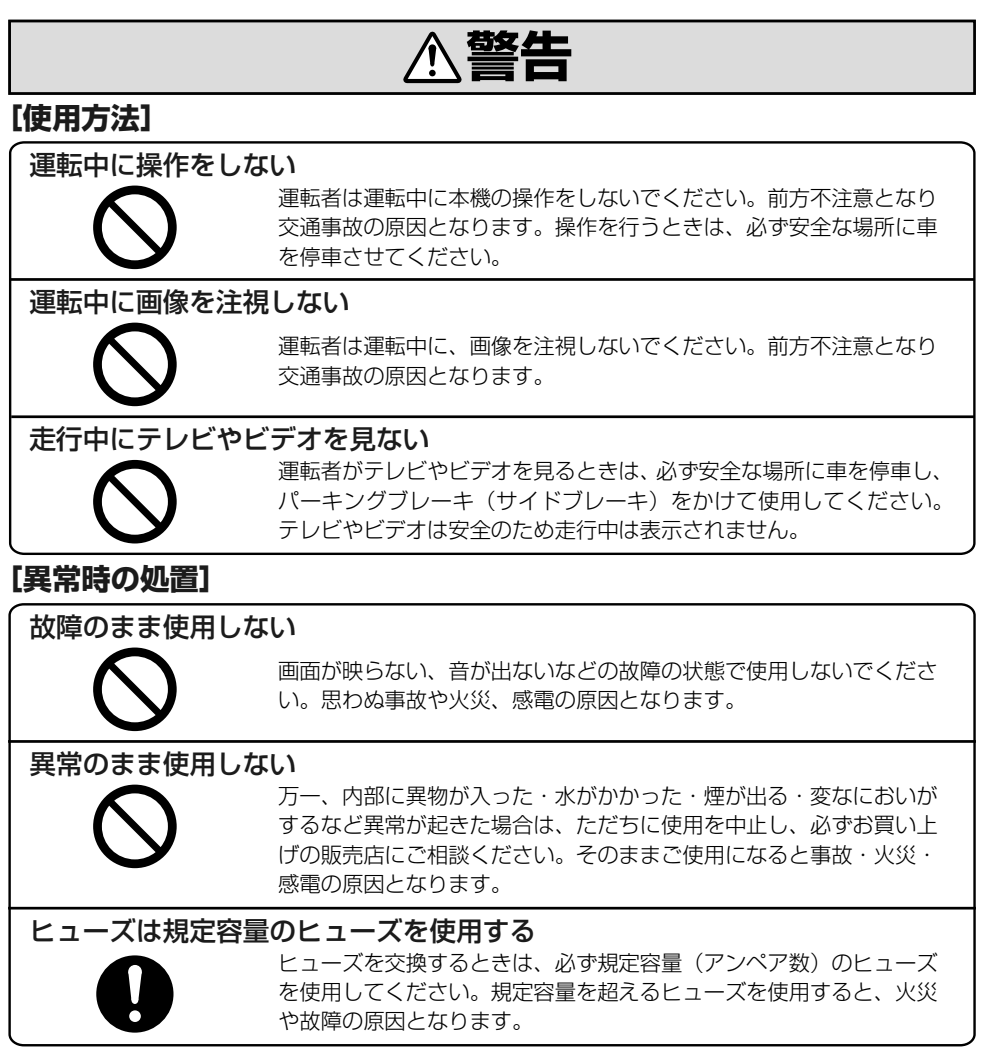

**注意** 

### **[使用方法]**

#### モニター部にヒーターの熱などを当てない

モニター部にエアコンのクーラーの冷気やヒーターの熱を当てない でください。そのままご使用になると故障や火傷の原因となること があります。

# <span id="page-3-0"></span>**目次**

### **[安全のために必ずお守りください.......2](#page-1-0)**

**[安全上のご注意\(別冊の「安全上のご注意」もお読みください\)....3](#page-2-0)**

## **使い始める前に**

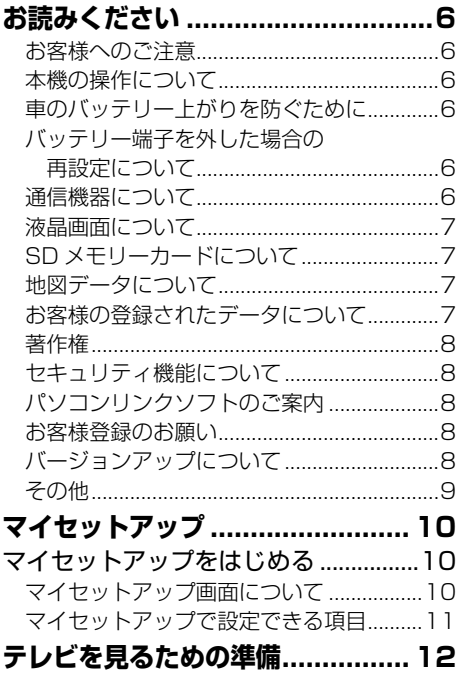

## **覚えていただきたいこと**

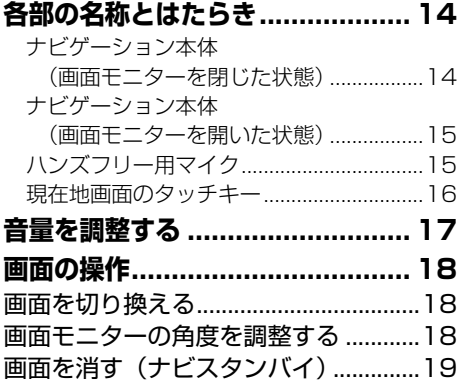

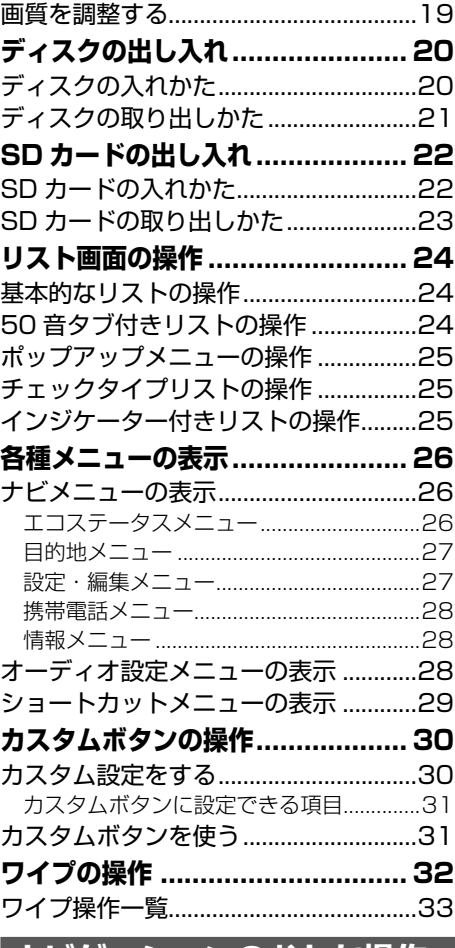

### **ナビゲーションのおもな操作**

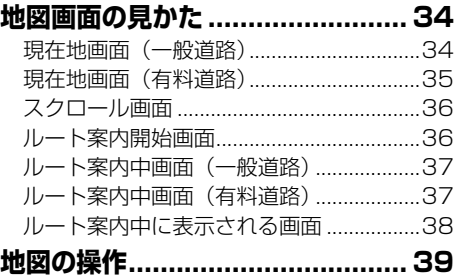

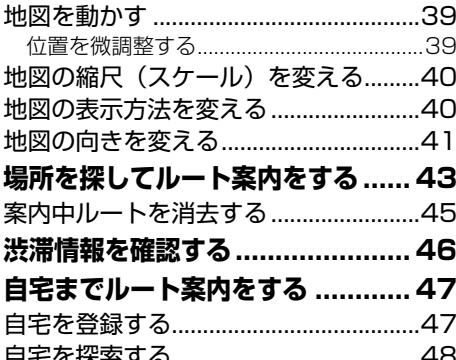

## オーディオのおもな操作

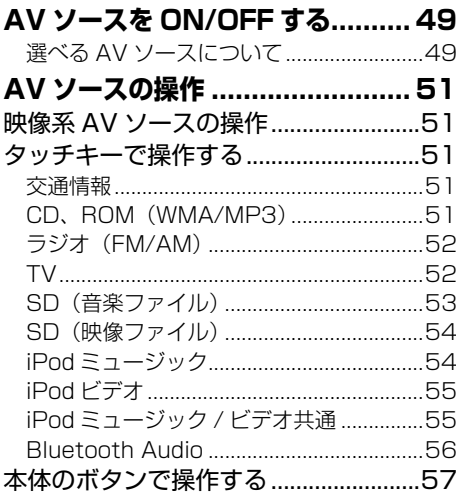

# スマートループ

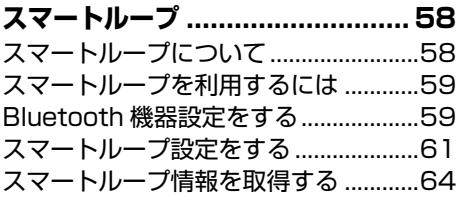

## パソコンリンクソフト

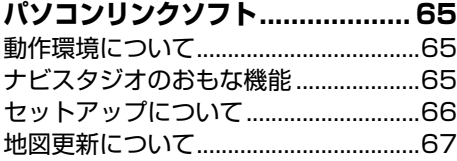

## 付録

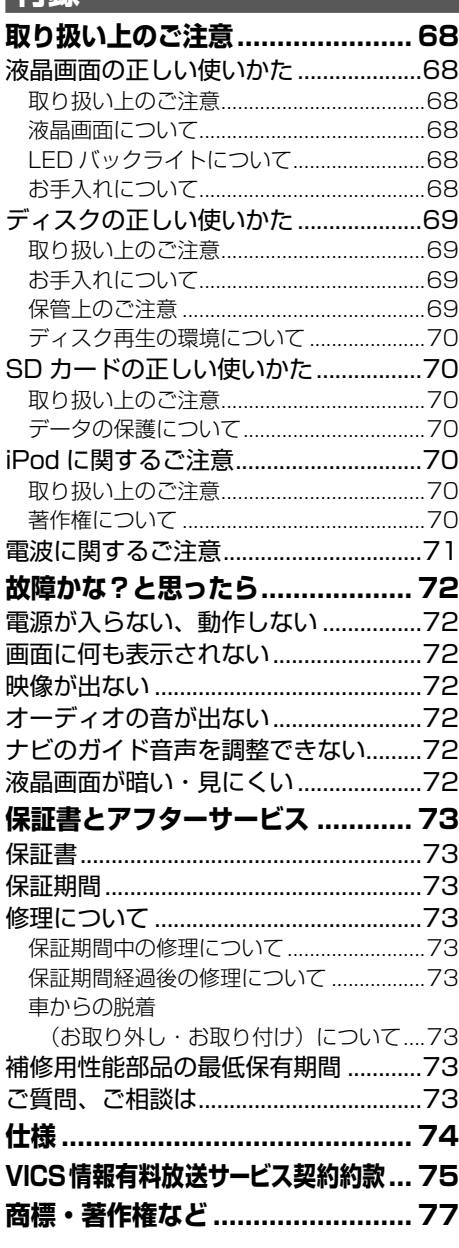

お読みください - キャッシュ アルバート かいしゃ しゅうしゃ しゅうしゃ しゅうしゃ しゅうしゃ しゅうしゃ しゅうしゃ しゅうしゃ しゅうしゃ しゅうしゃ しゅうしゃ しゅうしゃ しゅうしゃ しゅうしゃ しゅうしゃ しゅうしゃ

<span id="page-5-0"></span>**お読みください**

### お客様へのご注意

- ●走行中に運転者がナビゲーションの操作をす ると、画面に気を取られたり操作に迷ったり し、思わぬ重大な事故を招く恐れがあり大変 危険です。運転者がナビゲーションの操作を する場合は、必ず車を安全な場所に停車して から行ってください。
- ●運転中の本機の音声は、車外の音が聞こえる 程度でご使用ください。車外の音が聞こえな い状態で運転すると、事故の原因となること があります。
- ●本機には交通規制データが収録されています が、交通規制の変更などにより、実際の標識 や交通規制と異なる場合があります。ナビゲー ションによるルート案内や右左折などの音声 案内時でも、必ず実際の標識や交通規制に従っ て走行してください。交通事故や道路交通法 違反となることがあります。
- 緊急施設(病院、消防署、警察署など)の検 索やルート案内については、本機に依存せず、 各施設に直接ご確認ください。
- ●本機は、 パーキングブレーキの ON/OFF を検 知して、走行中にテレビなどの映像を見るこ とができないようになっています。
- ナビゲーションの操作やディスクを出し入れ するときは、車を安全な場所に停車させ、車 のセレクトレバーをN(ニュートラル)かP (パーキング) 位置にし、パーキングブレーキ をかけてから行ってください。

### 本機の操作について

本機は、タッチパネルと本体のボタンで操作し ます。

### 車のバッテリー上がりを防ぐために

#### 車の電源スイッチが ACC の状態で本機を 長時間使用しないでください。

電気自動車のバッテリーは、ガソリン自動車と同 じ 12 V の小型バッテリーと電気自動車特有の動 力用バッテリーの2種類のバッテリーを搭載して います。車の電源スイッチが走行可能な状態に あるときは、動力用バッテリーから 12 V バッテ リーへの充電を行いますが、ACC の状態では充 電を行いません。ACC の状態で本機を長時間使 用して 12 V のバッテリーが上がると、車両シス テムが起動できなくなり、走行することができな くなりますので充分にご注意ください。

### バッテリー端子を外した場合の 再設定について

整備などで 12 V バッテリー端子を外した場合、 各機能の設定が出荷状態に戻っている場合があ ります。本機に別売のバックカメラを接続して いる場合は、『ナビゲーション&オーディオブック』ー 「その他の設定をする」ー「カメラの入力設定をする」 を参照して再度設定してください。その他、お 客様自身が設定された機能がございましたら、 『ナビゲーション&オーディオブック』を参照して再 度設定をしてください。

### 通信機器について

- 本機に接続可能な通信機器は、Bluetooth に 対応した携帯電話などの Bluetooth 機器のみ. です。
- ●携帯電話をお使いになる場合は、本機と Bluetooth 接続することで、電話機能、通信 機能や Bluetooth Audio 機能などをお使い いただけます。ただし、携帯電話やスマート フォンの機種によっては、それらに対応して いない機種もありますので、ご注意ください。 また、別売の携帯電話接続ケーブルを使って の接続には対応しておりませんのでご注意く ださい。

**こうしゃ アイディング かんきょう かいきょう かいきょう かいきょう かいきょう かいきょう かいきょう かいきょう かいきょう かいきょう かいきょう かいきょう かいきょう かいきょう かいきょう かいきょう かいきょう かいきょう かいきょう かいきょう かいきょう かいきょう** 

お 読

<span id="page-6-0"></span>携帯電話接続情報については、以下のサイト から確認できます。

■ 携帯電話から

http://pioneer.jp/carnavi-keitai/

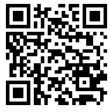

※機種によって読み込みできない 場合があります。

※QRコードの読み取りは、本機 と接続予定の携帯電話で行って ください。

■ パソコンから

http://pioneer.jp/car/keitai-check/

### 液晶画面について

液晶画面は、構造上きれいに見える角度が限ら れています。はじめてお使いになるときは、画 面がきれいに見えるように、見る角度に合わせ て黒の濃さを調整してください。また、液晶画 面の明るさを変更することができます。お好み に応じて調整してください。(→ P19)

### SDメモリーカードについて

- ●本文中では、 SDメモリーカードおよび SDHC メモリーカードを、便宜上「SDカード」と表記 しています。
- ●本機は、 SD カードおよび SDHC カード (最大 32 GB) に対応しています。
- ●すべての SD カードの動作を保証するものでは ありません。
- SDカードへのアクセス中は、 SDカードを抜か ないでください。また、車のキースイッチ位置を 変更しないでください。データが破損する恐れ があります。そのような行為において破損した 場合、補償できません。
- SD カードは寿命があります。 普通に使用してい ても正常に書き込みや消去などの動作をしなく なる場合があります。
- お持ちのパソコンで認識している SD カードが、 まれに本機で認識しない場合があります。この 場合、SD カードの不具合によっては、専用の フォーマットツールでフォーマットすることによ り認識する場合があります。また、パソコンの 標準機能でフォーマットをすると SD 非準拠の

フォーマットになるため、データの書き込み、あ るいは読み出しができないなどの不具合が発生 することがありますので、専用フォーマットソフト でフォーマット作業を実行することが推奨され ています。

ただし、フォーマットした場合は、SD カードに 記録されたデータが全て消失します。フォーマッ トの際は、必ず SD カードデータのバックアッ プを作成してから行ってください。

SD カード のフォーマットソフトウェアは、SD アソシエーションの以下ホームページより入手で きます。

http://www.sdcard.org/jp/consumers/ formatter/

(2011年 8 月時点転載)

●フォーマット作業による SD カードの不具合 修復を弊社が保証するものではありません。 また、本作業により、SD カードのデータ消 失並びに、その他損害が発生した場合は、弊 社として責任を負えません。フォーマットソ フトの説明書などをよくお読みになり、あく まで、お客様の判断・責任のもとでフォーマッ ト作業は実行してください。

### 地図データについて

本機に地図ディスクを挿入する必要はありませ ん。地図データは、本機内蔵のメモリーに収録 されています。

### お客様の登録されたデータについて

- ●本機の地図データ更新および修理において、 お客様が登録したデータの保証については、 ご容赦ください。
- ナビゲーションに登録されたメモリダイヤル・ 各種機能設定などの内容は、事故や故障・修 理その他取り扱いによって変化・消失する場 合があります。大切な内容は控えをお取りく ださい。万一内容が変化・消失した場合の損 害および逸失利益につきましては、一切の責 任は負いかねますので、あらかじめご了承く ださい。

お読みください - キャッシュ アルバート かいしゃ しゅうしゃ しゅうしゃ しゅうしゃ しゅうしゃ しゅうしゃ しゅうしゃ しゅうしゃ しゅうしゃ しゅうしゃ しゅうしゃ しゅうしゃ しゅうしゃ しゅうしゃ しゅうしゃ しゅうしゃ

### 著作権

<span id="page-7-0"></span>本機に収録されたデータおよびプログラムの著 作権は、弊社および弊社に対し著作権に基づく 権利を許諾した第三者に帰属しております。お 客様は、いかなる形式においてもこれらのデー タおよびプログラムの全部または一部を複製、 改変、解析などをすることはできません。

### セキュリティ機能について

本機は、パスワードによるセキュリティ機能(盗 難抑止機能)を内蔵しています。出荷時はセキュ リティ機能は動作しておりません。必要に応じて セキュリティ機能を設定してください。→『ナビ ゲーション & オーディオブック』ー「その他の設定 をする」ー「セキュリティ設定をする」

### パソコンリンクソフトのご案内

パソコンリンクソフト「ナビスタジオ」(以降ナ ビスタジオ)をパソコンにインストールしてお 使いいただくと、最新の地図データやスマート ループ渋滞情報、ウェザーライブ、音楽データ がパソコン経由で自動的に取得され、SD カー ドへ保存されます。保存されたデータや情報は、 SD カードを本機に挿入するだけで自動的に反 映させることができます。ナビスタジオの利用 に関して、詳しくは「パソコンリンクソフト」(→ P65) をご覧ください。

### お客様登録のお願い

製品に関する情報をお知らせするために、お客 様登録をお願いします。登録は弊社ホームペー ジにて可能です。下記の URL にアクセスして登 録を行ってください。

http://pioneer.jp/support/members/

「ナビスタジオ」をご利用になる場合は、セット アップ時にパソコンのインターネット接続環境 を利用してお客様登録を行うこともできます。 (→ P66) なお、登録時には保証書に記載されて いる内容が必要になりますので、保証書をお手 元にご用意ください。

### バージョンアップについて

- ●本機のバージョンアップは、ナビスタジオ(→ P65)のマップチャージ機能を使って行いま す。ご利用にあたっては、以下のご準備をお 願いします。
	- インターネット接続が可能で、「ナビスタジ オ」 がインストール済みのパソコン
	- 本機へ登録済み (→ P66) で、空き容量が 8 GB 以上の SDHC カード
	- 弊社ホームページからのお客様登録\* ※お客様登録は、「ナビスタジオ」のインス トール時に併せて行うこともできます。
- ●本機は、マップチャージ3年分付(2011 年 11 月~ 2014 年 10 月)です。

この期間内であれば何度チャージしても更新 料金はかかりません。

2014 年 11 月以降のバージョンアップは有 償となります。

地点データや道路データは毎月更新予定です。 全データの更新は年 2 回を予定しています。 整備スケジュールの都合上、更新対象が無い 月もあります。

年2回の全データ更新はお客様で SD カード をご用意いただく必要があります。

インターネット接続環境をご利用になれない お客様へは、年1回、SD カードによるバージョ ンアップソフトの販売を予定しています。

詳細は弊社ホームページにてご案内する予定 です。

バージョンアップのお知らせについては登録 時に「バージョンアップご案内の送付」に同 意いただいた方のみご案内させていただく予 定です。

### その他

- <span id="page-8-0"></span>● 製品の性能改善などを目的として、本機には 動作履歴情報(測位結果など)を記録する機 能があります。動作履歴情報にお客様の個人 情報は含まれません。また、この情報は当社 指定の拠点および当社指定の業務委託先での み解析ができる仕組みになっており、お客様 の同意をいただけた場合に限り使用いたし. ます。
- ●弊社は、本機がお客様の特定目的へ合致する ことを保証するものではありません。
- ●本機の仕様および外観は、改善のため予告な く変更する場合があります。その場合におけ る変更前の本製品の改造、またはお取り換え のご要望には応じかねます。
- 実際の本機の画面は、性能・機能改善のため、 予告なく変更することがあります。
- ●取扱説明書で使っている画面例は、実際の画 面と異なる場合があります。

# <span id="page-9-0"></span>**マイセットアップ**

本機の基本的な設定を、画面の指示に従ってかんたんに行うことができます。 ご購入後、本機をはじめてお使いになるときは、自動的にマイセットアップが起 動します。設定した内容は、あとから変更することもできます。詳しくは『ナビゲー ション&オーディオブック』-「マイセットアップをする」をご覧ください。

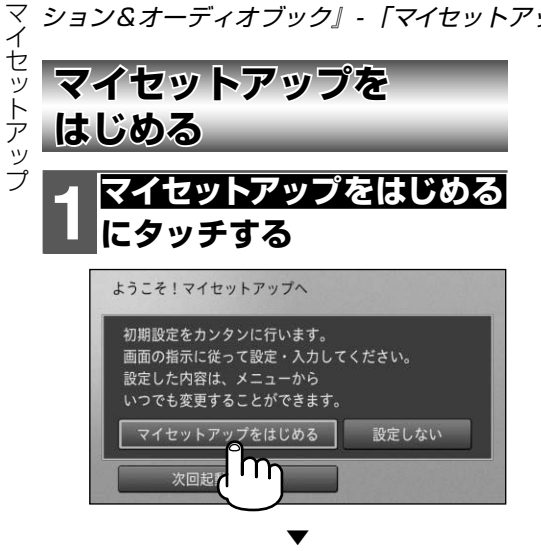

以下の順に設定を行います。

音量設定→自宅設定→ ETC 取付状態 設定→カスタム設定→ Bluetooth 設 定→車両・情報設定→パーソナライズ  設定

それぞれの画面の指示に従って設定し てください。

### **メモ**

- ・あとで設定したい場合は、<mark>次回起動時に設定</mark> にタッチしてください。次回起動時もマイ セットアップが起動します。また、本機の起 動時以外にも設定・編集メニュー(→ P27) からマイセットアップをはじめることもでき ます。
- •<mark>設定しない</mark>にタッチすると、マイセットアッ プを行わず、地図画面を表示します。

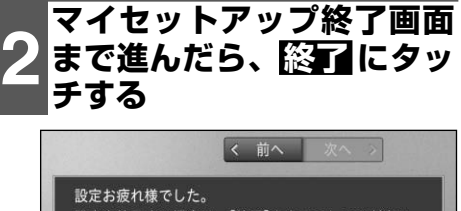

設定を終了する場合は、[終了]をタッチしてください 設定した内容は、メニューから いつでも変更することができます。

m

はじめに戻る

### マイセットアップ画面について

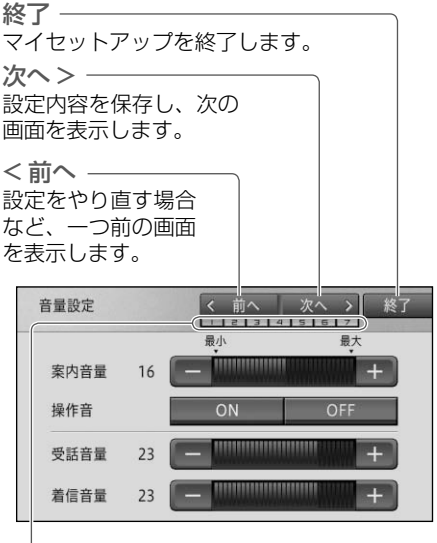

マイセットアップ進捗バー マイセットアップがどこまで進んでい るか確認できます。

### マイセットアップで設定できる項目

#### <span id="page-10-0"></span>音量設定

ナビゲーションの案内音量や電話の着信音量と受 話音量の調整、操作音のON/OFFを設定できます。

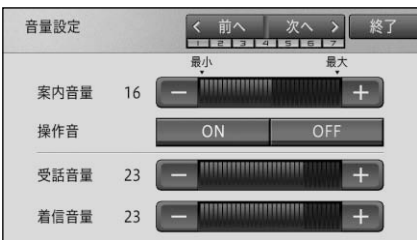

#### 自宅設定

自宅を登録できます。

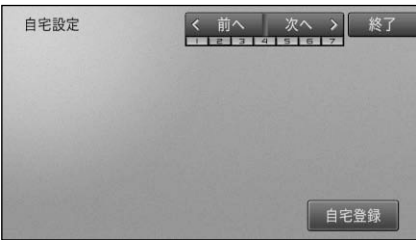

#### ETC 取付状態設定

車に ETC 車載器を取り付けているかいないかを 設定できます。

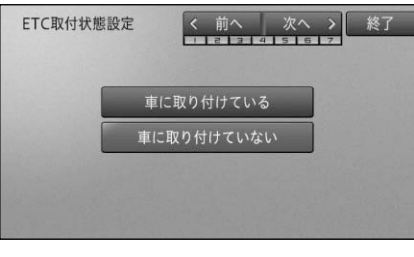

**メモ**

• ルート案内中は、設定できません。

#### カスタム設定

カスタムボタン (→ P14) に割り当てたい機能 を設定できます。

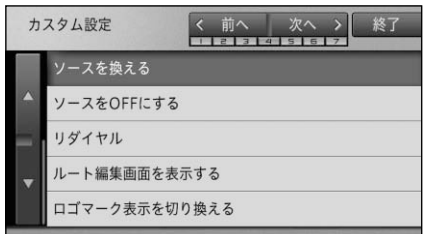

#### Bluetooth 設定

本機に Bluetooth 機器を登録できます。

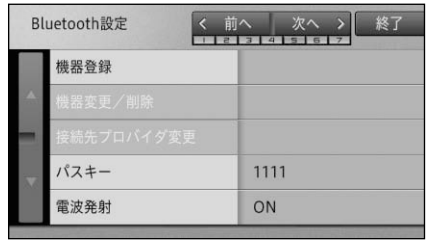

#### 車両・情報設定

車両の大きさや車種、車両重量、電力消費率単 位などを設定して、駐車場の検索、有料道路の 料金案内やエコ関連の機能などに利用すること ができます。

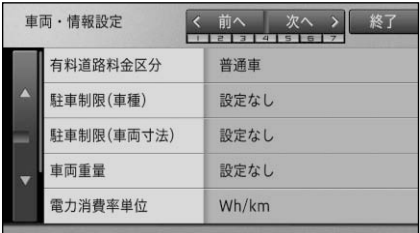

### **メモ**

•ルート案内中や、ハイウェイモードの場合は、 「有料道路料金区分」の設定はできません。

#### パーソナライズ設定

地図表示や操作音、案内音量などをユーザー別 に設定できます。

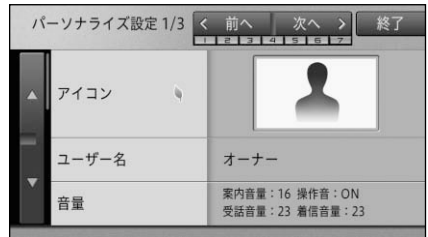

# <span id="page-11-0"></span>**テレビを見るための準備**

本機をご購入後、はじめてテレビ(ワンセグ放送)をご覧になるときは、受信可能 なチャンネルを探して本機に登録する作業(チャンネルスキャン)が必要です。これ らの作業が完了するまでは、テレビをご覧いただくことはできません。

## **メモ**

- チャンネルスキャンは、テレビの電波を受信しやすい場所で行ってください。(地下駐車場などでは 電波を受信しない場合があります。)
- •車のバッテリーを外したときや、設定初期化 (→ 『ナビゲーション&オーディオブック』 ― 「その他の設定を する」-「設定を初期状態に戻す」)したときにもチャンネルスキャンが必要です。

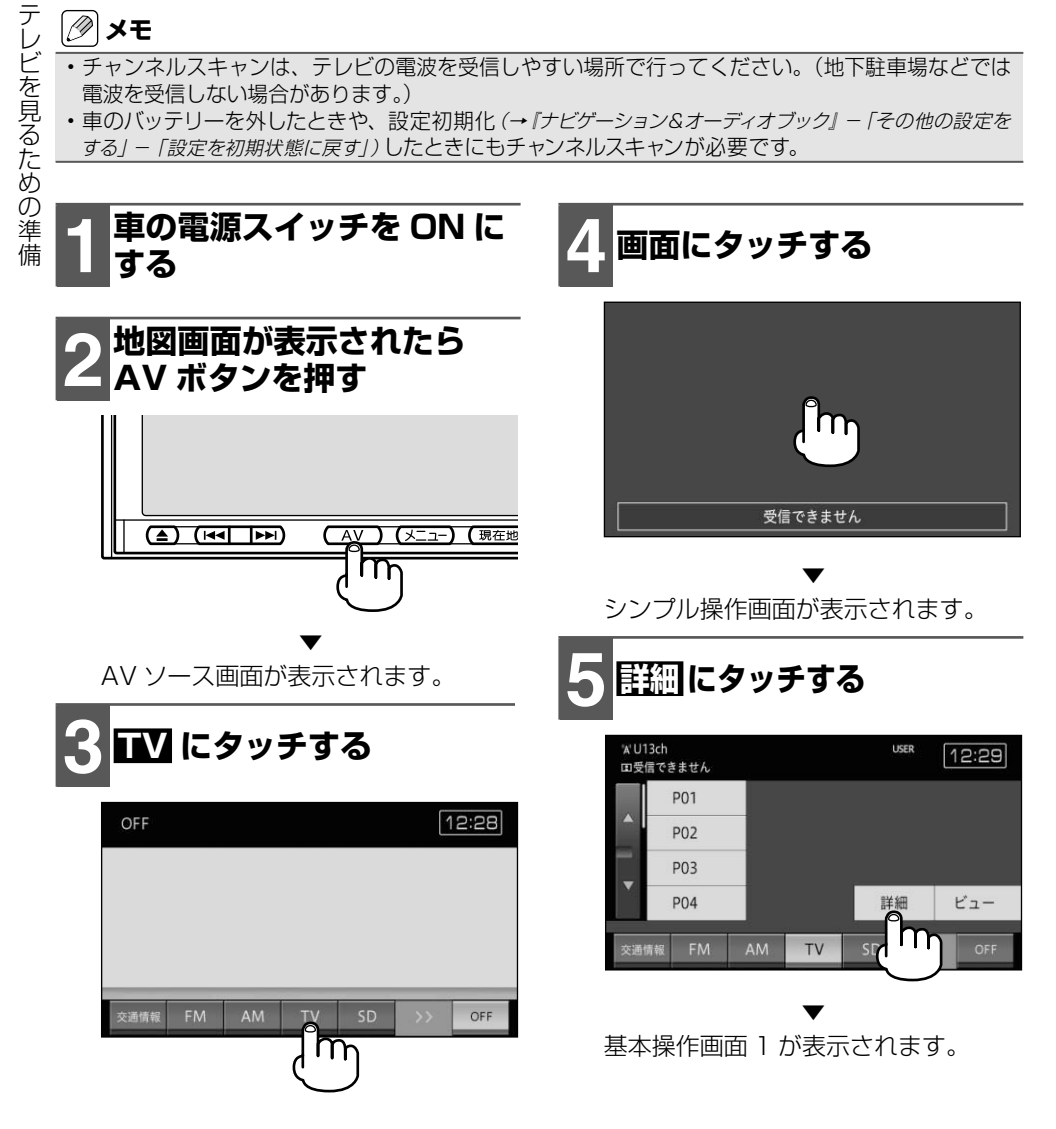

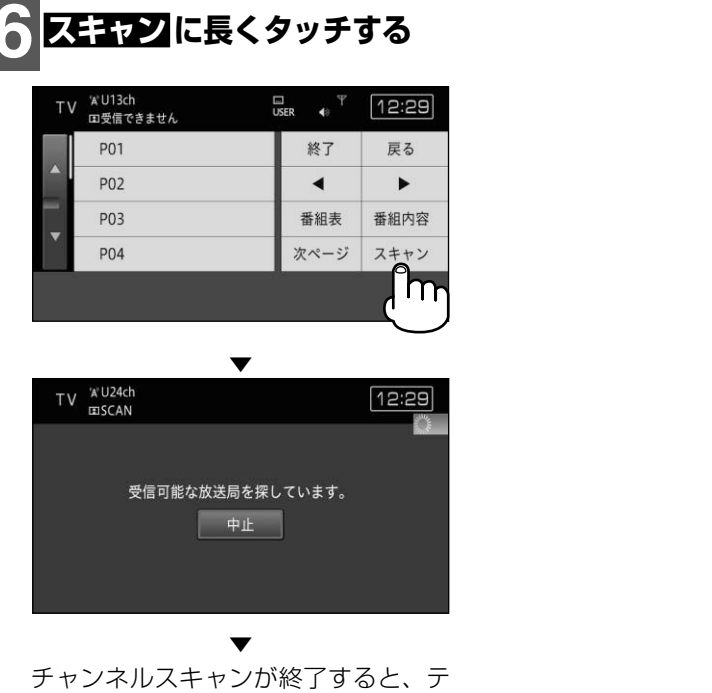

レビ画面が表示されます。

# <span id="page-13-0"></span>**各部の名称とはたらき**

### ナビゲーション本体(画面モニターを閉じた状態)

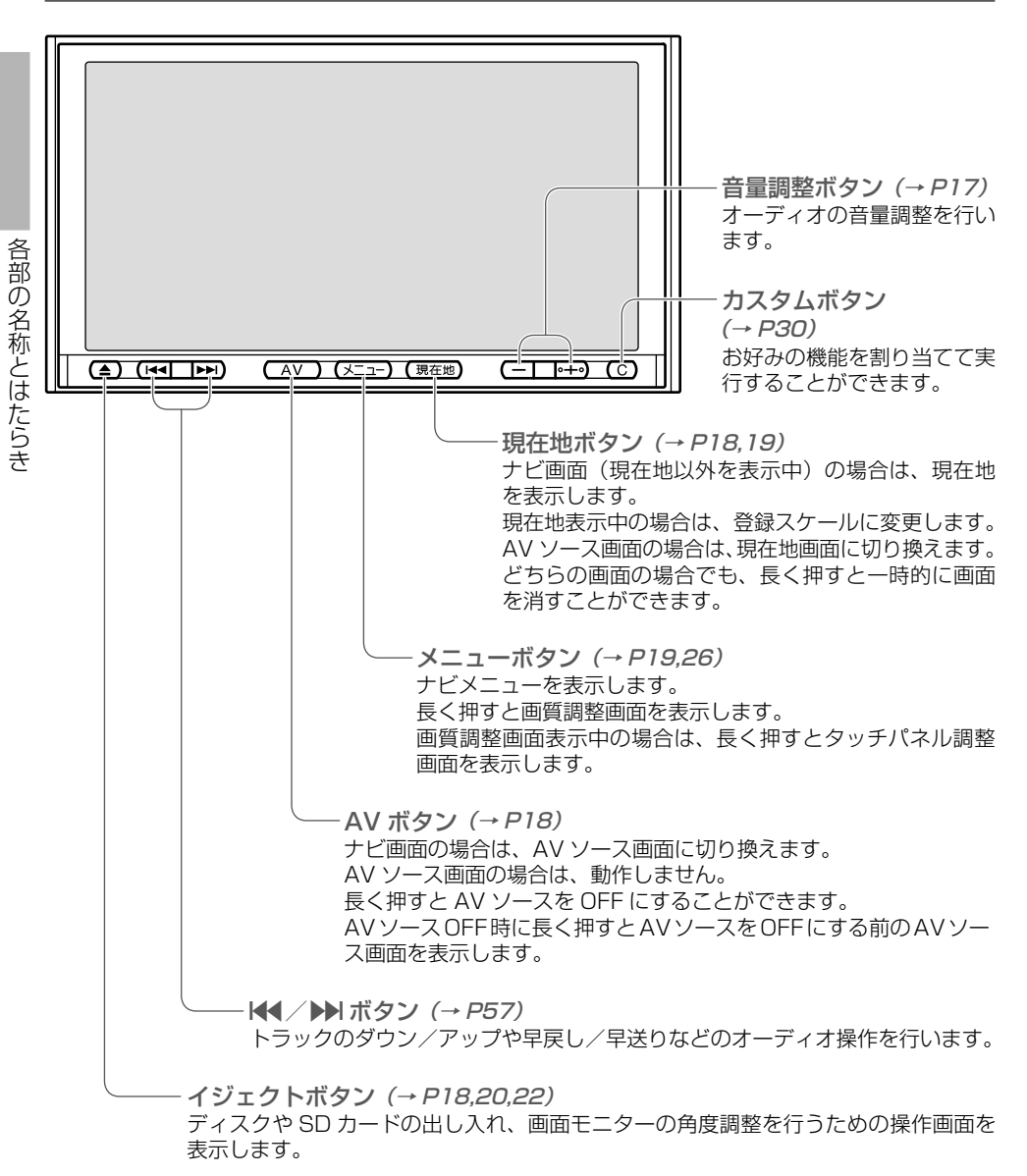

### ナビゲーション本体(画面モニターを開いた状態)

<span id="page-14-0"></span>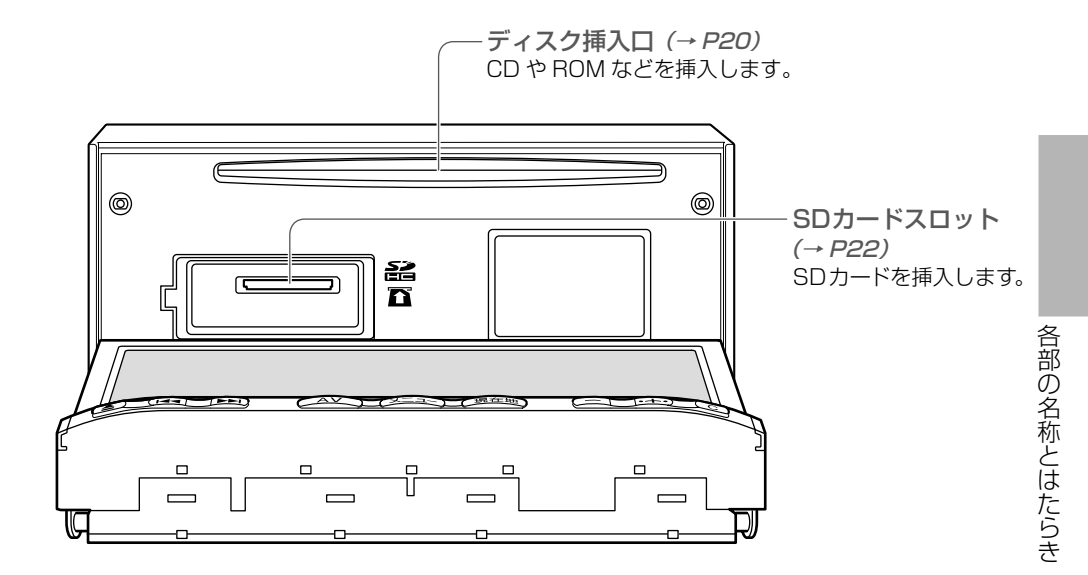

### ハンズフリー用マイク

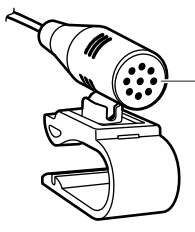

ハンズフリー用マイク 本機に Bluetooth 機器を接続して、ハンズフリー通話を 行う場合は、ハンズフリー用マイクに向かって話します。

### 現在地画面のタッチキー

<span id="page-15-0"></span>渋滞タッチキー(→ P46,64)

渋滞情報を取得していてルート案内中の場合は、渋滞情報を表示します。ルート案内中 でない場合は、規制情報を表示します。

また、長くタッチすると通信機能を使って渋滞情報を取得します。ただし、あらかじめ 通信設定や各種設定、お客様登録(→ P8)などが必要です。

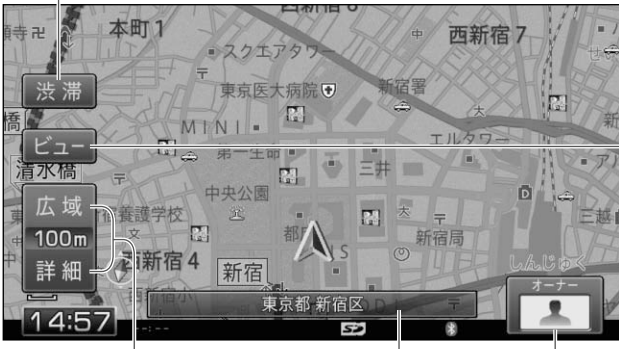

各部の名称とはたらき 各部の名称とはたらき

広域/詳細タッチキー   $(\rightarrow P40)$ 地図の表示範囲をおおまかな 表示で拡大 (広域) したり、 精密な表示で縮小(詳細)した りできます。

ビュータッチキー(→ P40) 地図の表示方法や向きを選んだり、 一方通行のマークやロゴマークの 表示・非表示を設定できます。 また地図上に表示される文字の拡 大や地図スケールの登録なども行 うことができます。

ユーザーアイコンタッチキー パーソナライズ設定(→ P11)で設定したユーザー アイコンを表示します。 タッチすると、パーソナライズ機能を利用でき ます。パーソナライズ機能について、詳しくは. 『ナビゲーション&オーディオブック』-「パーソナライ ズ機能を利用する」をご覧ください。

情報ウィンドウタッチキー タッチするごとに現在地情報(市区町村名)と AV 情報(AV ソース名や再生中タイトル名など) を切り換えます。

# <span id="page-16-0"></span>**音量を調整する**

オーディオの音量調整方法を説明します。ナビゲーションの案内音量や電話の受 話音量、着信音量、操作音の設定は『ナビゲーション&オーディオブック』-「ナビゲー ションの音量を設定する」をご覧ください。

### **注意**

車外の音が聞こえにくいと、交通事故の原因となります。安全運転をさまたげないように適度な • 音量でお使いください。

## **メモ**

- ナビゲーションの案内音声が出力中の場合、音量の調整ができないことがあります。案内音声が 出力されていない状態のときに操作してください。
- ・ AV ソースごとの音量の差を調整することもできます。 詳しくは *『ナビゲーション&オーディオブッ* ク』ー「オーディオの設定をする」ー「ソースレベルアジャスター設定」をご覧ください。
- ナビゲーションの案内音声出力時や電話使用時などに、自動的にオーディオの音を消したり小さ くしたりすることもできます。詳しくは『ナビゲーション&オーディオブック』ー「ナビゲーションの 音量を設定する」ー「消音設定をする」をご覧ください。
- カスタム設定(→ *P30)*で「MUTE を ON/OFF する」を割り当てている場合は、カスタムボタ ンを押すごとにオーディオの音量を消したり元に戻したりできます。

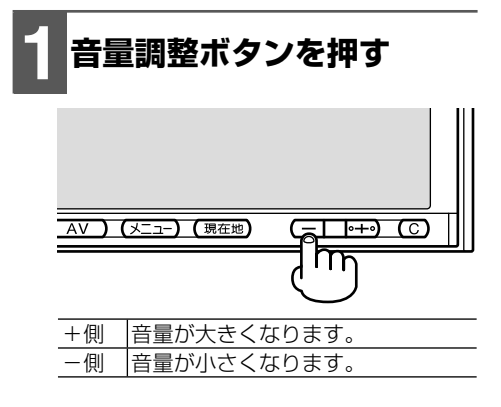

# <span id="page-17-0"></span>**画面の操作**

## **画面を切り換える**

本機は、ナビゲーション画面と AV ソース | 画面を切り換えることで、 それぞれの機能 を使うことができます。

## **1 現在地ボタンまたは AV ボタンを押す**

押すごとに、現在表示している画面に 応じて以下のように切り換わります。

|筰 AV ソース画面→ナビゲーション画面

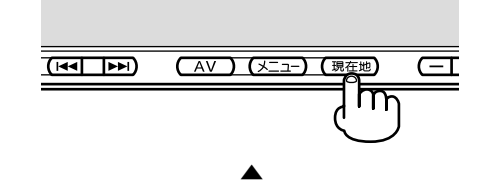

▼

ナビゲーション画面→ AV ソース画面

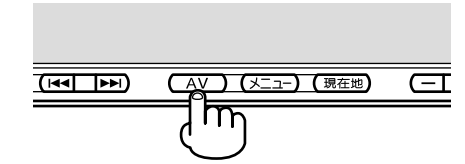

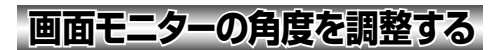

画面モニターを見やすい角度に調整して記 憶させることができます。

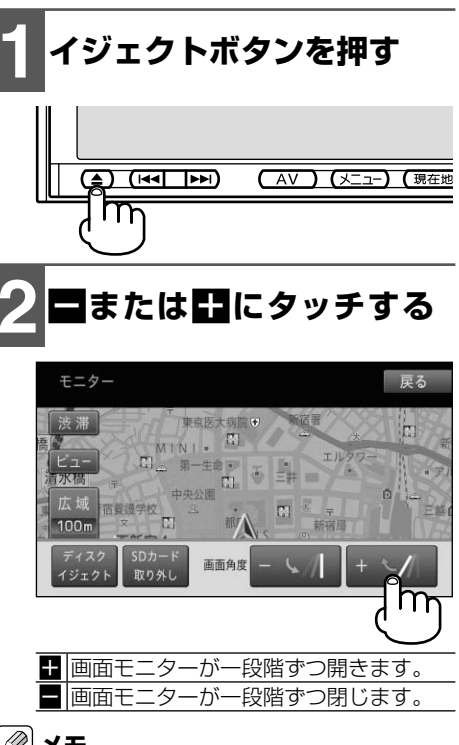

### **メモ**

調整した画面モニターの角度は本機に記憶 • され、電源を OFF/ON(車の電源スイッチ OFF/ON)しても自動的に調整した角度に なります。別の角度にしたい場合は、再度調 整してください。

#### **注意**  $\mathbf{I}$

- 画面モニターの角度調整を手動または工具 を使って無理に行わないでください。画面 モニターに強い力が加わると故障すること があります。
- 画面モニターの角度調整をするときに、物を 挟まないようにご注意ください。物が挟まっ てしまったときは、挟まった物を取り除いて から調整してください。

<span id="page-18-0"></span>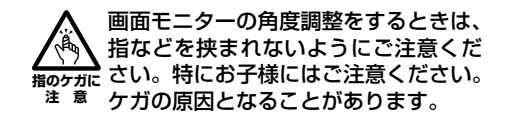

## **画面を消す(ナビスタンバイ)**

本機の画面がまぶしい場合など、一時的に 画面を消す(黒い画面にする)ことができ ます。

## **1 現在地ボタンを長く押す**

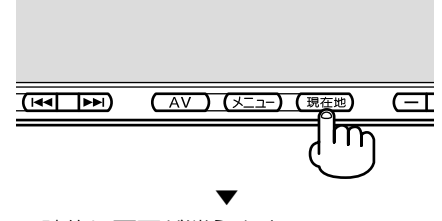

一時的に画面が消えます。

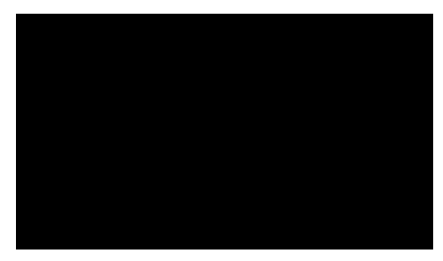

## **タメモ**

- ・ナビスタンバイは、電源を OFF/ON(車の 電源スイッチ OFF/ON)しても解除されま せん。解除したい場合は、画面にタッチして ください。元の画面に戻ります。
- ナビスタンバイ中は、ナビゲーションの音声 案内が出力されません。選択中の AV ソース は、音声のみ出力されます。
- カメラ機能動作時は、一時的にナビスタンバ イが解除されます。

## **画質を調整する**

画面の種類ごとに明るさを調整して記憶さ せることができます。

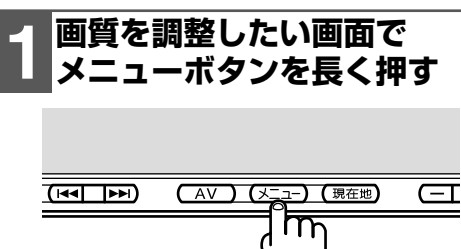

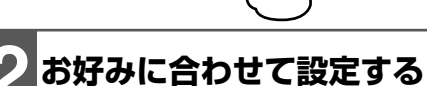

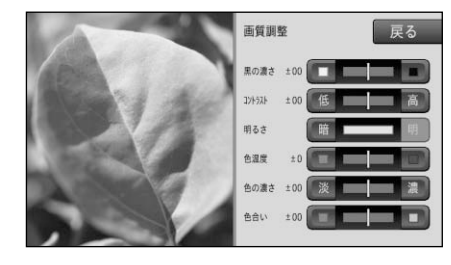

#### 里の濃さ

 $\overline{\phantom{a}}$  and  $\overline{\phantom{a}}$ 

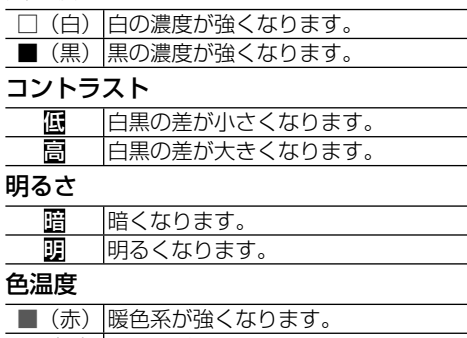

■ (青) 寒色系が強くなります。

色の濃さ<sup>(映像系AVソース (SDを除く)</sup> またはカメラ映像のみ)

|      | リまり。               |  |
|------|--------------------|--|
| 4222 | ه 9<br>$\triangle$ |  |

**色合い** (映像系AVソース (SDを除く) またはカメラ映像のみ)

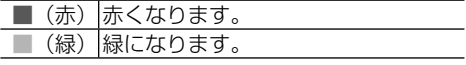

こうしょう こうしょう こうしょう こうしょう こうしょう しゅうしょう しゅうしょう かいじょう しょうしょう しゅうしょう しゅうしゅう しゅうしゅう しゅうしょう

画 冒面の操 筰

<span id="page-19-0"></span>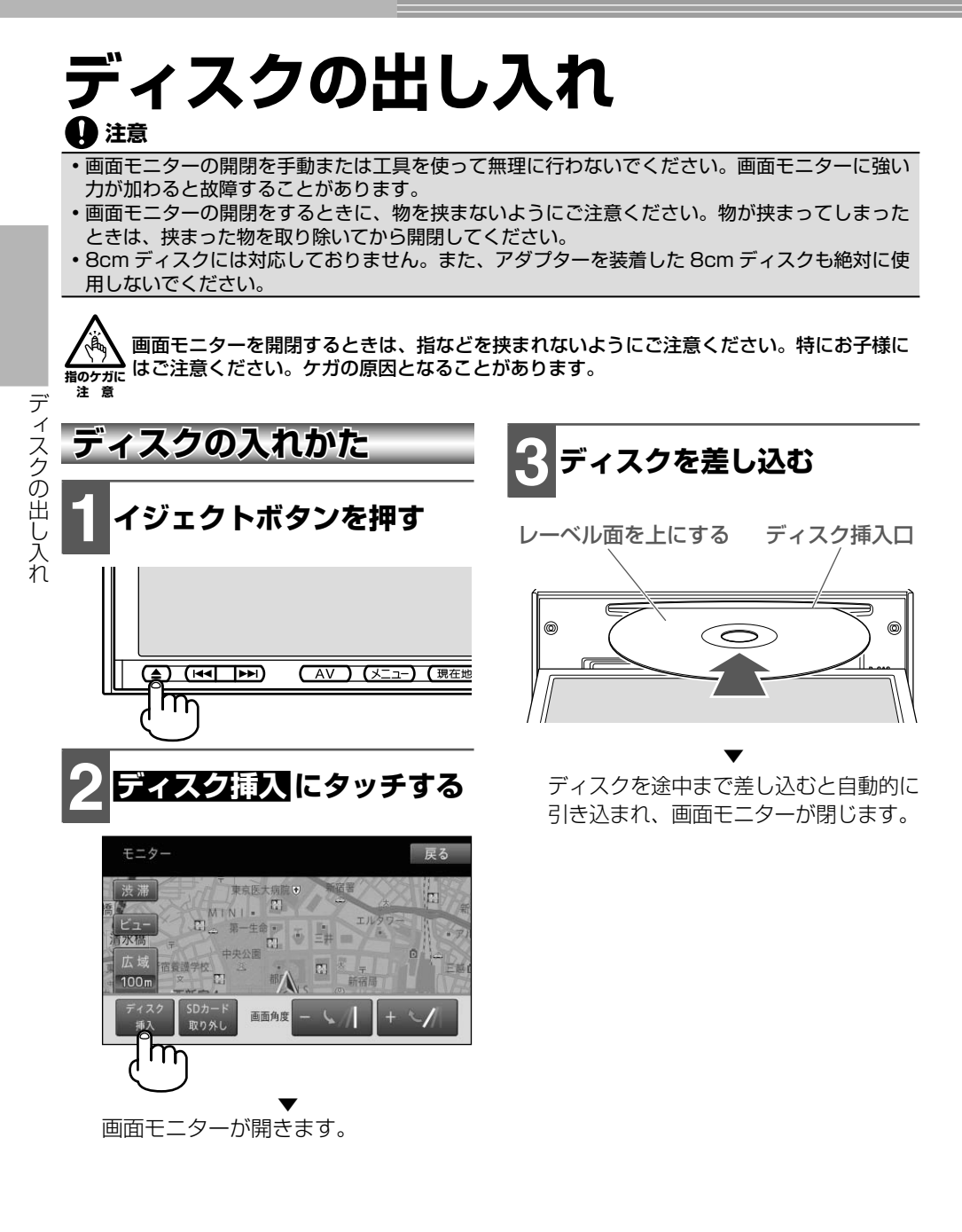

<span id="page-20-0"></span>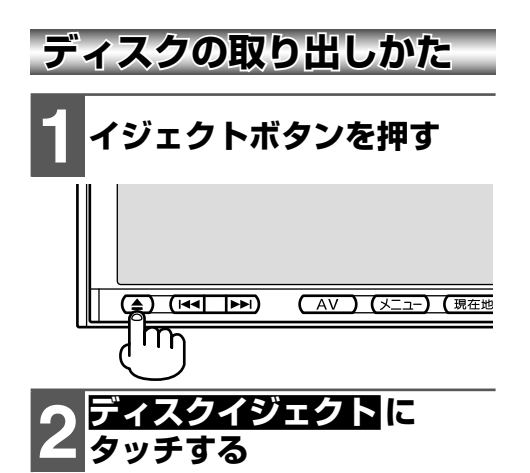

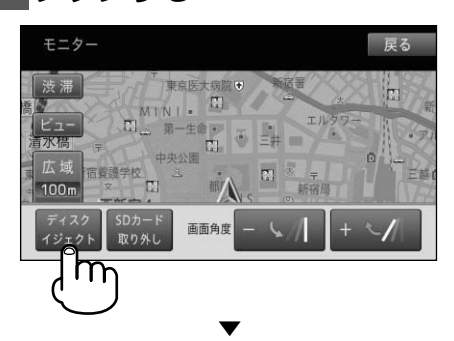

画面モニターが開き、ディスクが自動 的に押し出されます。

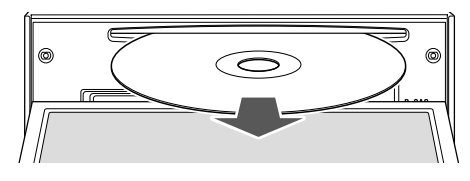

## **メモ**

ディスクが途中まで押し出された状態でもう一 • 度イジェクトボタンを押すと、ディスクが自動 的に引き込まれ、画面モニターが閉じます。

▼

# **3 ディスクを取り出し、. イジェクトボタンを押す**

画面モニターが閉じます。

# <span id="page-21-0"></span>**SDカードの出し入れ**

## **メモ**

miniSD™ カード、microSD™ カードには、市販されている専用のアダプターが必要となります。 • • バソコンリンクソフト |ナビスタジオ」(→ *P65)* をご利用になる場合は、バソコンリンクソフト 「ナビスタジオ」用としての SD カード (8GB 以上推奨) が必要です。

### **注意**

SDカードの出し入れ SDカードの出し入れ

- 本機で使用しているときに SD カードのデータが消失しても、消失したデータの保障については ご容赦ください。
- 画面モニターの開閉を手動または工具を使って無理に行わないでください。画面モニターに強い 力が加わると故障することがあります。
- 画面モニターの開閉をするときに、物を挟まないようにご注意ください。物が挟まってしまった ときは、挟まった物を取り除いてから開閉してください。
- SD カードの出し入れを無理に行うと、本機や SD カードが破損する恐れがあります。ご注意く ださい。
- SD カードの挿入口には、SD カード以外のものを挿入しないでください。コインなどの金属物を 挿入した場合、内部回路が破損し故障の原因となります。
- https://www.https.com/www.https.com/<br>• 安全のため、走行中は SD カードの出し入れはしないでください。

**指のケガに** はご注意ください。ケガの原因となることがあります。 画面モニターを開閉するときは、指などを挟まれないようにご注意ください。特にお子様に

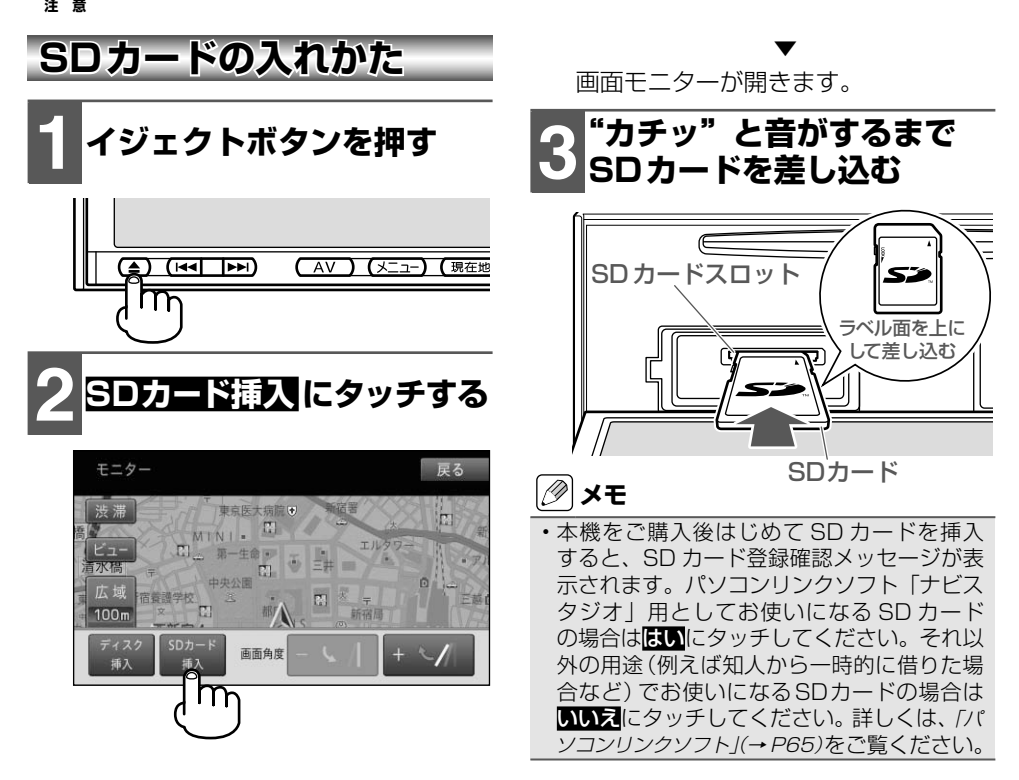

<span id="page-22-0"></span>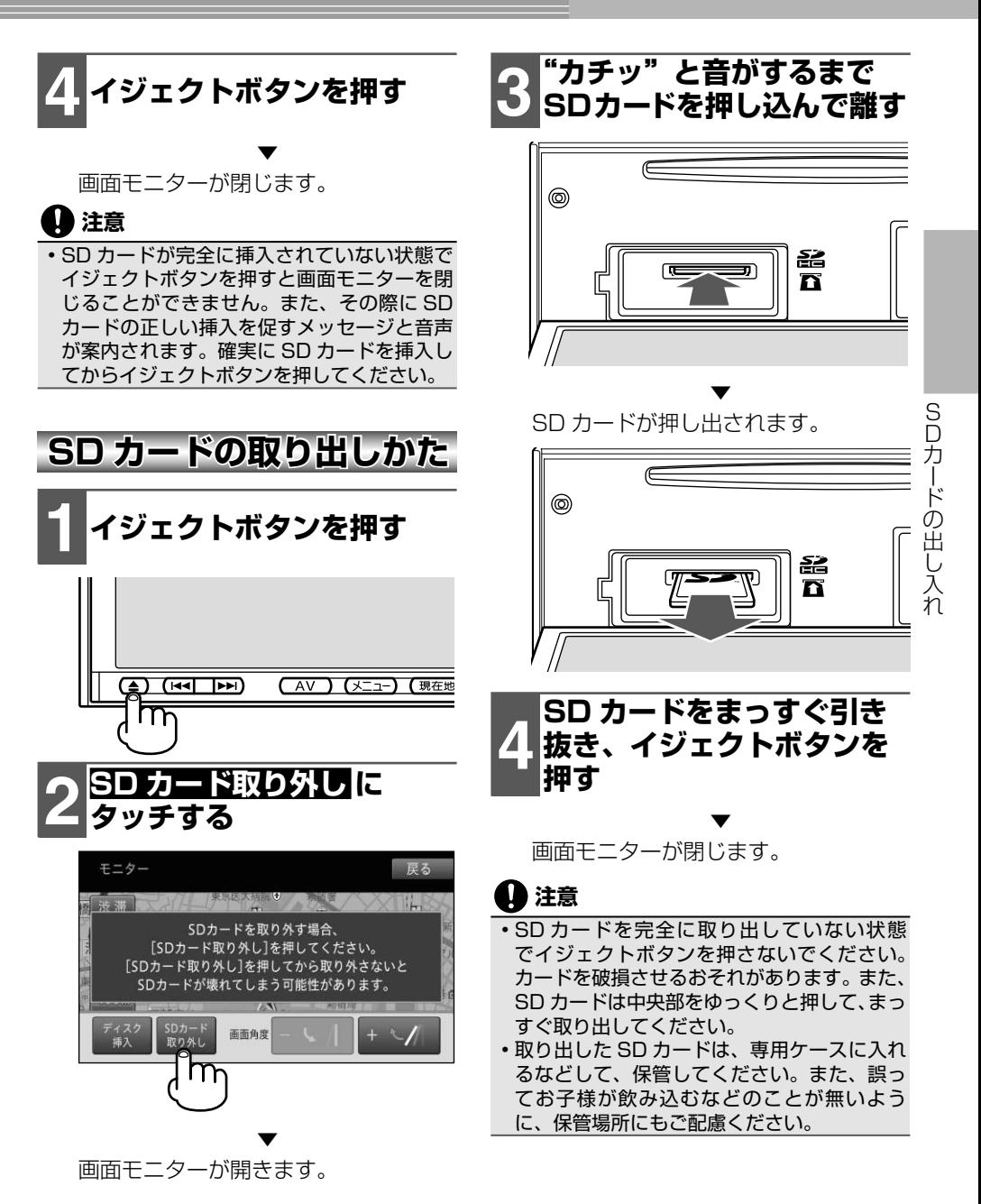

# <span id="page-23-0"></span>**リスト画面の操作**

本機では、使っている機能に応じていろいろなリスト画面が表示されます。それ ぞれの使いかたを覚えておくと便利です。

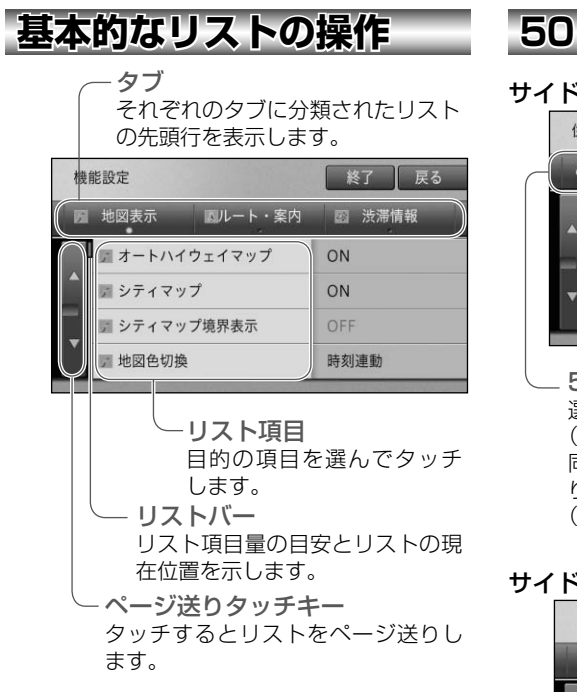

## **50 音タブ付きリストの操作**

#### サイドマップなし

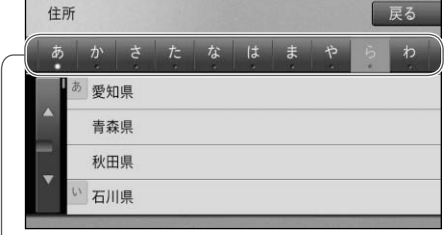

50 音タブ 選んだタブの先頭からリスト表示します。 (あ→か→さ→た→な) 同じタブに繰り返しタッチすると、音送 りでリスト表示します。 (あ→い→う→え→お)

#### サイドマップあり

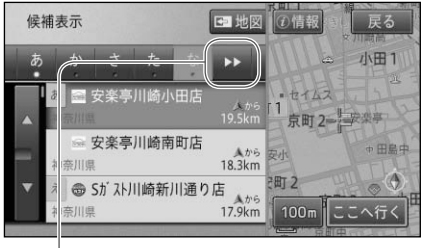

タブ送り サイドマップが表示されている

場合は、50 音タブが省略表示さ れます。タッチするごとに隠れて いる 50 音タブを表示します。

<span id="page-24-0"></span>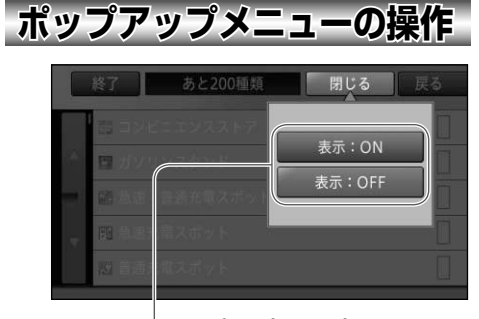

ポップアップメニュー 選んだ項目に選択肢がある 場合に表示されます。

## **チェックタイプリストの操作**

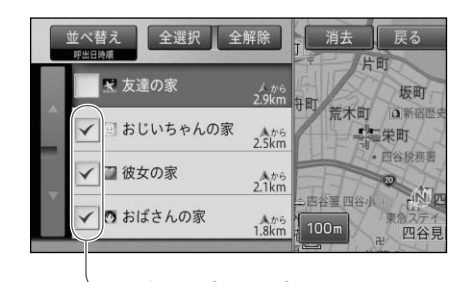

チェックマーク タッチするとチェックマークが 表示され、選択中であることを 示します。もう一度タッチする とチェックマークが消え、選択 が解除されます。

#### **インジケーター付きリスト の操作** あと197種類 戻る 終了 T ■ コンビニエンスストアすべて n m am/pm エブリフン n D 三 ココストア  $\overline{\mathbb{D}}$ ■ コミュニティ・ストア

インジケーター タッチするとインジケーターが点灯 し、選択中であることを示します。も う一度タッチするとインジケーター が消灯し、選択が解除されます。

リスト画面の操作 リスト しゅうしょう こうしょう こうしょう こうしゃ しゅうしょう しゅうしょう しゅうしょう しゅうしょう しゅうしゅう しゅうしゅう しゅうしゅう しゅうしゅう しゅうしゅう しゅうしゅう しゅうしゅう

# <span id="page-25-0"></span>**各種メニューの表示**

本機のいろいろな機能を使うには、各種メニュー画面を表示して操作します。 各メニューの操作について、詳しくは『ナビゲーション&オーディオブック』をご覧 ください。

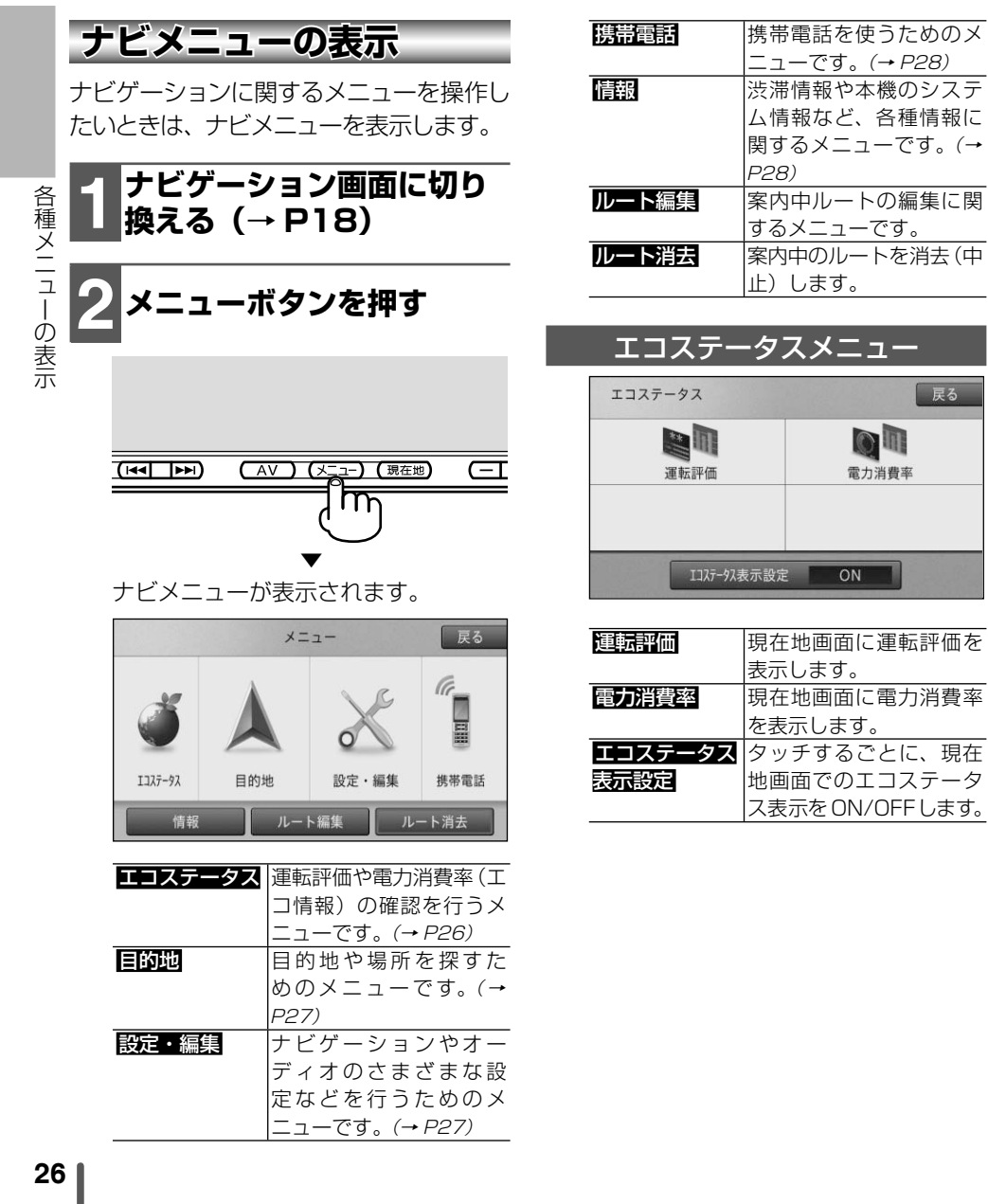

<span id="page-26-0"></span>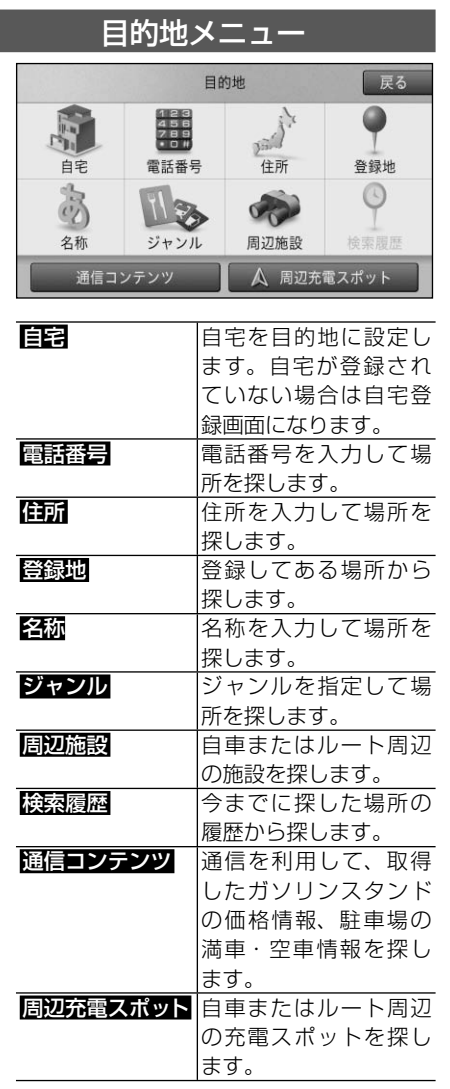

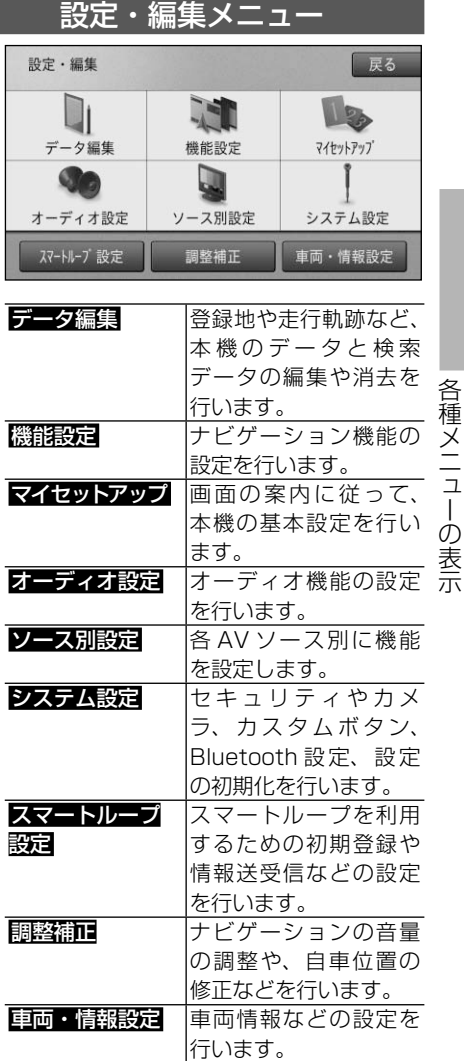

## **メモ**

通信機能をお使いになる場合は、あらかじめ • Bluetooth 機器の接続が必要です。詳しく は『ナビゲーション&オーディオブック』-「ナ ビゲーションの設定」-「通信設定をする」をご 覧ください。

<span id="page-27-0"></span>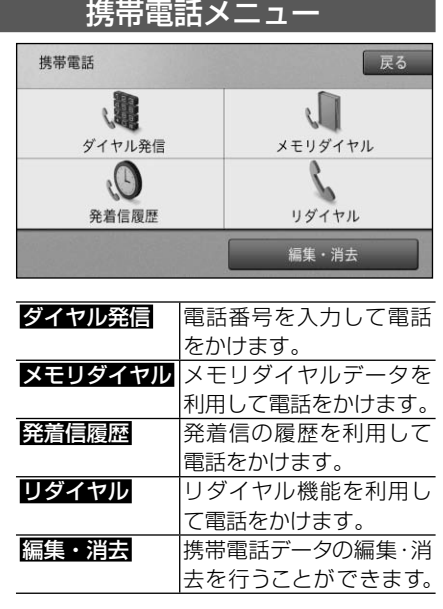

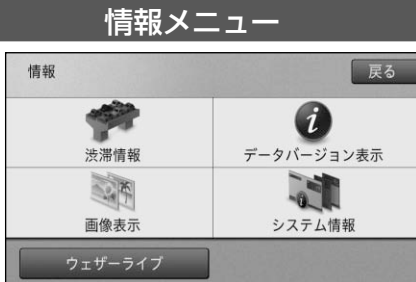

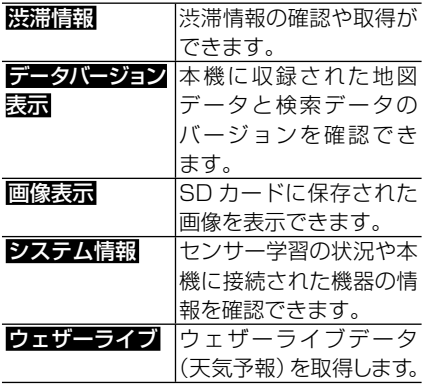

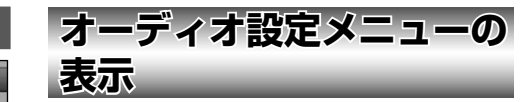

オーディオに関するメニューを操作したいと きは、オーディオ設定メニューを表示します。

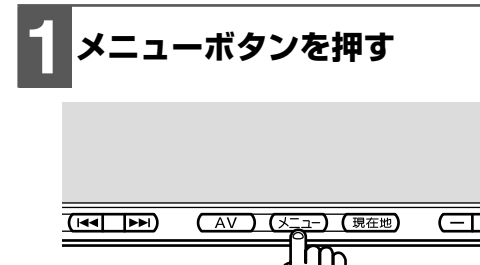

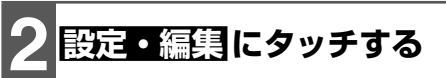

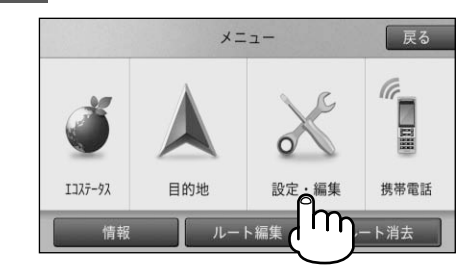

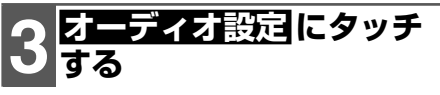

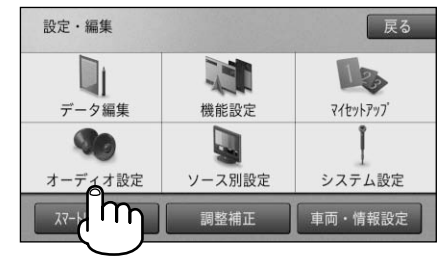

<span id="page-28-0"></span>▼ オーディオ設定メニューが表示されます。

| オーディオ設定 |                | 終了             | 戻る |
|---------|----------------|----------------|----|
|         | フェーダー/バランス設定   | フェーダー 0 バランス 0 |    |
|         | ラウドネス設定        | OFF            |    |
|         | イコライザー設        | FLAT           |    |
|         | ソースレベルアジャスター設定 | ±0dB           |    |
|         |                |                |    |

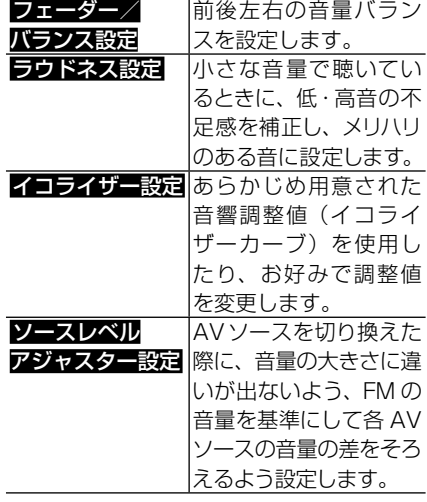

## **ショートカットメニューの表示**

ナビでよく使う機能を集めたメニューが ショートカットメニューです。ショートカッ トメニューは、表示している画面の状態に よって内容が異なります。

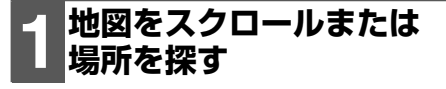

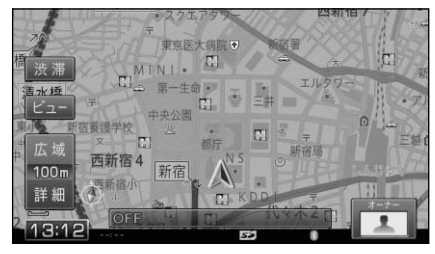

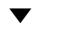

スクロールした場所でのショートカットメニュー

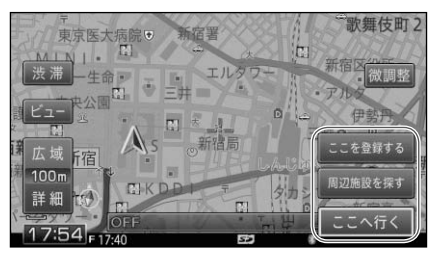

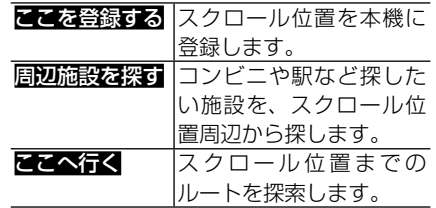

#### 検索した場所でのショートカットメニュ

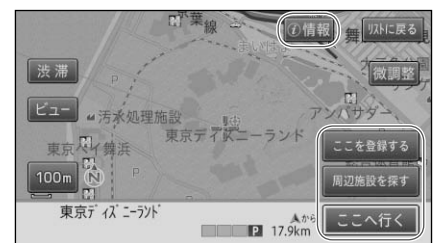

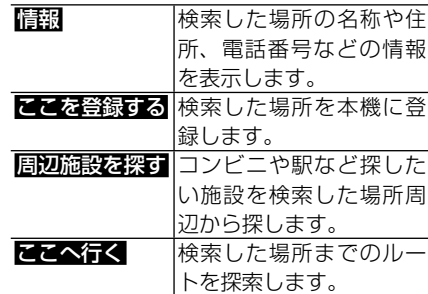

### **メモ**

場所を検索したあとに地図をスクロールさせ •ると 検索地点に戻る が表示されます。タッ チすると、スクロールする前の地点に戻り ます。

各種メニューの表示

各種メニューの表示

# <span id="page-29-0"></span>**カスタムボタンの操作**

カスタムボタン(→ P14)には、あらかじめよく使う機能などをお好みに合わせ て設定しておくことで、かんたんな操作で実行させることができます。

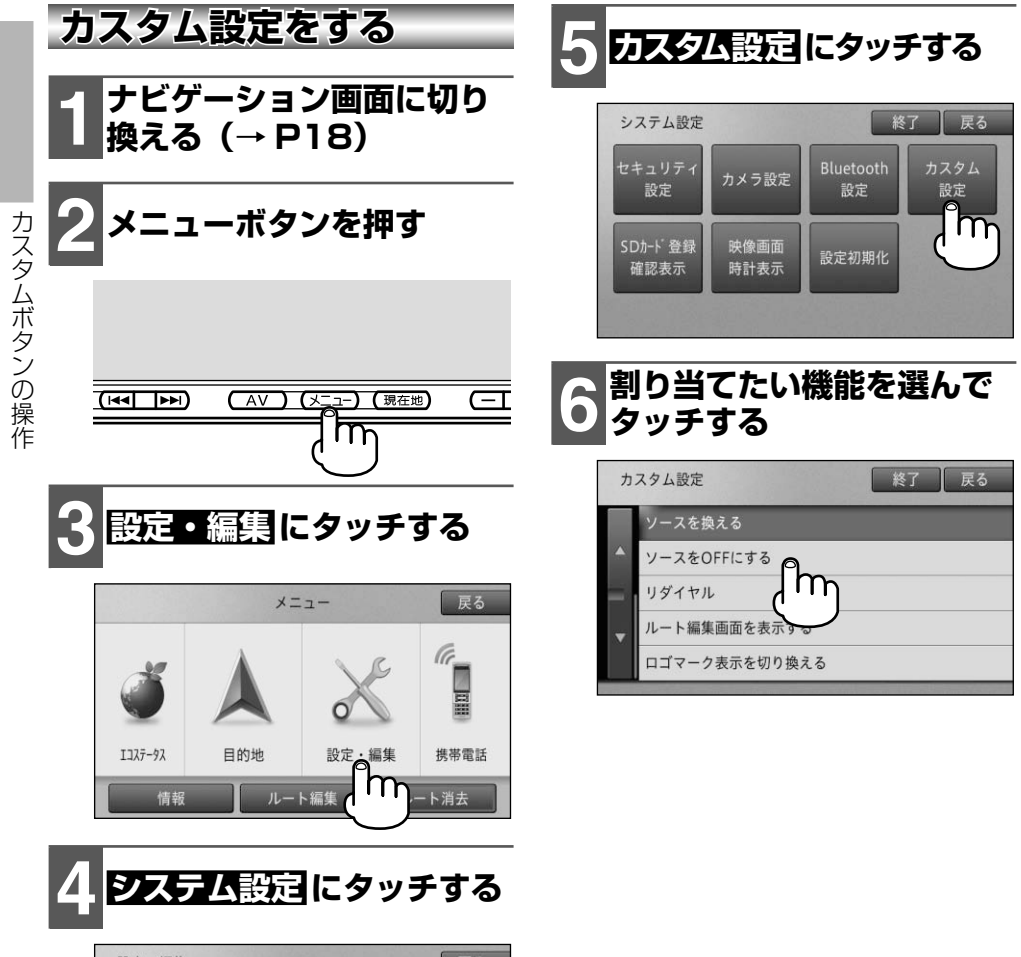

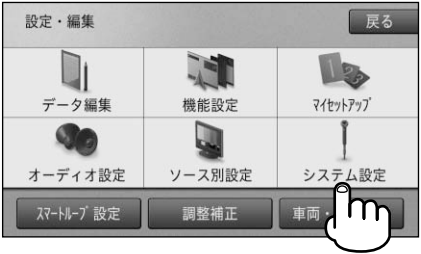

ファイン ファイン・ファイン しゅうしょう しゅうしゃ しゅうしゃ しゅうしゃ しゅうしゃ しゅうしゅう しゅうしゅう しゅうしゃ しゅうしゅう しゅうしゅう しゅうしゃ

## <span id="page-30-0"></span>カスタムボタンに設定できる項目

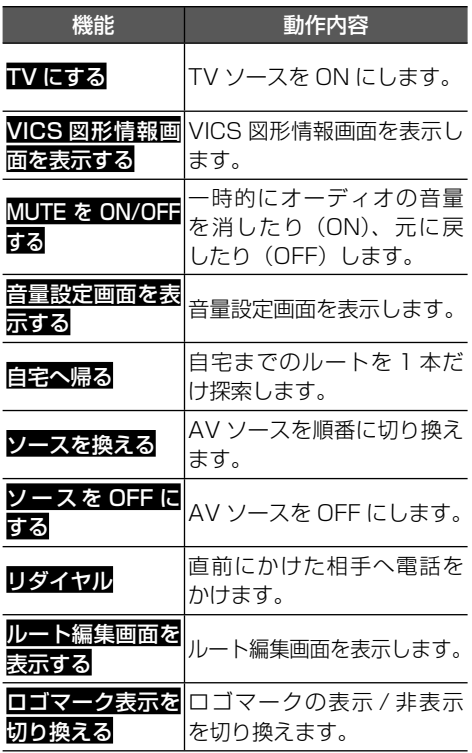

# **カスタムボタンを使う**

# **1 設定した機能を実行したい. 場面でカスタムボタンを押す**

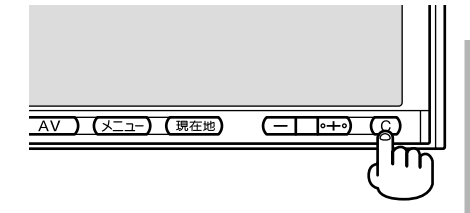

▼ カスタムボタンに割り当てられた機能 を実行します。

# <span id="page-31-0"></span>**ワイプの操作**

画面をタッチしたまま指を上下左右にスライドするだけでナビゲーションやオー ディオの一部機能を操作することができます。

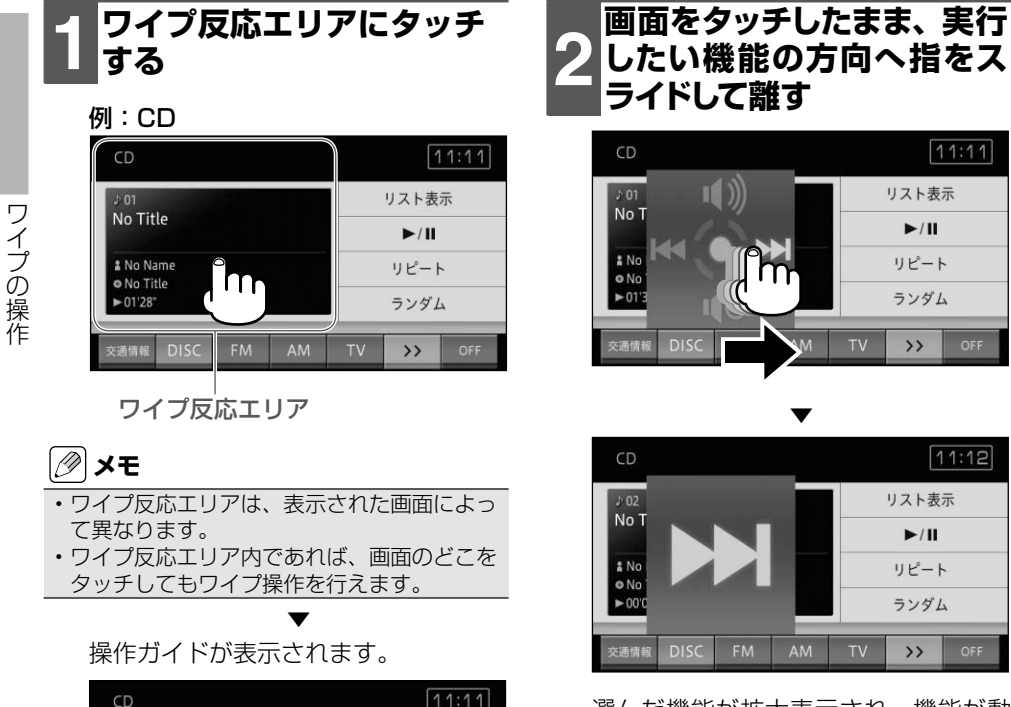

リスト表示

 $\blacktriangleright$ /II

リピート

ランダム

 $\rightarrow$ 

選んだ機能が拡大表示され、機能が動 作します。

ワイプ操作が可能な画面と各操作内容 は次ページを参照ください。

- アイフィッシュ しゅうしょう しゅうしゅう しゅうしゅう しゅうしゅう しゅうしゅう しゅうしゅう しゅうしゅう しゅうしゅうしゅう しゅうしゅうしゅう しゅうしゅうしゅうしゅうしゃ

操作ガイド

**DISC** 

 $\blacksquare$ 

m

FM

AM

 $D<sub>0</sub>$ No

 $\frac{1}{2}N$ 

 $\overline{\bullet}$  N  $\blacktriangleright$  01

# **ワイプ操作一覧**

<span id="page-32-0"></span>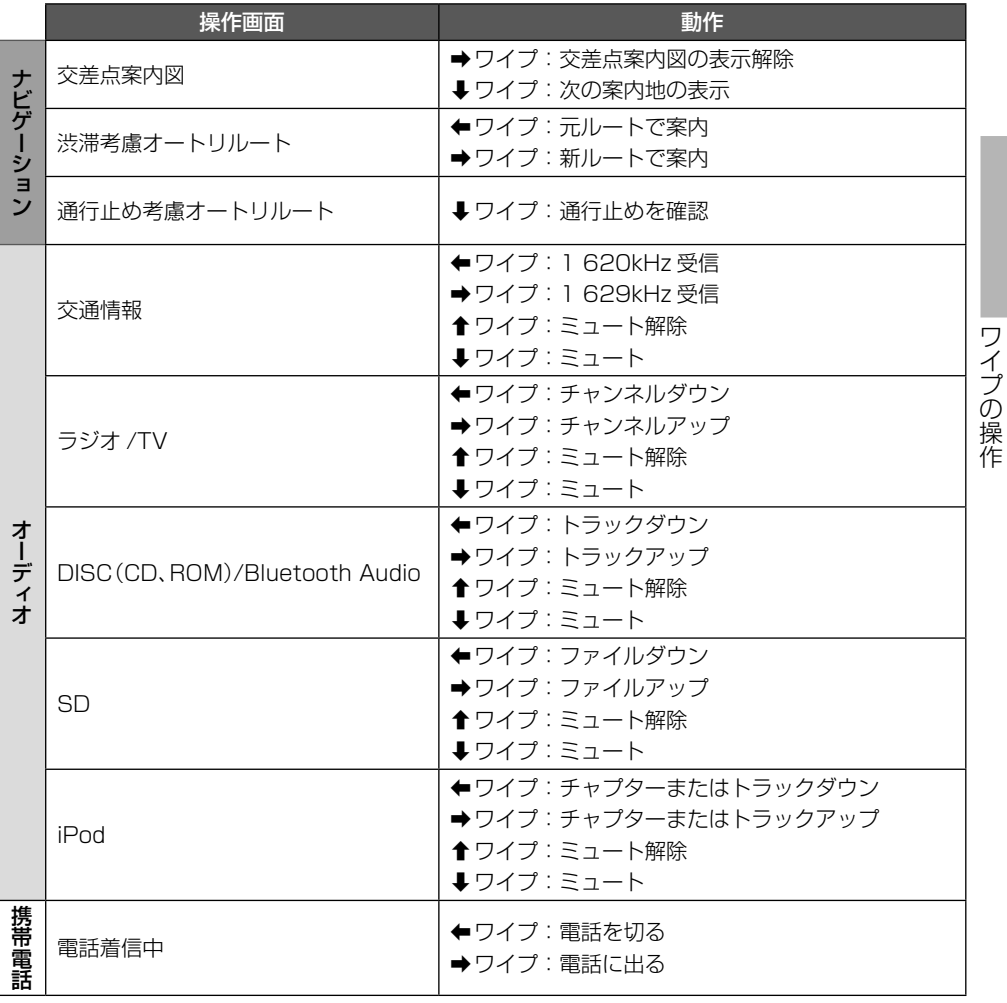

## **メモ**

電話機能をお使いになる場合は、あらかじめ、通信設定を行ってください。通信設定について、 • 詳しくは『ナビゲーション&オーディオブック』-「通信設定をする」をご覧ください。

ワイプの操作

# <span id="page-33-0"></span>**地図画面の見かた**

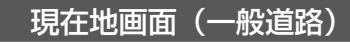

自分の車が今いる場所を中心とした地図画面のことを「現在地画面」と言います。現在地画面 では、車の走行に合わせて自動的に地図が動きます。

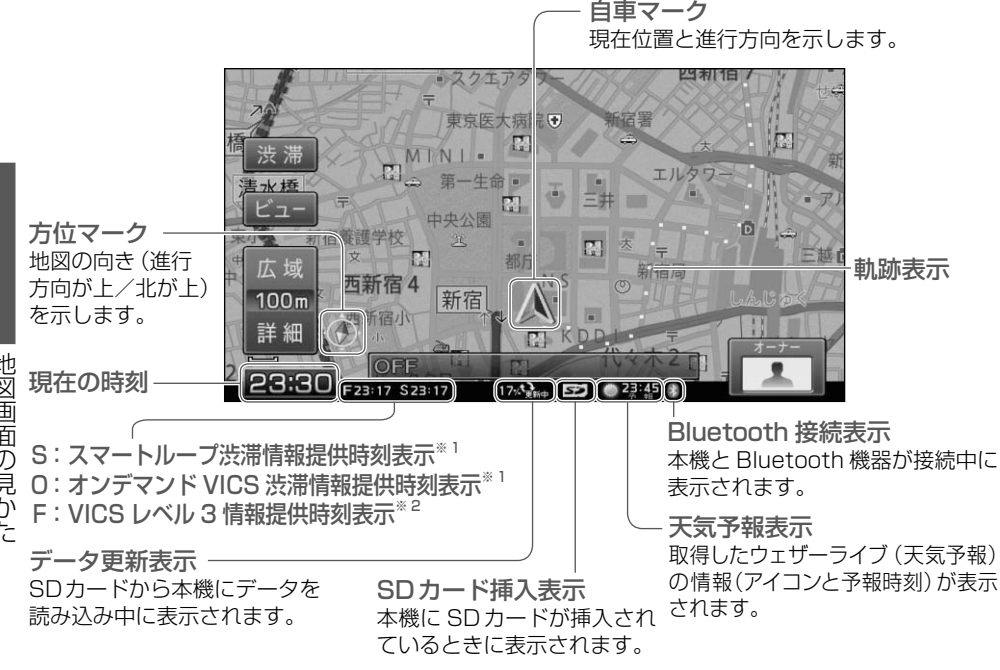

## **メモ**

- 本機では、現在の時刻に連動して昼と夜で地図画面の配色を変えて表示します。画面表示の設定 は変更することができます→『ナビゲーション&オーディオブック』ー「機能設定をする」。また、昼・ 夜の時間に関係なく車のスモール灯を ON/OFF することで、自動的に画面の明るさを調整します。 自車マークは、実際の現在地からずれる場合があります。 •
- 軌跡表示は、今までに通った約 250km 分の走行軌跡が表示できます。軌跡表示は削除したり表示 しないように設定することができます。→『ナビゲーション&オーディオブック』ー「機能設定をする」
- 現在地情報表示は、地図スケール表示が 100m 〜 1km のときに市区町村名まで表示されます。 10m 〜 50m の詳細市街地図を表示中は、市区町村名、住所名、丁目まで表示されます。2km 以上の場合は表示されません。場所によっては表示されないところもあります。
- ※1 スマートループ (S) とオンデマンド VICS (O) の情報提供時刻表示は、現在取得しているど ちらかの情報のみが表示されます。
- ※2 VICS 情報には、レベル 1 からレベル 3 までの 3 種類の表示形態があります。VICS 情報につ いて、詳しくは『ナビゲーション&オーディオブック』-「FM-VICS 情報を利用する」をご覧ください。

### 現在地画面(有料道路)

<span id="page-34-0"></span>本機は、有料道路を走行すると自動的に有料道路専用画面に切り換わります(オートハイウェイ モード)。有料道路では、車の走行に合わせて施設の情報が変化します。

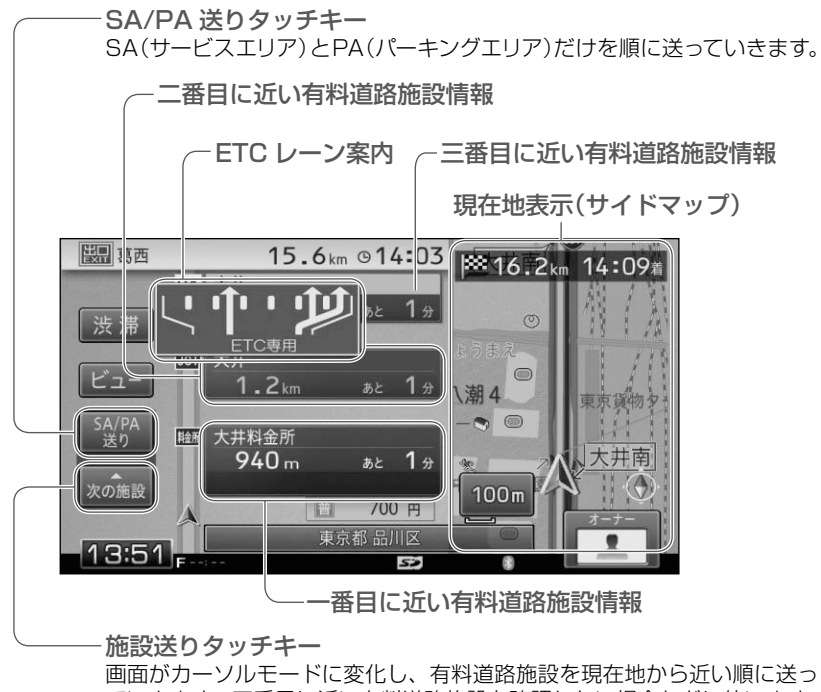

ていきます。四番目に近い有料道路施設を確認したい場合などに使います。

## **メモ**

- オートハイウェイモード、ETC レーン案内の表示は、ON/OFF することができます。詳しくは『ナ ビゲーション&オーディオブック』ー「機能設定をする」をご覧ください。
- •有料道路施設情報に表示される内容について、詳しくは *『ナビゲーション&オーディオブック』ー「地* 図画面の操作」ー「ハイウェイモードについて」をご覧ください。

### スクロール画面

<span id="page-35-0"></span>地図画面にタッチすると、タッチした場所が中心となるように地図が動き、中心部には十字カー ソルが表示されます。この画面のことを「スクロール画面」と言います。

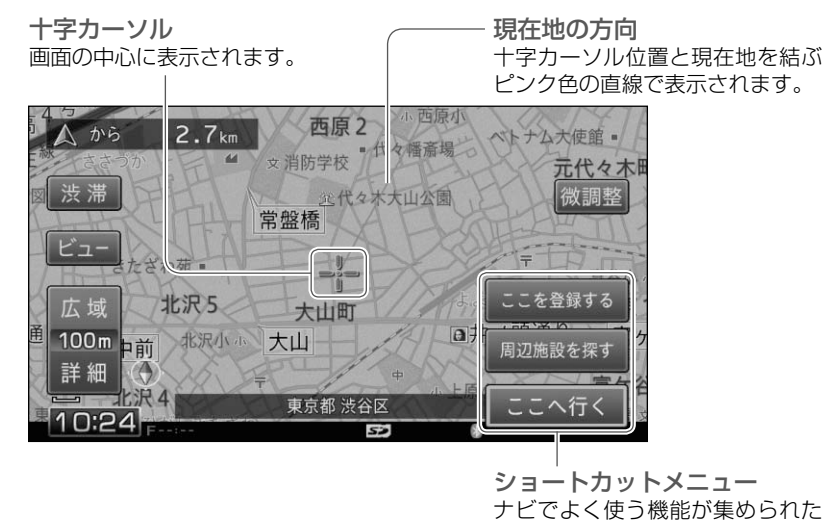

ルート案内開始画面

行き先を探して目的地に決定すると、ルート案内を開始したり、ルートを確認したりできる画面 が表示されます。この画面のことを「ルート案内開始画面」と言います。

メニューを表示します。

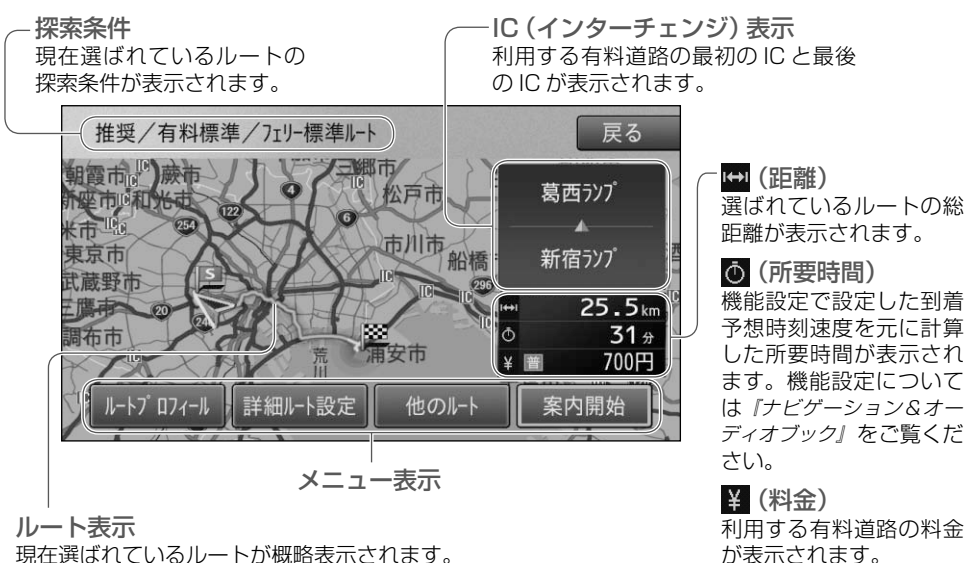
## ルート案内中画面(一般道路)

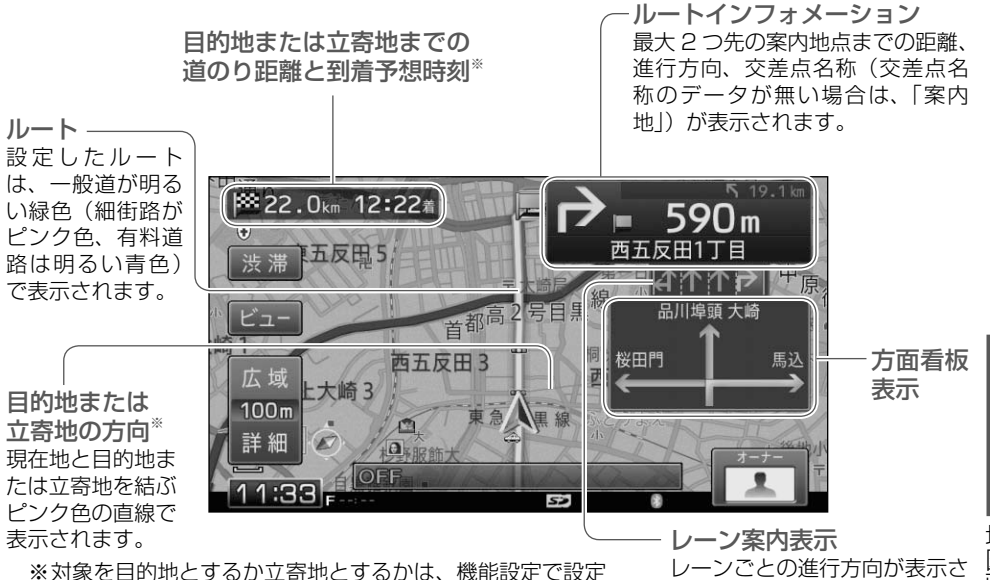

します。詳しくは『ナビゲーション&オーディオブック』を ご覧ください。

れます。誘導レーンは、緑色(推 奨レーンは白矢印)で表示され ます。

地 笝 地図画面の見かた画面の見かた

## ルート案内中画面(有料道路)

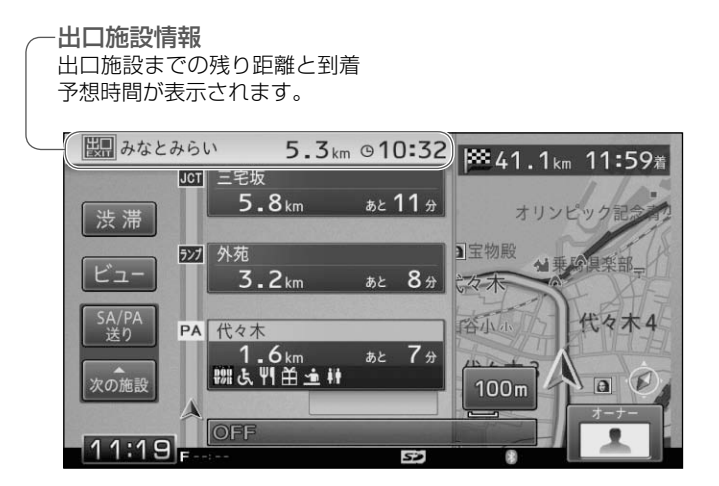

## ルート案内中に表示される画面

ルート案内中は、案内地点をよりわかりやすくするためにさまざまな案内図が表示されま す。(本機に該当するデータが収録されている場合のみ表示されます。)

### アローガイド

曲がる交差点の方向がわかりやすいように、大 きな矢印で表示します。

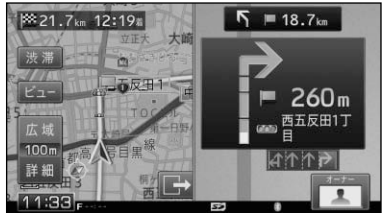

#### 交差点拡大図

曲がる交差点がわかりやすいように、拡大して 表示します。

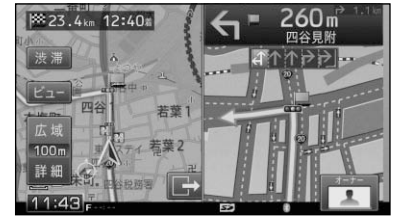

# 交差点イラスト(一般道走行時)

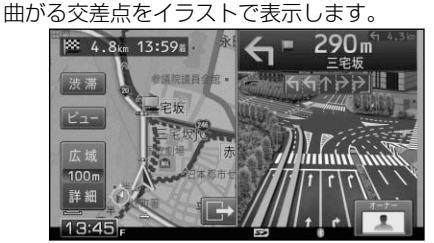

### 立体交差(一般道走行時)

立体交差している道路の進行方向がわかりやす いように、イラストで表示します。

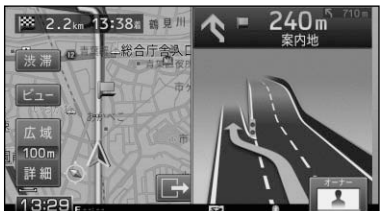

## 都市高速入り口(一般道走行時)

都市高速の入り口がわかりやすいように、イラ ストで表示します。

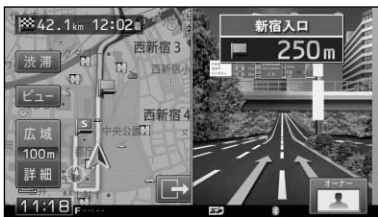

#### 有料道分岐(有料道走行時)

有料道路上の分岐地点がわかりやすいように、 イラストで表示します。

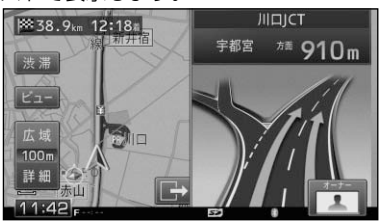

### 有料道リアル分岐(有料道走行時)

有料道路上の分岐地点がわかりやすいように、 立体的に描写されたイラストで表示します。

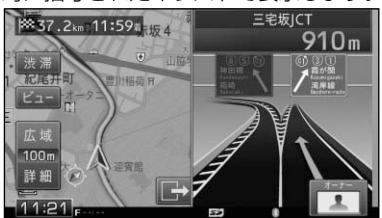

#### 有料道出口後方面(有料道走行時)

有料道路の出口の先の進行方向がわかりやすい ように、イラストで表示します。

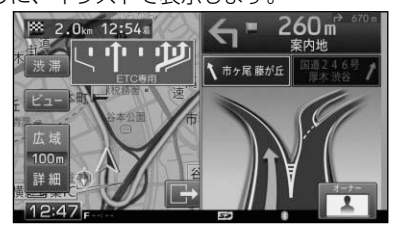

# **地図の操作**

# **地図を動かす**

地図を動かすことができます。

# **1 地図上の見たい場所や. 見たい方向にタッチする**

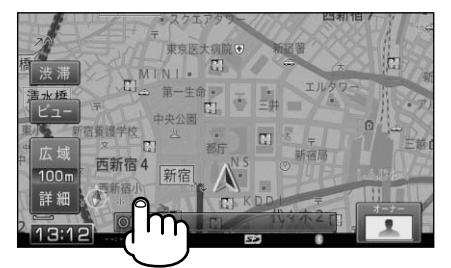

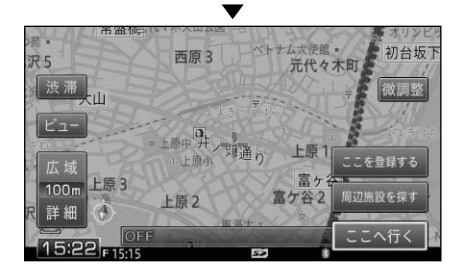

目的の場所にタッチして指を離した場 合は、タッチした場所まで地図が動き ます。タッチしたままの場合は、タッ チしている方向に向かって地図が動き 続けます。

# **メモ**

- •詳細市街地図(→ P40)の状態で走行中の場 合は、地図を動かすことができません。
- 画面にタッチしたまま指を動かし、地図を動 かすこともできます(十字カーソルから離れ た場所にタッチするほど、地図の動く速度が速 くなります)。ただし、走行中はタッチした 場所までしか動きません。

## 位置を微調整する

地図の表示モードを「ノーマルビュー」に 設定(→ P41)している場合、いったん地 図を動かした後は微調整モードにすること ができ、正確に位置をあわせることができ ます。

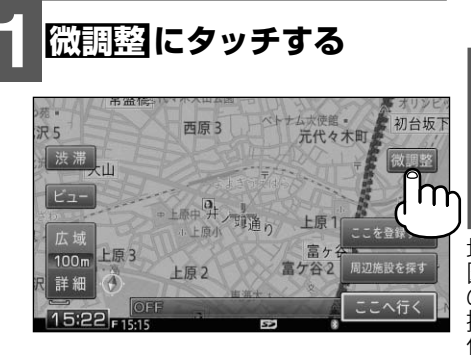

▼

地図の操 ΪË

8 方向矢印が表示されます。

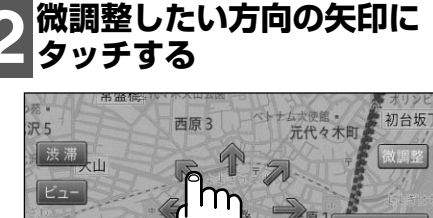

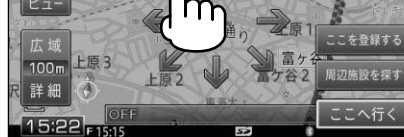

## **メモ**

- 微調整を行う場合は、地図の縮尺(→ P40) を詳細にしておくと、入り組んだ地点への位 置合わせなどが操作しやすくなります。
- 走行中は操作できません。

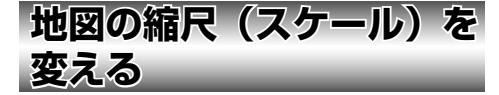

地図の縮尺(スケール)は10m~ 500km. の範囲で変えることができます。

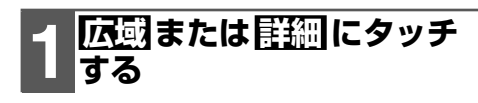

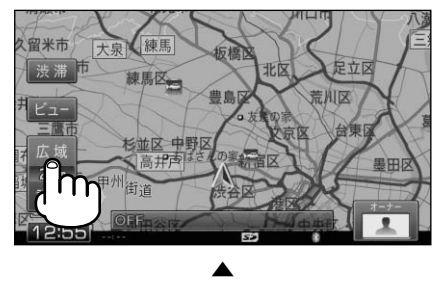

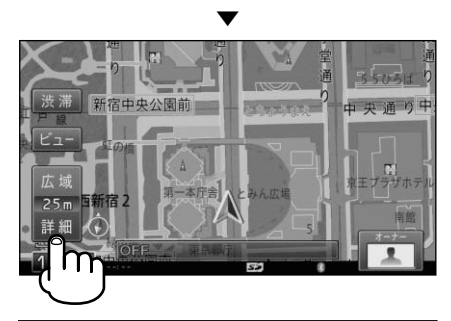

広域 地図をより広い範囲で表示します。 詳細 地図をより詳しく表示します。

# **メモ**

- 縮尺を10m~50mに設定している場合は、 詳細な地図が表示されます(詳細市街地図)。
- ・<u>群細</u>や広域にタッチし続けると、スケールが 段階的に変わります。
- 詳細市街地図は、本機にデータが収録されて いる地域のみ表示されます。収録データの詳 細について、詳しくは『ナビゲーション&オー ディオブック』ー「その他の情報」ー「シティマッ プ(詳細市街地図)収録エリア」をご覧ください。

# **地図の表示方法を変える**

地図の表示方法を変えることができます。

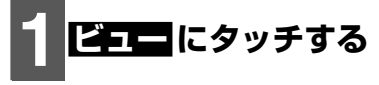

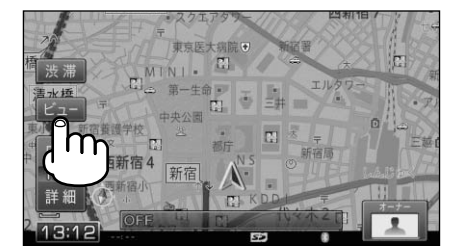

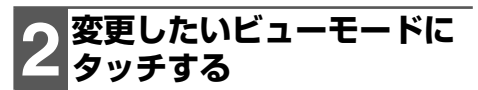

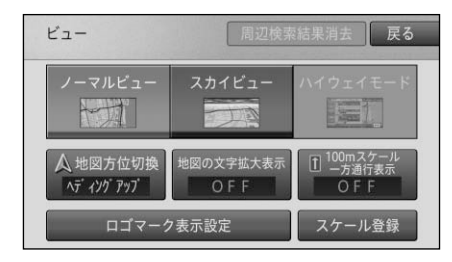

## **メモ**

- ・ハイウェイモードは、有料道路走行時の専用 画面です。一般道路走行中は選ぶことができ ません。
- ノーマルビューまたはスカイビューの場合は、 100m スケール一方通行表示にタッチする ごとに、一方通行マーク(■■)を地図上に 表示するかしないか設定できます。また、表 示する設定にすると、地図の縮尺も自動的に 100m に変更されます。
- ・<mark>地図の文字拡大表示</mark> にタッチするごとに、 地図上に表示される地名や施設名などの文字 を大きくするかしないか設定できます。
- ・<mark>スケール登録</mark> にタッチすると、現在の地図 スケールを登録することができます。登録し た地図スケールは、現在地画面の場合でかつ 登録したスケール以外のスケールで表示中 に、現在地ボタンを押すことで呼び出すこと ができます。

**40**

・**ロゴマーク表示設定** にタッチすると、選ん だ施設のロゴマークを地図上に表示すること ができます。詳しくは、『ナビゲーション&オー ディオブック』-「地図画面の操作」-「ロゴマー クの表示設定をする」をご覧ください。

ノーマルビュー

平面の地図です。工場出荷時の設定です。

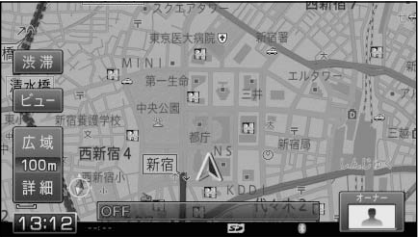

スカイビュー(ヘディングアップ固定) 上空から見ているような地図が表示されます。

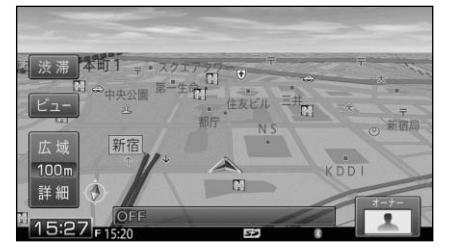

#### ハイウェイモード

有料道路走行時のみ切り換えることができる専 用画面です。

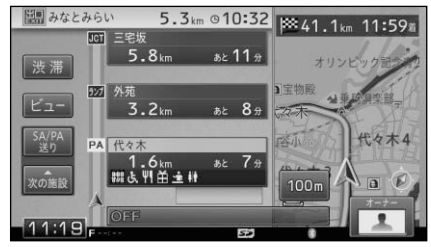

## **地図の向きを変える**

本機のノーマルビューには、以下の2種類 の向きがあります。

## ヘディングアップ(   )

車の進行方向が常に上になるように地図が自動 的に回転します。工場出荷時の設定です。

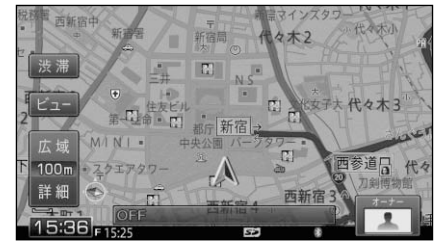

ノースアップ(   ) 北が常に上になるように表示されます。 ヒルトン東京TT MINI.<br>图 <sub>第一生命</sub> 星 渋滞 口注友ビル 中央公園 图 一 木橋 〒

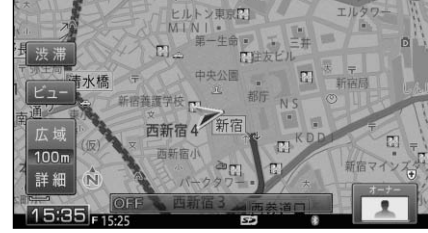

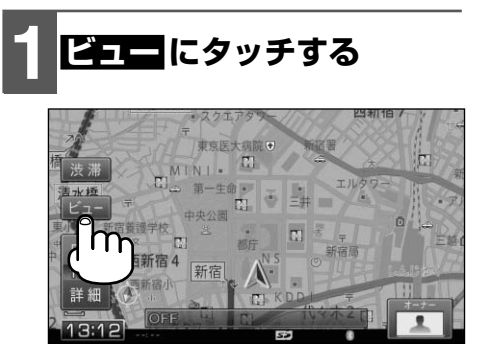

次ページへつづく

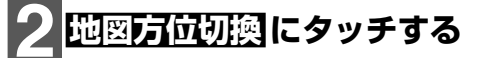

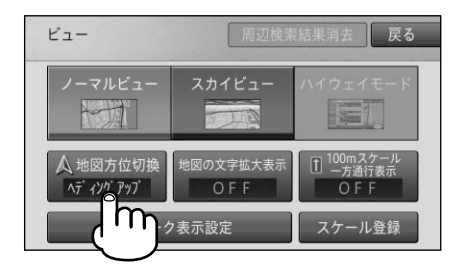

▼ タッチするごとに、ヘディングアップ とノースアップが切り換わります。

**42**

# **場所を探してルート案内をする**

ここてiss<sub>pi</sub>ここ<br>を説明します。 本機では、住所や電話番号などさまざまな情報から場所を探すことができます。 ここでは例として、「ジャンル」から成田国際空港を探してルート案内をする方法

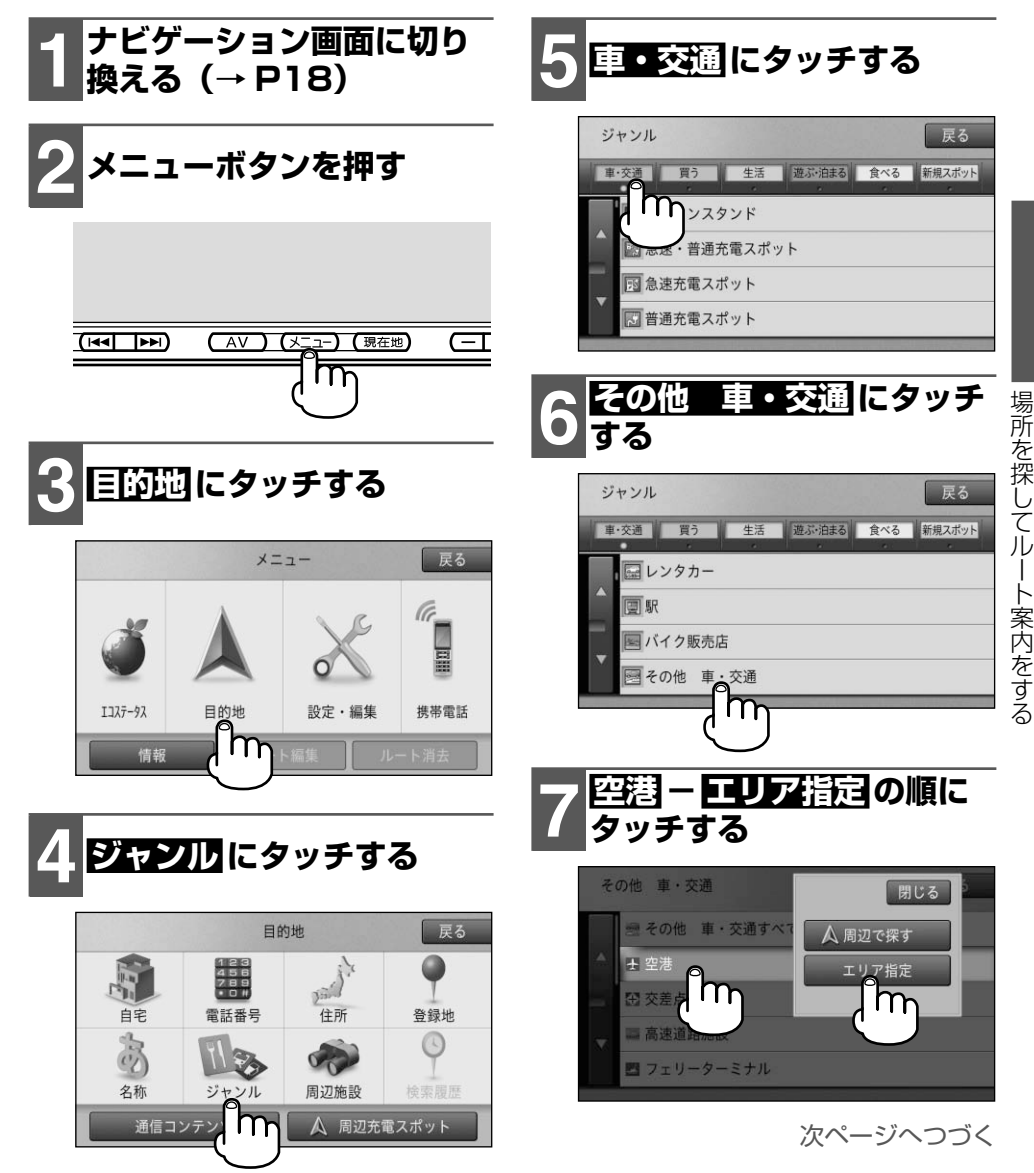

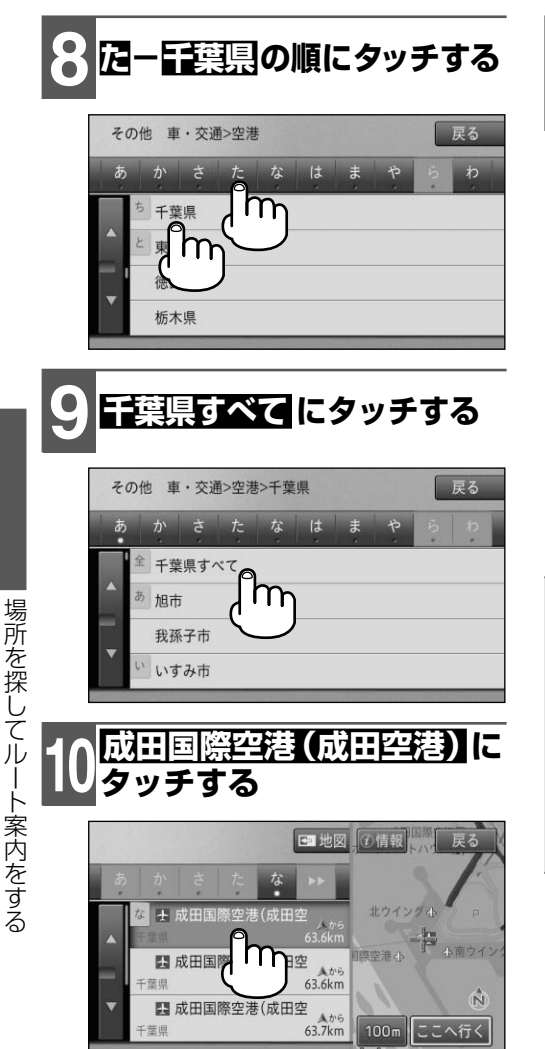

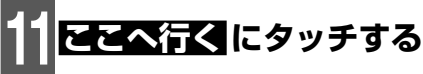

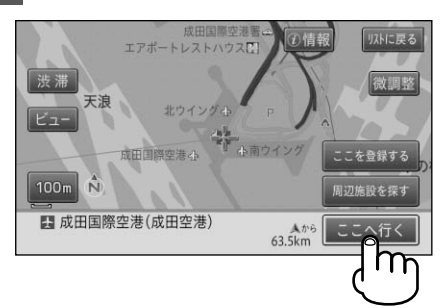

**12 案内開始 にタッチするか、 ングブレーキを解除 する**

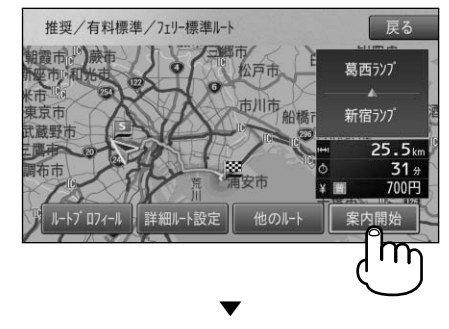

成田国際空港までのルート案内がはじ まります。

**メモ**

- 目的地付近に到着すると、ルート案内は自動 的に終了します。
- 一度設定されたルートは、ルート案内中の 休憩などで電源を OFF(車の電源スイッチ を OFF)にしても消えません。目的地付近 に到着し電源を OFF(車の電源スイッチを OFF)にするか、手動でルート消去の操作 を行うと消えます。
- ・目的地メニューで利用できる検索方法につい て、詳しくは『ナビゲーション&オーディオブッ ク』-「場所を探す」をご覧ください。

ート キャンプ ファイル・コーヒー アール・エスト しゅうしゃ しゅうしゃ しゅうしゃ しゅうしゃ しゅうしゃ しゅうしゃ しゅうしゃ しゅうしゃ しゅうしゃ しゅうしゃ しゅうしゃ しゅうしゃ しゅうしゃ しゅうしゃ しゅうしゃ

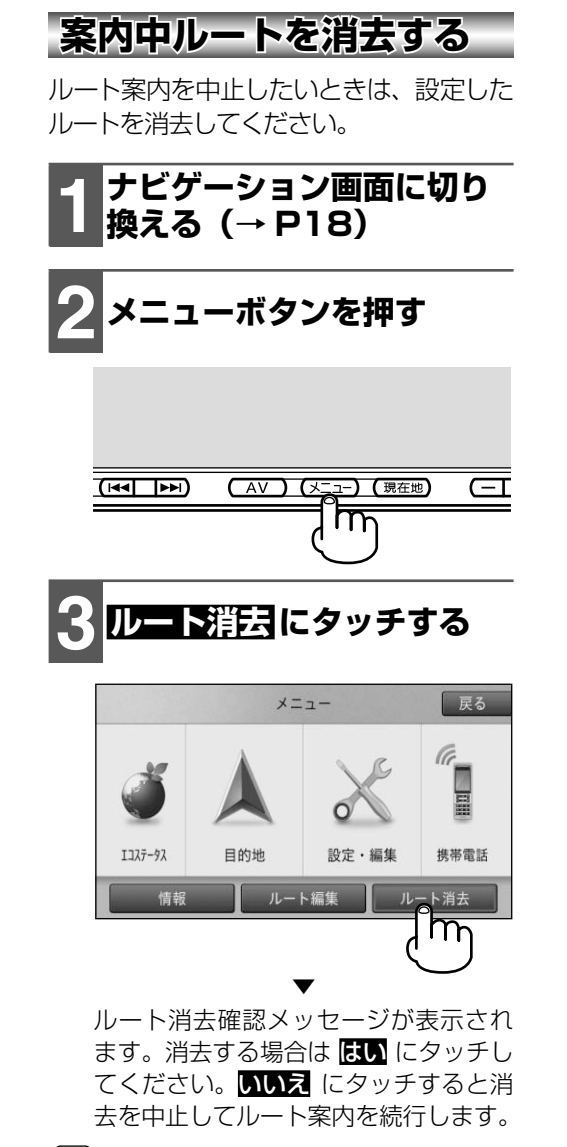

**メモ**

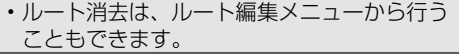

# **渋滞情報を確認する**

ルート案内中のみ、ルート上に発生している渋滞情報を確認することができます。 (渋滞チェック)

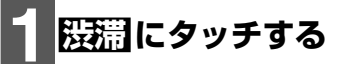

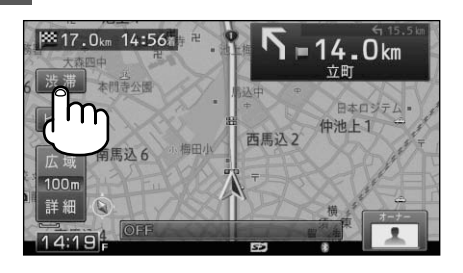

渋滞情報を確認する 渋滞情報を確認する

渋滞箇所までの距離や渋滞の長さ、通 過所要時間などの渋滞情報が文字表示 と音声で案内されます。

▼

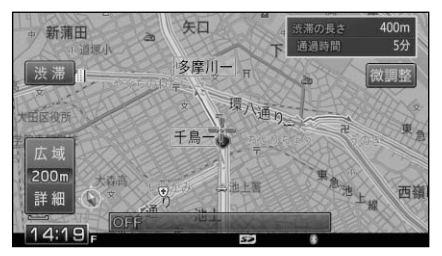

# **メモ**

- 渋滞の長さが 50m 未満で通過所要時間が 3 分未満の場合は、案内されません。
- 案内中のルートが無い場合は、自車周辺の. 規制情報だけを案内します。
- 漫端にタッチするたびに、ルート上の前方 最大 5ヵ所まで渋滞情報を案内することがで きます。
- ・渋滞情報がないときや渋滞情報を受信してい ないときは、"この先しばらく渋滞情報はあ りません"とアナウンスされます。
- 漫端に長くタッチすると、通信で渋滞情報 を取得することができます。(→ P64)

# **自宅までルート案内をする**

本機に自宅の場所を登録しておくと、ドライブ先から自宅へ帰るときなどに. かんたんな操作で案内させることができます。

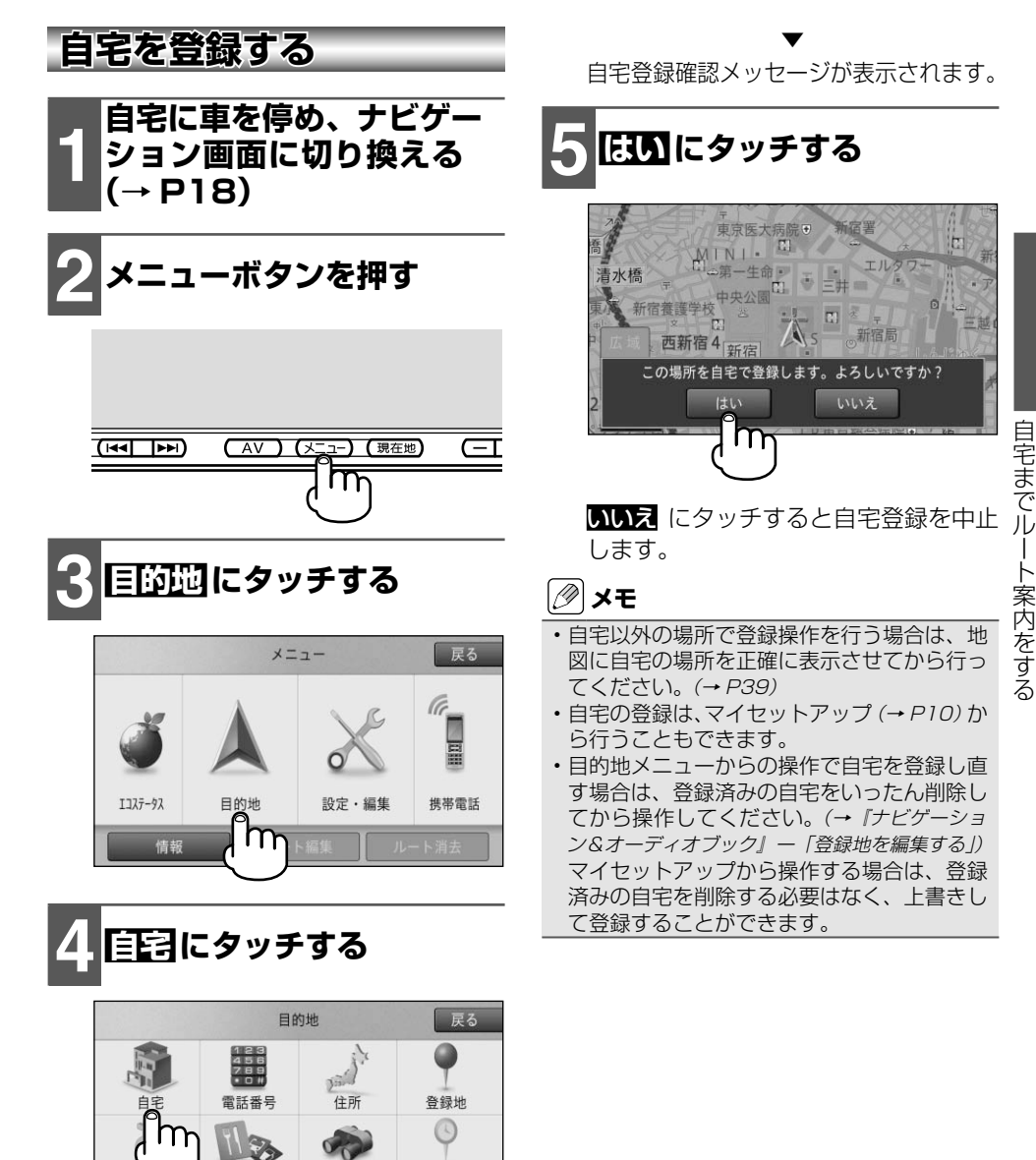

ジャンル

通信コンテンツ

周辺施設

△ 周辺充電スポット

冷枣弱用

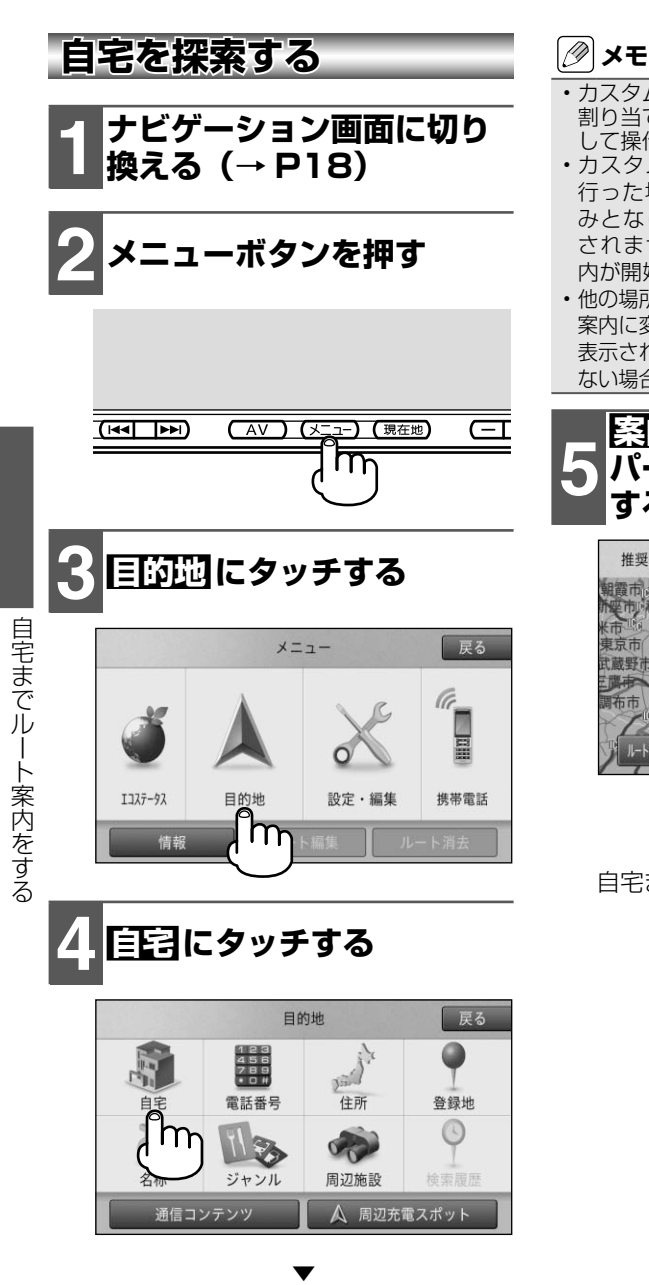

自宅までのルートが最大 6 本探索され ます。

- カスタム設定(→ *P30)*で |自宅へ帰る」を 割り当てている場合は、カスタムボタンを押 して操作することもできます。
- カスタムボタンで自宅までのルート探索を 行った場合は、探索されるルートは 1 本の みとなり、案内開始を選択する画面は表示 されません。探索終了後自動的にルート案 内が開始されます。
- 他の場所へのルート案内中は、自宅へのルート 案内に変更するかしないかの確認メッセージが 表示されます。変更する場合は限りに、変更し ない場合はいいえにタッチしてください。

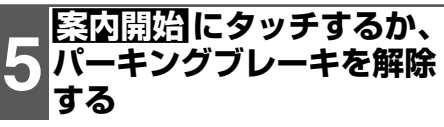

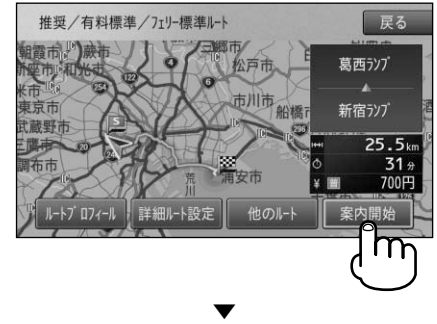

自宅までのルート案内がはじまります。

# **AVソースをON/OFFする**

CD や TV など、本機の持つオーディオ・映像機能のことを「AV ソース」と言い ます。また、それぞれの専用画面のことを「AV ソース画面」と言います。

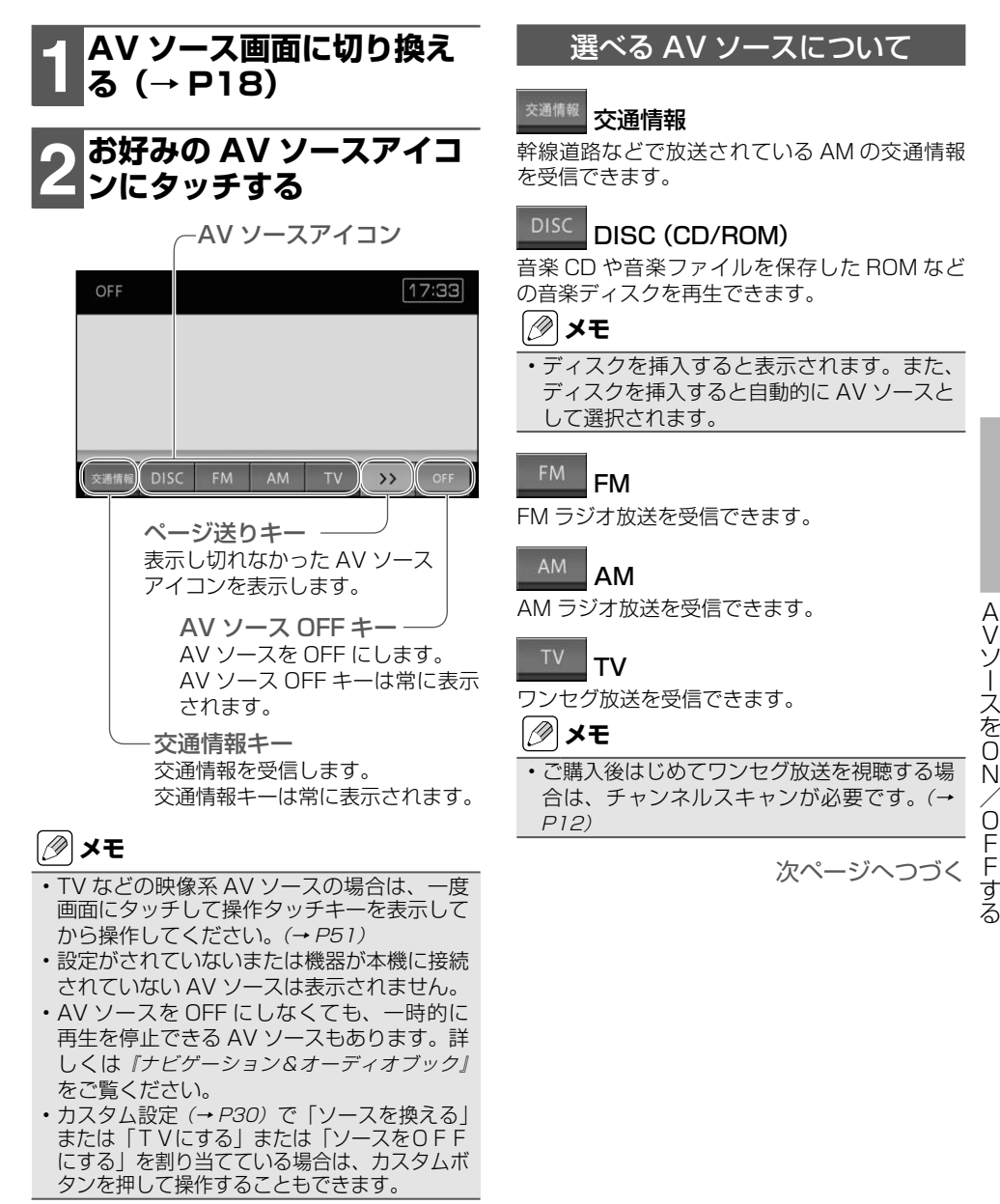

A<br>V

#### iPod iPod

接続された iPod 内の音楽ファイルや映像ファイ ルを再生できます。

## **メモ**

- 本書では便宜上、iPod、iPhone を iPod と 表記しています。
- iPod をお使いになる場合は、別売の iPod 用接続ケーブルが必要です。
- iPod を接続すると表示されます。また、 iPod を接続すると自動的に AV ソースとし て選択されます。
- ビデオ機能に関しては、ビデオに対応した iPod が必要となります。

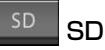

挿入された SD カード内に保存された音楽ファ イルや映像ファイルを再生できます。

# **メモ**

- SD カード内に再生可能なファイルが含まれ ていない場合は、挿入しても表示されません。
- •再生可能なファイルについて、詳しくは *『ナ* ビゲーション&オーディオブック』-「オーディ オの基本操作」-「本機で再生可能なメディアと ファイルの種類」をご覧ください。

#### Bluetooth<br>Audio Bluetooth Audio

接続された Bluetooth Audio 機器内の音楽デー タを再生できます。

## **メモ**

接続する機器が対応している AV プロファイル • によって、表示内容や操作方法が異なります。

# **AVソースの操作**

**映像系AVソースの操作**

映像系 AV ソース (TV など)に切り換え ると、はじめに映像画面のみが表示されま す。操作したい場合は、操作タッチキーを 表示させます。

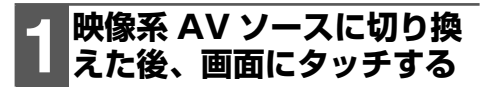

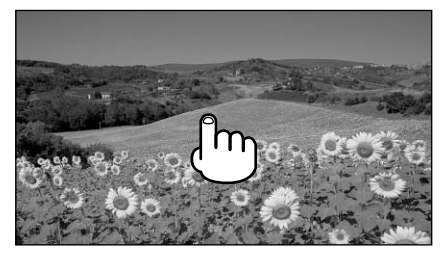

▼

操作タッチキーが表示されます。

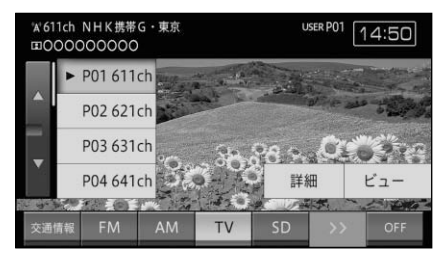

**メモ**

ビュー にタッチすると操作タッチキーを消 • すことができます。

• TV では、はじめにシンプル操作画面(→ P52)が表示され、約8秒間何も操作しない と映像のみの画面に戻ります。

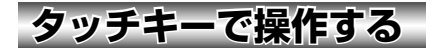

操作タッチキーは各 AV ソースごとに異な ります。直接タッチすることで操作するこ とができます。

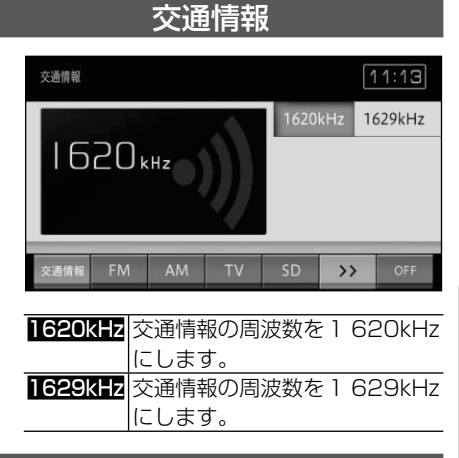

## CD、ROM(WMA/MP3)

#### 基本操作画面(例:CD)

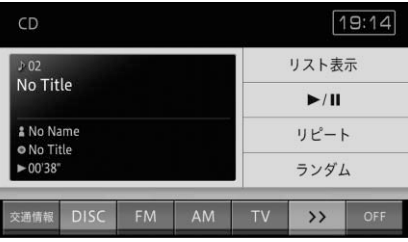

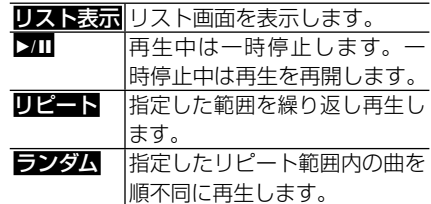

次ページへつづく

AVソースの操作

ソースの操作

A<br>V

### リスト画面(例:CD)

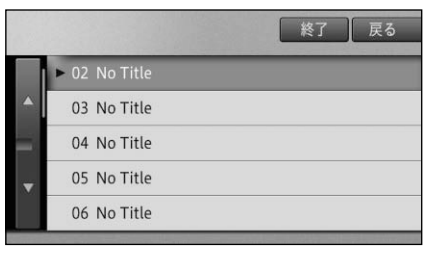

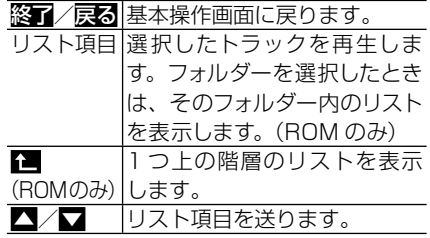

## ラジオ(FM/AM)

#### 基本操作画面(例:FM)

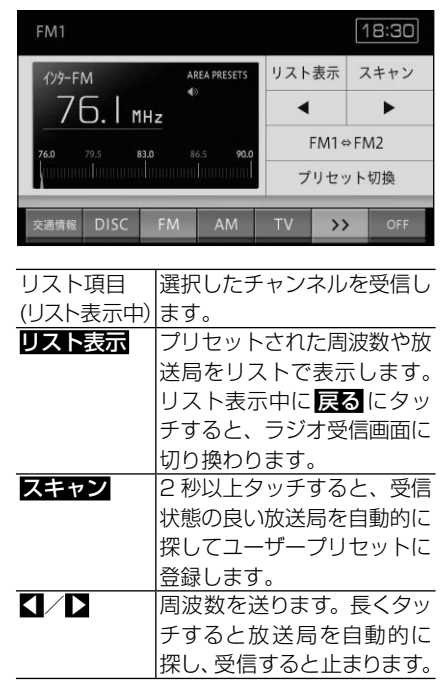

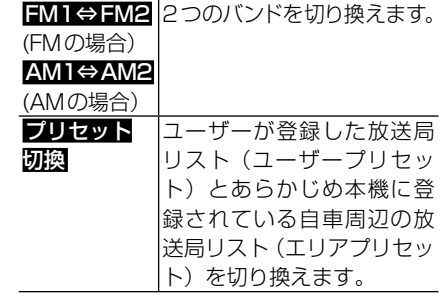

TV

### シンプル操作画面

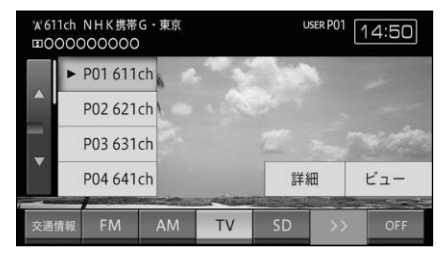

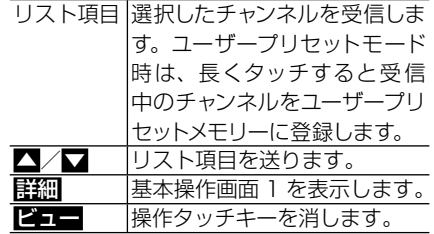

#### 基本操作画面 1

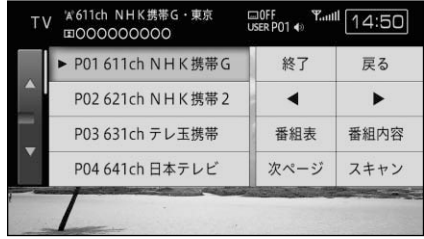

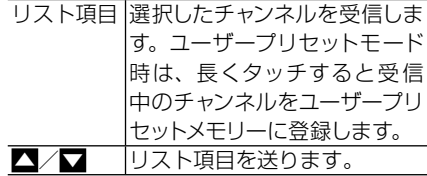

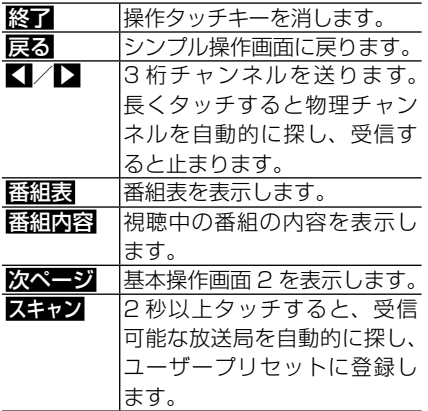

### 基本操作画面 2

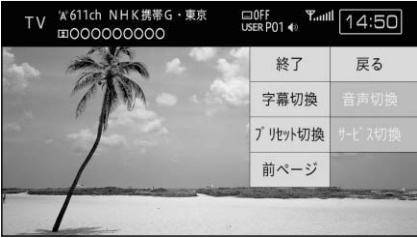

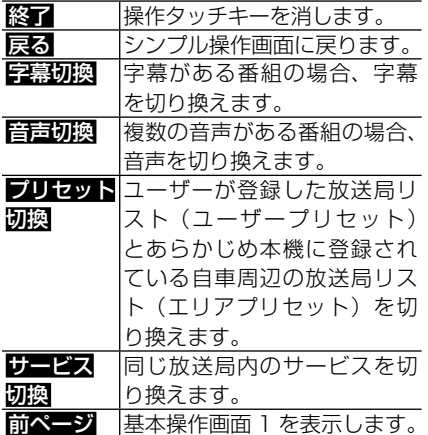

# SD(音楽ファイル)

## 基本操作画面

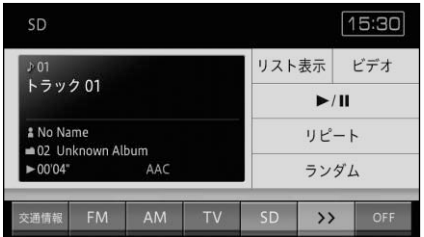

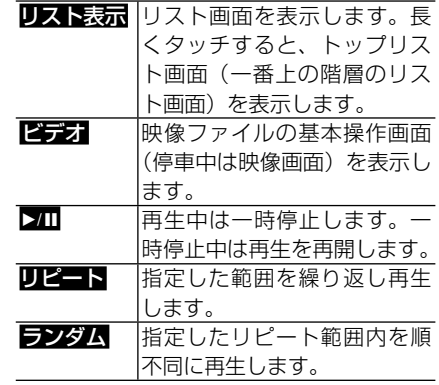

## リスト画面

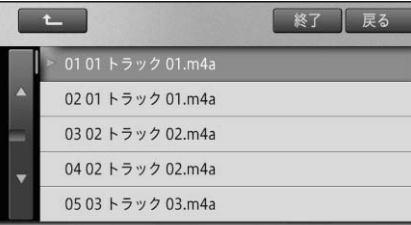

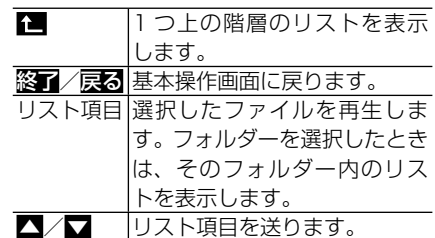

# SD (映像ファイル)

#### 基本操作画面

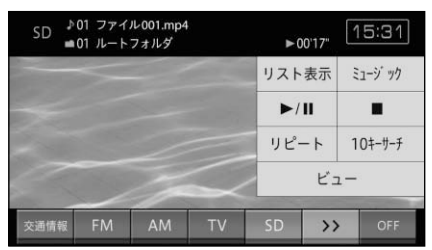

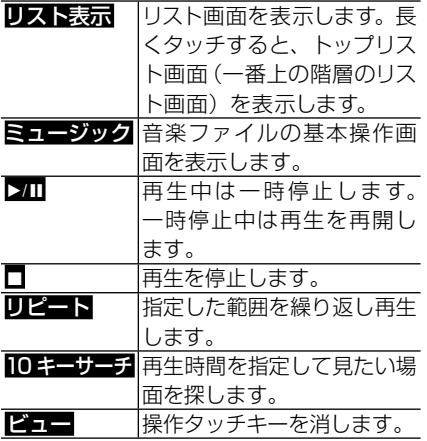

## リスト画面

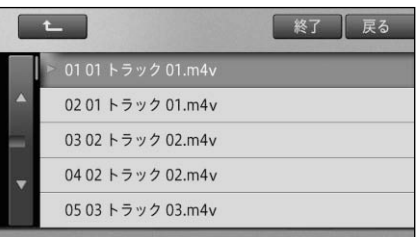

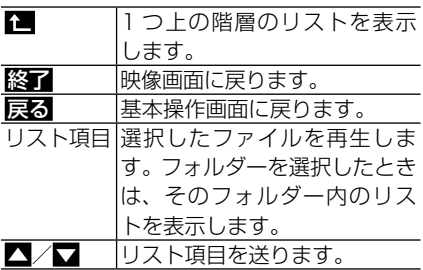

## iPod ミュージック

## 基本操作画面 1(ジャケット表示)

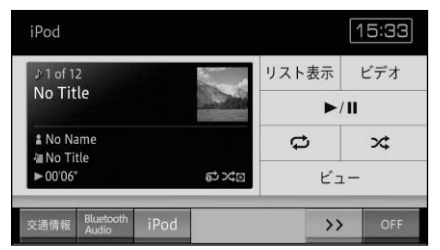

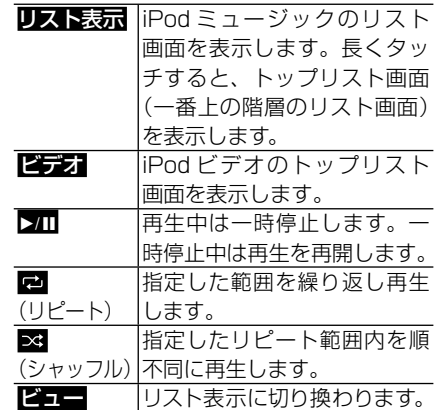

## 基本操作画面 2(リスト表示)

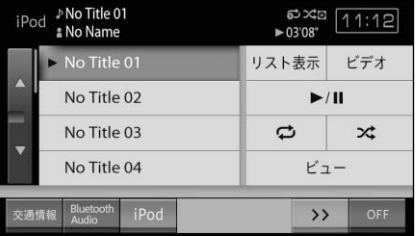

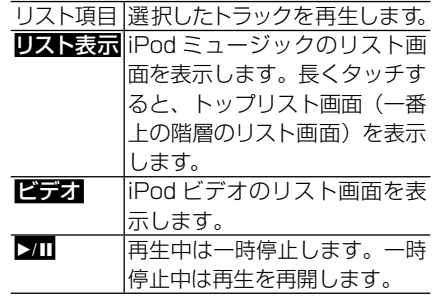

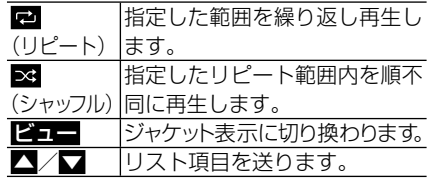

iPod ビデオ

### 基本操作画面

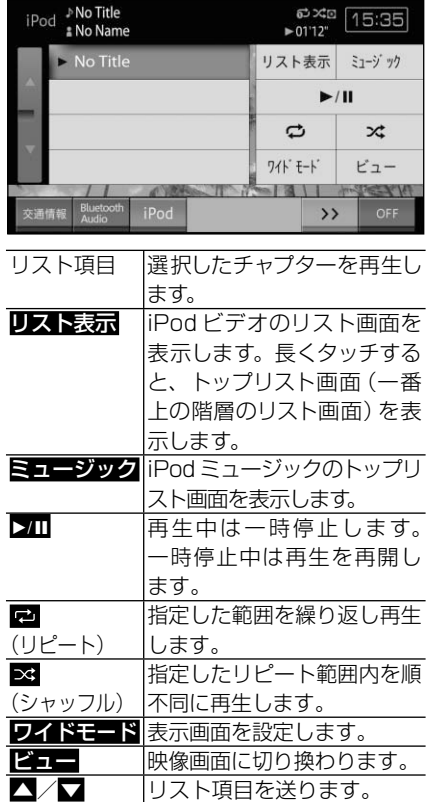

映像画面

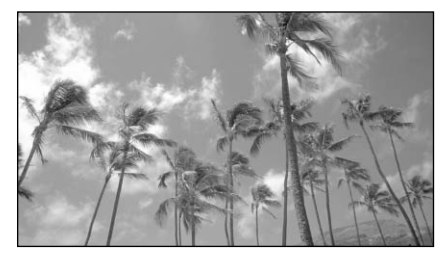

画面にタッチすると、基本操作画面が 表示されます。

# iPod ミュージック / ビデオ共通

### リスト画面

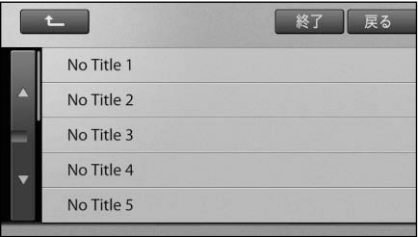

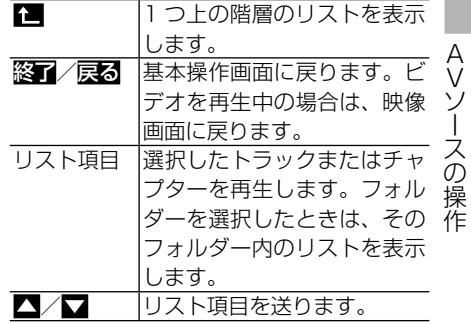

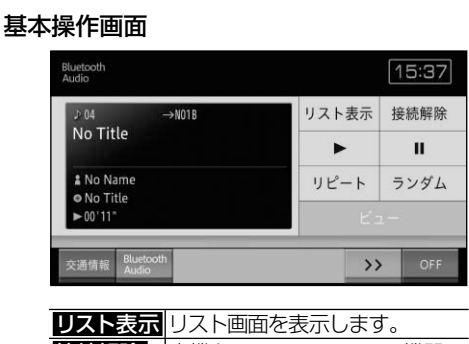

Bluetooth Audio

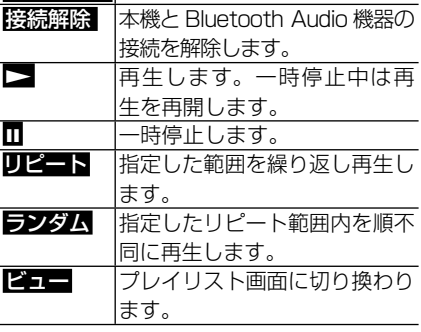

## プレイリスト画面

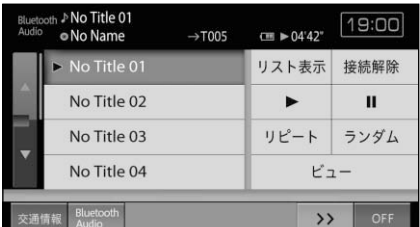

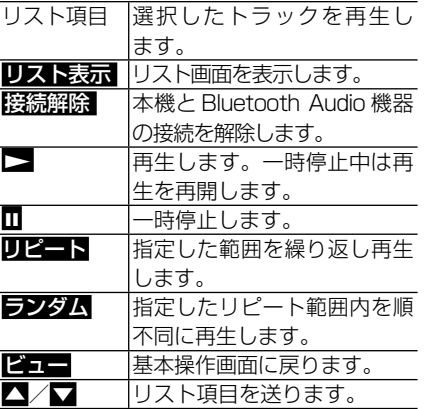

# **メモ**

• <mark>接続離除</mark> は、機器が接続済みの場合に表示 され、機器が未接続の場合は、機器接続 が表 示されます。

### リスト画面

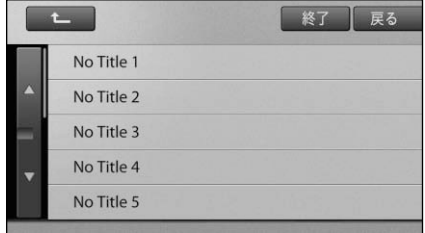

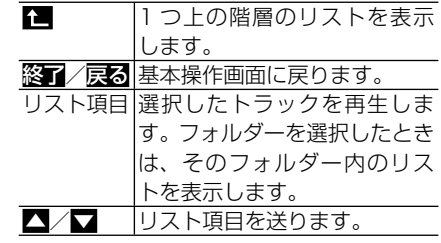

# **メモ**

は、Bluetooth Audio 機器によっては • ルートフォルダより下の階層をトップ階層に している場合があるため、トップ階層では操 作できない場合があります。

# **本体のボタンで操作する**

各 AV ソースの一部の機能については、 本 体のボタンを使って操作することもできま す。また、ボタンの押しかたによって動作 する内容も異なります。

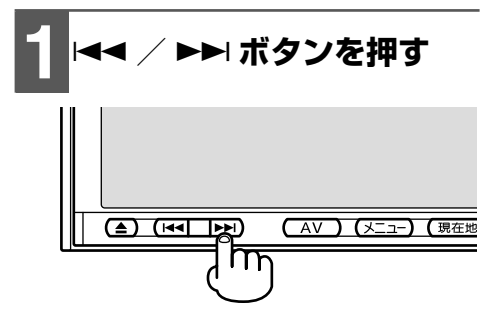

### CD/ROM(WMA/MP3)

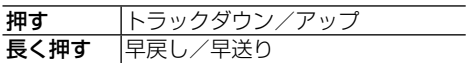

#### FM/AM

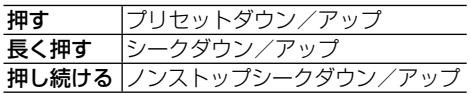

#### 交通情報

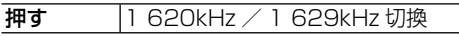

#### TV

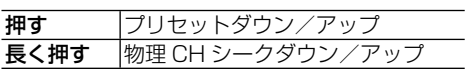

#### iPod

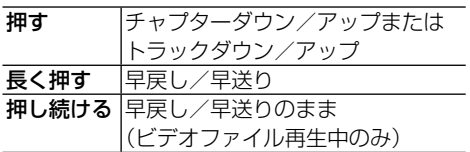

### SD

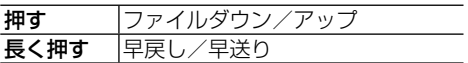

#### Bluetooth Audio

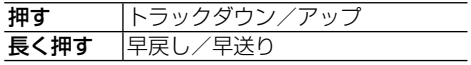

**スマートループ**

# **スマートループについて**

「スマートループ」とは、ご利用登録していただいたお客様からご提供いただく『プロー ブ情報※ (走行履歴データ)』を専用サーバーで蓄積管理し、独自のデータを加えてスマー トループ参加ユーザーへ配信する情報共有システムです。

「スマートループ渋滞情報」として取得できる情報は、VICS の情報(渋滞、規制、駐車場、 SA/PA 情報)と、リアルタイムプローブサーバーからのプローブ渋滞情報(現況渋滞情 報・過去3カ月の走行履歴から生成した渋滞情報)で、ルート探索、到着予想時間などに 反映することができます。

※  プローブ情報とは、車両を通じて収集される位置・時刻・路面状況などのデータです。スマートルー プでは、より正確な渋滞情報を得るために、お客様からプローブ情報のご提供をいただいております。

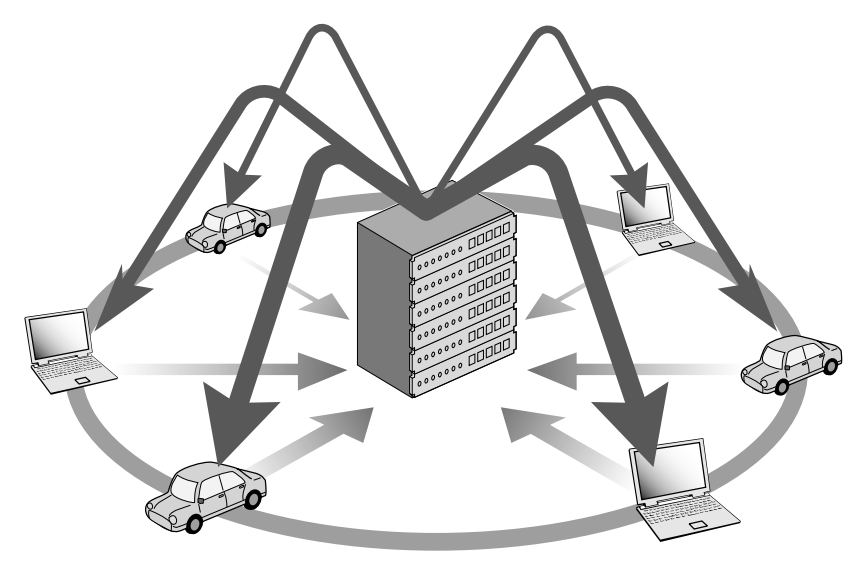

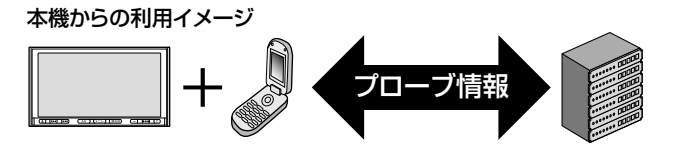

プローブ情報 プローブ情報 パソコンリンクソフト「ナビスタジオ」を使った利用イメージ パソコンリンクソフト「ナビスタジオ」を使った利用イメージ

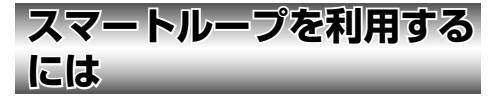

スマートループをご利用いただくために必 要なステップを説明します。

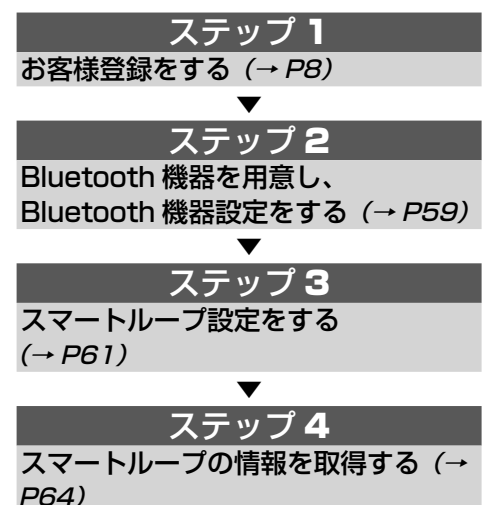

# **メモ**

- •Bluetoothに対応した機器の場合でも、 機 種 に よ っ て は 本 機 と の 接 続 に 制 限 が ある場合があります。本機と接続可能な Bluetooth 機器の機種情報などについては、 お買い上げの販売店にご相談ください。
- お客様登録に関する詳しい情報については、 弊社ホームページをご覧ください。
- ・お客様登録を行っていない場合、本機から 通信で取得可能な情報は、オンデマンド VICS 情報のみとなります。詳しくは『ナビ ゲーション&オーディオブック』-「オンデマ ンド VICS 情報・スマートループ渋滞情報を利 用する」をご覧ください。

# **Bluetooth機器設定をする**

通信に使う Bluetooth 機器を本機に登 録し、プロバイダ設定を行います。あら かじめお使いになる Bluetooth 機器の. Bluetooth 機能を ON にしてください。

Bluetooth機器に関する操作方法は、Bluetooth **」**<br>*機器の取扱説明書をご覧ください*。

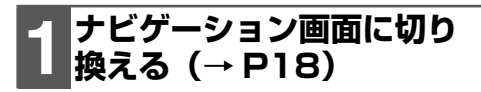

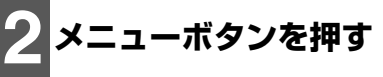

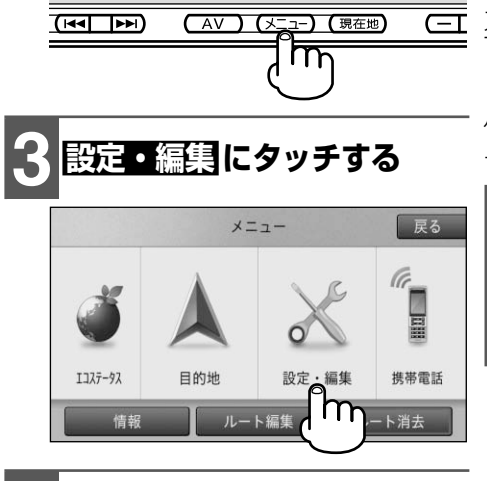

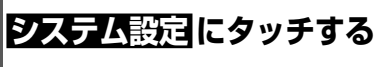

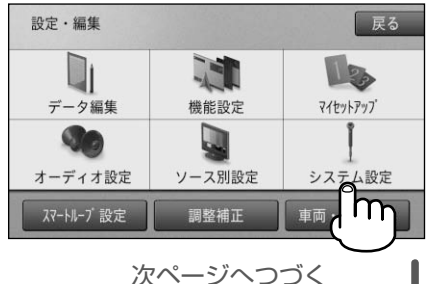

**59**

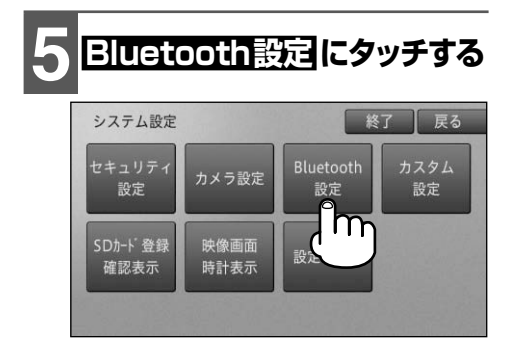

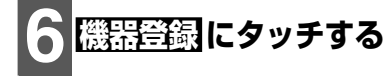

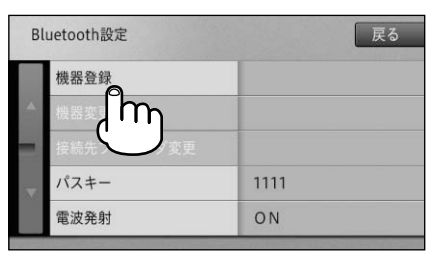

周辺の Bluetooth 機器を自動的に検 索し、Bluetooth 機器が見つかるとリ スト表示されます。

▼

# **メモ**

お使いの Bluetooth 機器によっては、本機 • からの検索で見つからない場合があります。 その場合は、 相手機器から登録する にタッチ して、Bluetooth 機器の登録メニューから 登録してください。

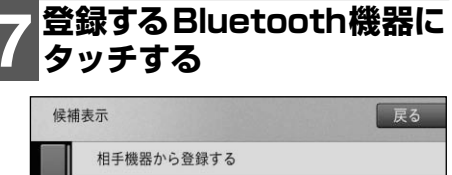

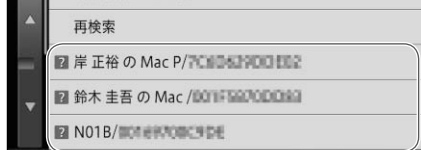

# **8 本機またはBluetooth機器. を操作してペアリングを行う**

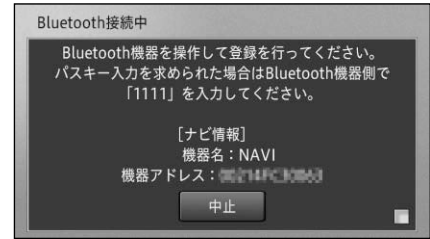

# **メモ**

- 画面右下のオレンジ色の点滅は、通信中を示 します。
- ペアリング方法はお使いの Bluetooth 機器によって異なります。本機または Bluetooth 機器の画面表示に従ってペアリ ングを行ってください。

# **9 確認 にタッチする**

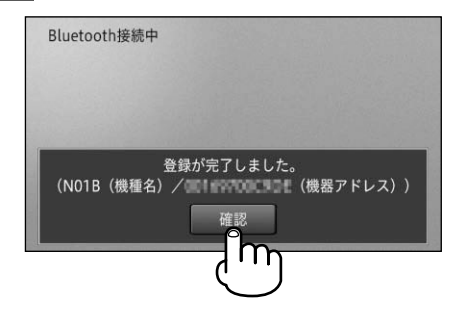

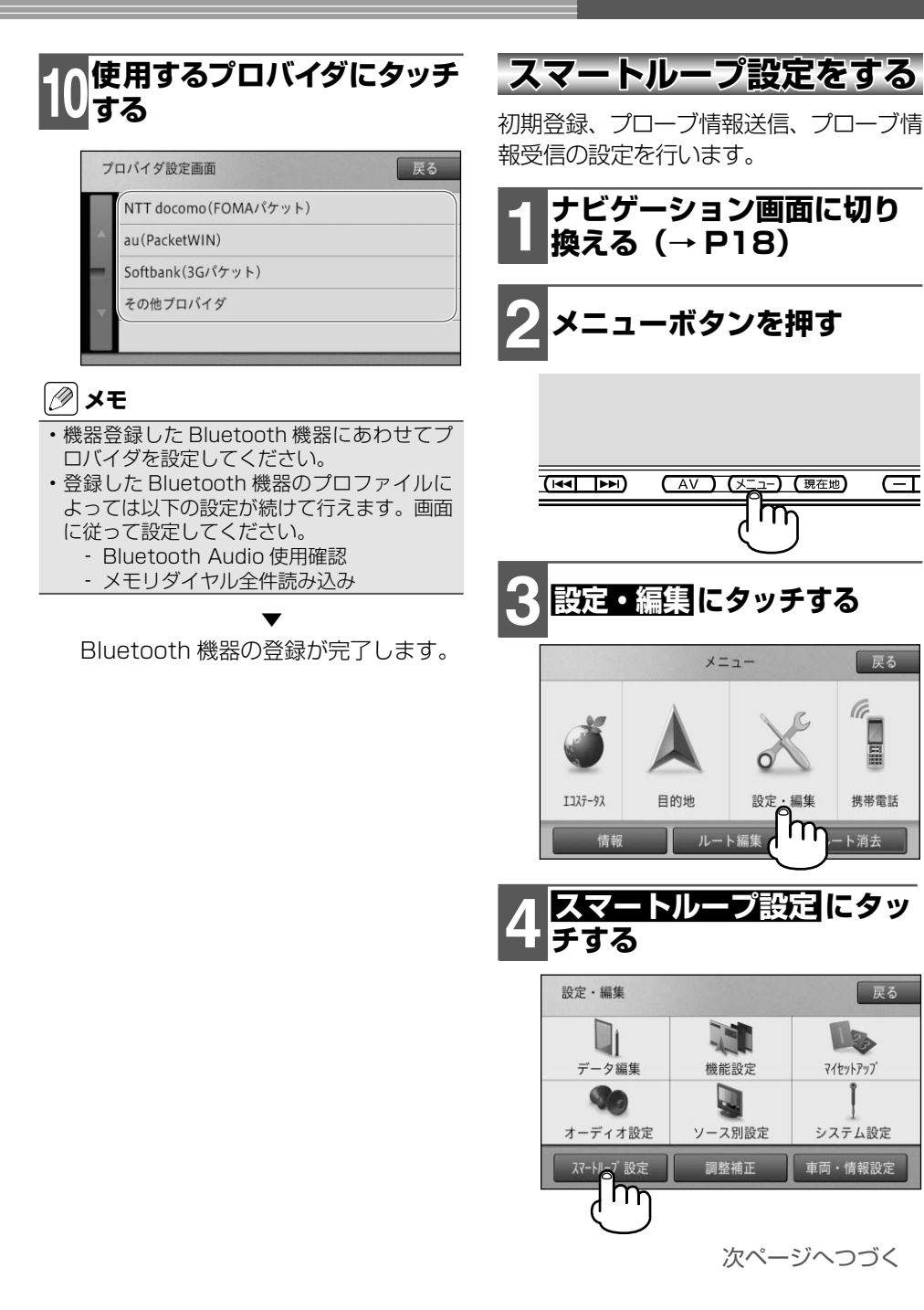

スマートループ

スマートループ

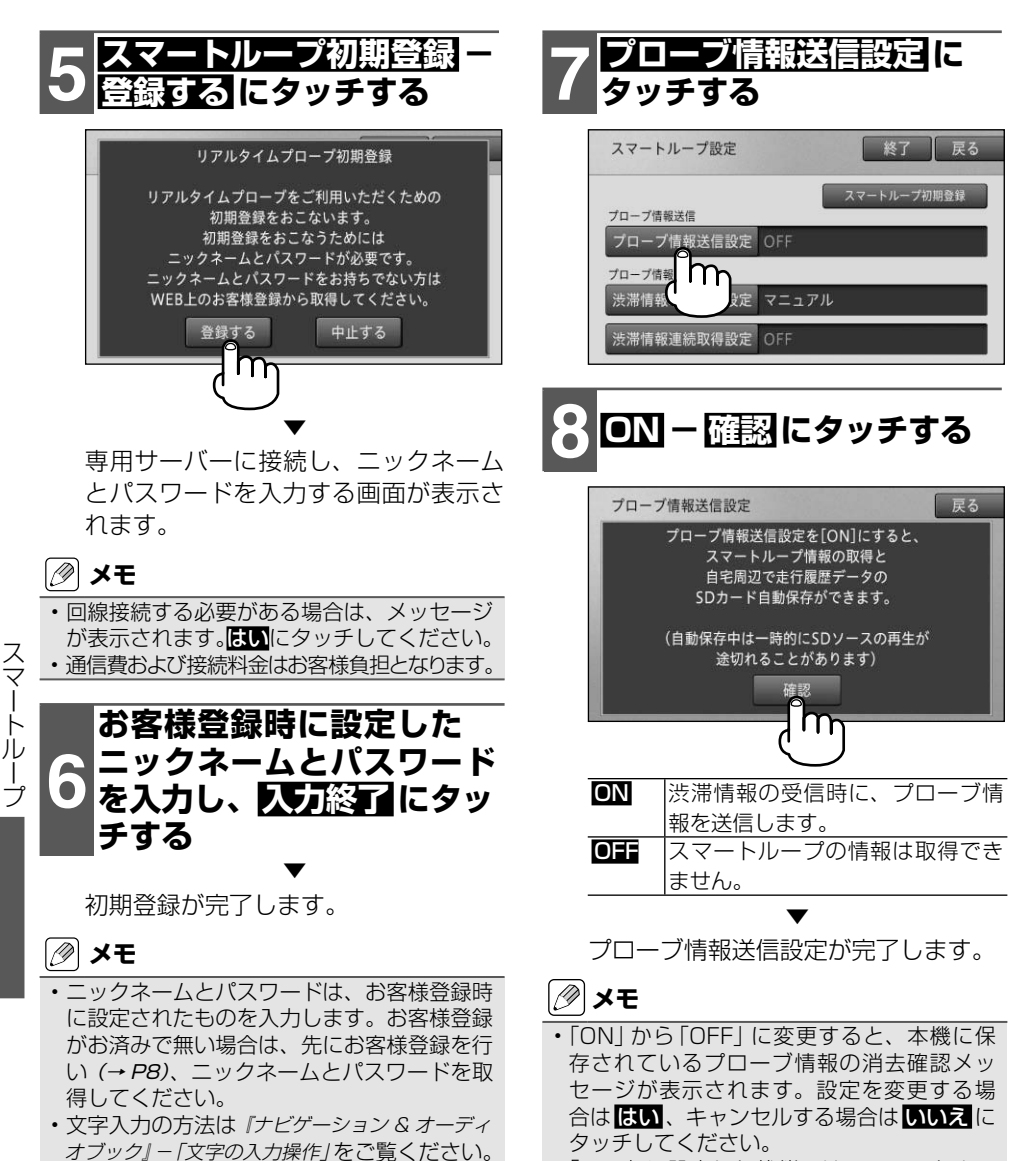

「OFF」に設定した状態では、スマートルー •プ渋滞情報の取得、およびプローブ情報の蓄 積は行われません。

スマートループ

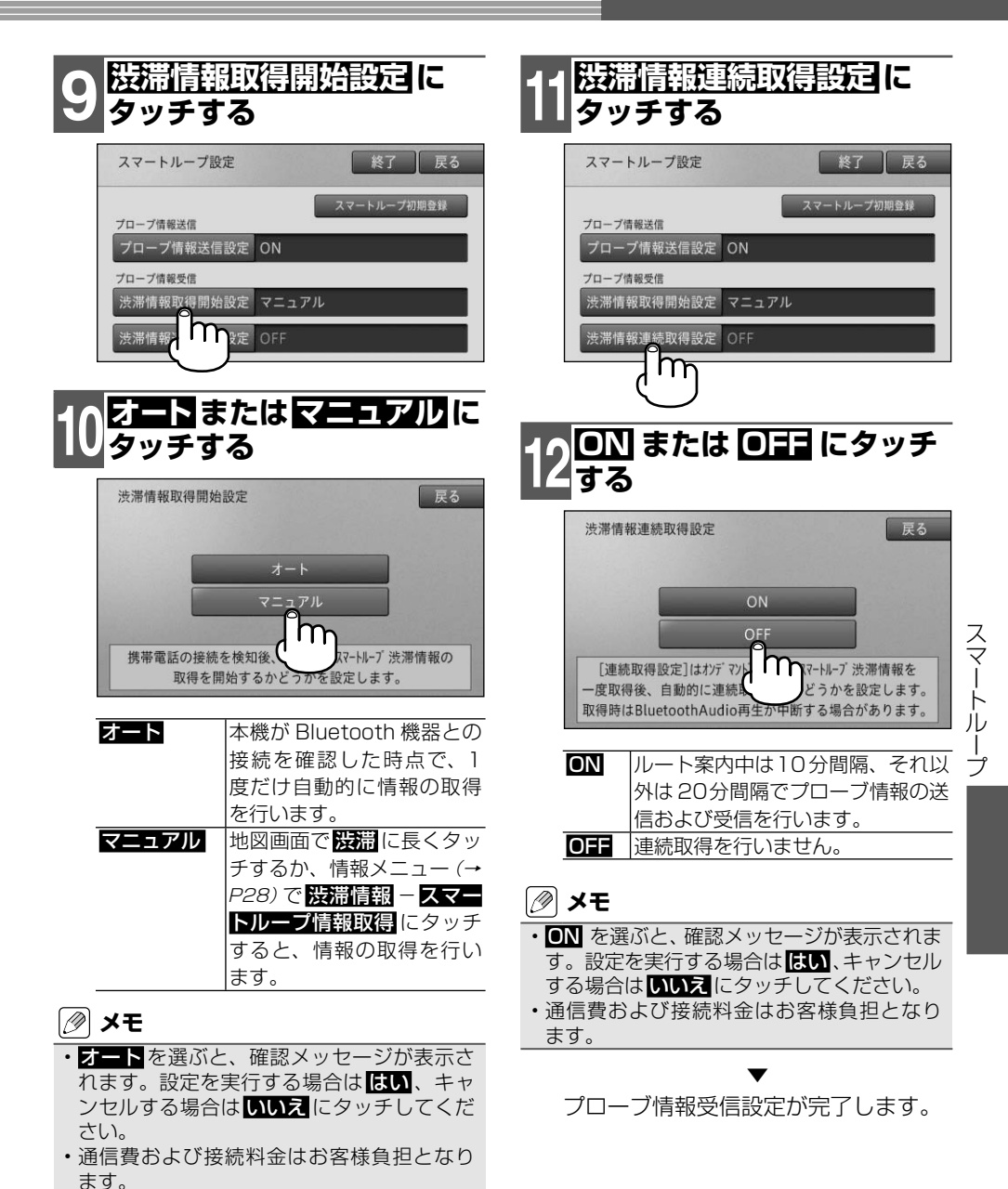

**63**

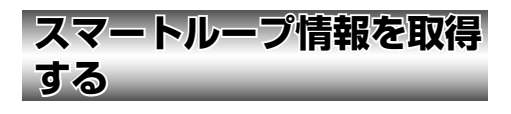

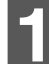

## **1 渋滞 に 2 秒以上タッチする**

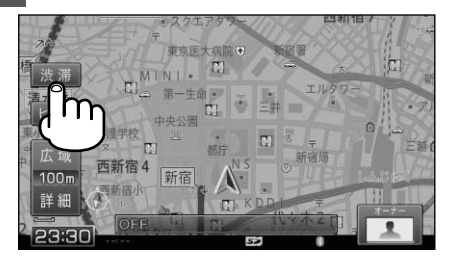

▼ 専用サーバーに接続し、スマートルー プ渋滞情報を取得します。

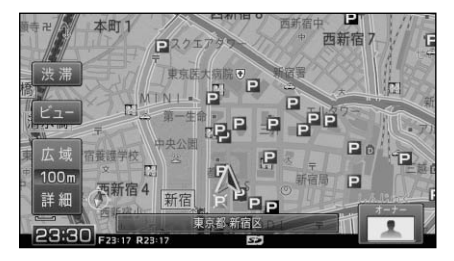

# **メモ**

- 情報メニュー (→ *P28)* で <mark>投滞情報</mark> − **スマー** トループ情報取得 にタッチして、スマート ループ渋滞情報を取得することもできます。
- 情報の取得が完了すると、自動的に通信の接 続は切断されます。
- •現在地付近以外の情報を取得したい場合は、 情報を取得したい場所の地図を表示させてか ら操作してください。
- 「渋滞情報取得開始設定」 を「オート」に設 定しておくと、本機が Bluetooth 機器の接 続を確認した時点で自動的に情報を取得し、 ルート案内に反映することができます。
- ・通信費および接続料金はお客様負担となり ます。

# **パソコンリンクソフト**

パソコンリンクソフト「ナビスタジオ」(以降ナビスタジオ)をお使いいただくと、最新 の地図データやスマートループ渋滞情報、ウェザーライブ、音楽データがパソコン経由 で自動的に取得され、SD カードへ保存されます。保存されたデータや情報は、SD カー ドを本機に挿入するだけで自動的に反映させることができます。

## **メモ**

• ナビスタジオのご利用には、お客様登録(→ *P8)*が必要です。必ず行ってください。

- ナビスタジオのご利用には、8GB以上のSDHCカードが必要です。お使いいただいているパソコ •
- ンがSDHCカードに対応していない場合には、市販のUSBアダプターなどをご使用ください。

# **動作環境について**

下記の条件を満たしているパソコンにセットアップし、利用することができます。

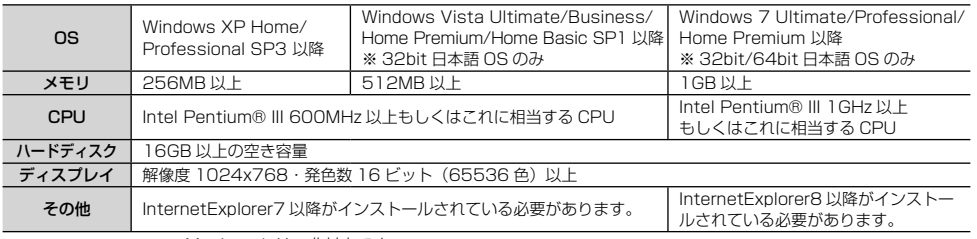

※ Macintosh は、非対応です。

# **ナビスタジオのおもな機能**

それぞれの詳しい説明は、ナビスタジオの オンラインヘルプをご覧ください。

## ナビスタジオランチャー画面

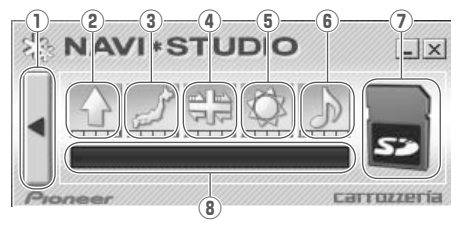

- ①メニュー表示
- 各種メニューを表示し、各種情報の更新やデー タダウンロードの設定、音楽転送の設定、各 種 WEB ページの表示、オンラインヘルプの 表示を行うことができます。

②プローブ情報アップロード SD カードに保存された本機の走行履歴デー タが、専用サーバーに自動的にアップロード されます。

③マップチャージ 地図データの差分情報をダウンロードし、SD カードに自動的に保存します。

## ④インフォチャージ

スマートループ渋滞情報をダウンロードし、 SD カードに自動的に保存します。

## **メモ**

- •あらかじめプローブ情報送信設定(→ *P62)*を. ON に設定してください。OFF の状態ではオ ンデマンド VICS 情報のみの取得となります。 またナビスタジオでの渋滞情報取得範囲は、本 機から最後に SD カードを取り外した場所付近 のみとなります。
- ⑤ウェザーライブ 全国の天気予報情報をダウンロードし、SD カードに自動的に保存します。
- ⑥マイミュージックチャージ パソコン内の指定した場所(マイミュージック など)に保存されている音楽ファイル(WMA/ MP3/AAC)をSDカードに手動または自動 で転送します。転送後は、AVソースを「SD」 に切り換えることで再生することができます。
- ⑦ SD カード管理機能 SD カードの取り出し、処理中断など、SD カー ドの動作を管理することができます。

#### ⑧状況表示部 各機能の進行状況(アップロード/ダウンロー ド/転送など)が表示されます。

**セットアップについて**

ナビスタジオのセットアップは、以下のよ うに行います。

## **1 本機にSDカードを挿入する (→ P22)** ▼

本機をご購入後はじめて SD カードを 挿入すると、SD カード登録確認メッ セージが表示されます。

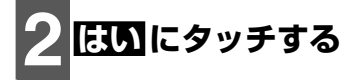

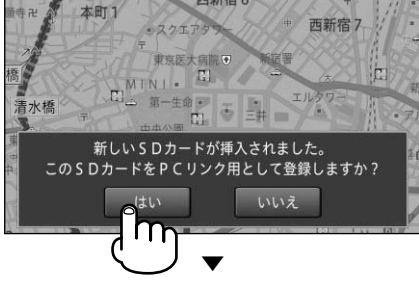

ナビスタジオの利用に必要なデータが SD カードへ書き込まれ、ナビスタジ オ用として本機に登録されます。

**メモ**

パソコン

パソコンリンクソフト

• いいえにタッチすると、登録が行われずナビス タジオ用としてお使いになることはできません。

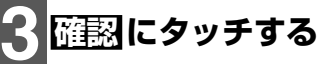

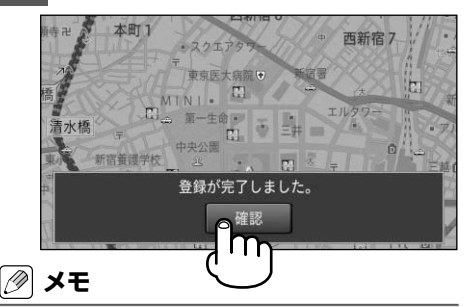

SD カード登録確認メッセージは、一度登録 • が完了したあとは表示されません。はじめ に登録した SD カードを別のものに変更し たい場合は、システム設定の「SD カード登

- 録確認表示」を ON に設定してください。<sup>→</sup> 『ナビゲーション&オーディオブック』ー「その他 の設定をする」- 「SD カード登録確認メッセー ジ表示設定 /
- あらかじめ、SD カードの書き込み防止を解 除してください。(→ P70)

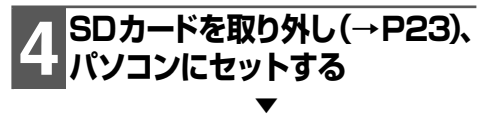

自動実行選択ダイアログが表示されます。

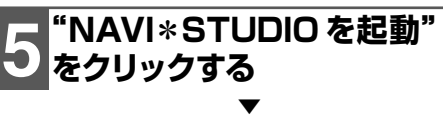

初期ランチャーが表示されます。

## **メモ**

Windows 7 では、外部メモリーデバイス • からのプログラム自動起動ができません。 Windows 7 でのインストール手順の詳細は、 ダウンロードページの『インストールマニュア ル」をご覧ください。

# **6"ダウンロード"ボタンを. クリックする**

▼ 自動的に WEB ブラウザが起動し、ナビ スタジオのダウンロードページを表示し ます。

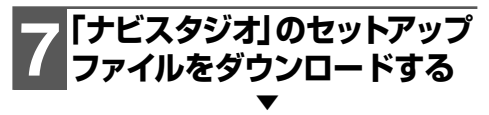

以降は、インストールウィザードの指示 に従ってインストールを行ってください。 インストール完了後ナビスタジオを起動 すると、初期起動時お客様登録/確認画 面が表示されます。現在のお客様登録状 況に応じて操作してください。

▼ セットアップが完了し、ナビスタジオラ ンチャー画面が表示されます。

## **メモ**

- セットアップ完了後は、手順 5 操作後にナ ビスタジオランチャー画面が表示されます。
- インストール方法および初期起動時お客様登録 •/確認画面の詳しい説明は、弊社ホームページ をご覧ください。

# **地図更新について**

地図更新は全国の情報を反映しております。

地図更新には「全データ更新」「道路データ更新」「地点情報データ更新」の 3 つの種類 があります。

各更新時に更新される情報は、下表の通りです。

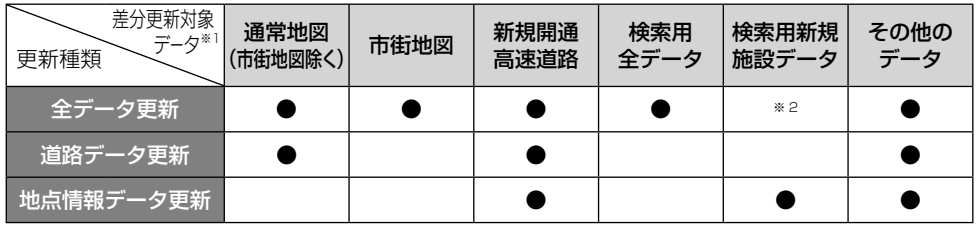

● :更新される内容(ただし、更新情報が無い場合にはデータ更新が無い場合があります。)

※ 1:現行データからの変更点(差分)のみをすべて更新します。

※ 2:検索用全データに含まれています。

また、各更新時期は下表の対象月にご提供する予定です。 2014 年 10 月までの最新地図を毎月無料で更新することができます。

|             | 12月      | 月 | 月<br>2 | 3月 | 4月 | 5月   | 6月       | 月 | 8月 | 月<br>9 | 10月 | 月    |
|-------------|----------|---|--------|----|----|------|----------|---|----|--------|-----|------|
| 夕更新         |          |   |        |    |    |      |          |   |    |        |     |      |
| 道路デ<br>·夕更新 |          |   |        |    |    | $*2$ |          |   |    |        |     | $*2$ |
| ┃地点情報データ更新  | $\times$ |   |        |    |    | $*2$ | $\times$ |   |    |        |     | $*2$ |

● :更新月

※ 1: 新規開通高速道路情報があれば更新いたします。

※ 2:全データ更新に含まれています。

# **取り扱い上のご注意**

# **液晶画面の正しい使いかた**

## 取り扱い上のご注意

- 市販の液晶保護フィルムを貼ると、タッチパ ネルでの操作に支障が出ることがあります。
- 液晶画面は指定温度範囲内でお使いくだ さい。(→ P74)
- 直射日光の当たる状態で長時間使用すると、 高温になり、液晶画面が故障する恐れがあり ます。できる限り直射日光が当たらないよう にしてください。
- 液晶画面は、車内での視認性向上のためにむ き出しになっています。故障する恐れがあり ますので、液晶画面を強く押さないでくださ  $\mathcal{L}$
- キズや汚れの原因になりますので、液晶画面 に触れるときは、必ず指先で触れてください。

## 液晶画面について

- 液晶画面の中に小さな黒い点や明るく光る 点 (輝点) が出ることがあります。これは、 液晶画面特有の現象で故障ではありません。
- 液晶画面に直射日光が当たると、光が反射 し画面が見づらくなりますので、直射日光 をさえぎってください。
- 周辺温度が低い状況でお使いになる場合 は、液晶の特性上残像が目立ちやすくな り画質が劣化することがあります。周辺 温度が高まれば通常画質に戻ります。

# LED バックライトについて

- 真夏の炎天下や、エアコンの温風が直接モ ニター部に当たってモニター部が高温状態 になると、LED 保護のため、自動的にバッ クライトの明るさを絞る場合があります。
- LED バックライトの寿命は 1 万時間以上 ですが、高温下でお使いになると寿命が短 くなる場合があります。
- LED バックライトが寿命になると、画面が 暗くなったり、映像が映らなくなったりし ます。このときはお買い上げの販売店にご 連絡ください。

## お手入れについて

- 液晶画面に付いたホコリや液晶画面の汚れ を清掃するときは、電源を切ってから、柔ら かいきれいな布でから拭きしてください。
- 液晶画面を拭くときは、ツメで引っかかない ように注意してください。液晶画面にキズが 付くと映像が見づらくなります。
- 濡れたぞうきんや化学ぞうきんは使用しない でください。また、ベンジンやシンナーなど の揮発性の薬品は使用しないでください。

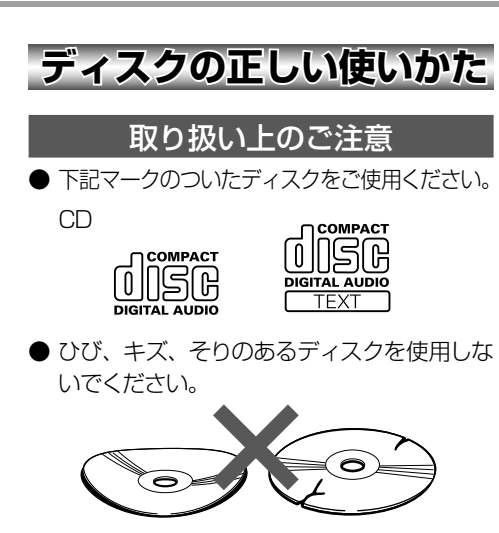

● 特殊形状のディスクは、使用しないでくださ い。故障の原因になります。

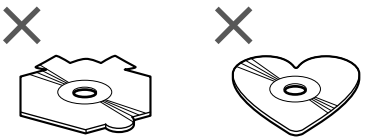

- ディスクを持つときは、記録面(虹色に光っ ている面)を触らないようにしてください。
- ディスクにキズを付けないでください。
- レーベル面に印刷ができるディスクを使用す るときは、ディスクの説明書や注意書きを確 認してください。ディスクによっては、挿入 または取り出しができないものがあります。 そのようなディスクを使用すると、本機の故 障の原因になります。
- ディスクには、市販のラベルなどを貼りつけ ないでください。
	- -  ディスクに反りが生じて、再生できなくな る原因になります。
	- -  再生中にラベルがはがれると、ディスクが 取り出せなくなり、本機の故障の原因にな ります。

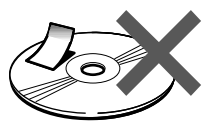

## **メモ**

- 製品設計上配慮していますが、機構上あるい は使用環境・ディスクの取り扱いなどにより、 ディスク面に実使用上支障のない程度のキズ が付くことがあります。これは、製品の故障 ではありません。一般的な消耗としてご理解 ください。
- 再生できるディスクの種類やファイル形式 などについては『ナビゲーション&オーディオ ブック』をご覧ください。

## お手入れについて

● ディスクが汚れたときは、柔らかいきれいな 布で、ディスクの内側から外側へ向かって軽 く拭いてください。

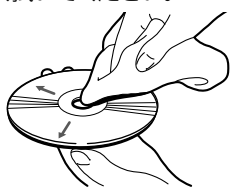

● ディスクに、ベンジンやシンナーなどの揮発性 の薬品をかけないでください。また、ディスク には、アナログ式レコード盤用のクリーナー、 静電気防止剤などを使用しないでください。

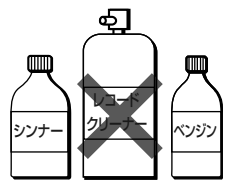

# 保管上のご注

● ディスクは、直射日光の当たるところや高温 になるところに、保管しないでください。

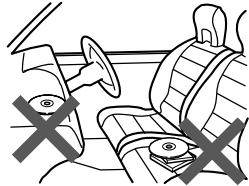

● ディスクがそらないように、必ずケースに入 れて保管してください。

## ディスク再生の環境について

- 走行中に振動でディスクのデータを正確に 読み取れないことがあります。
- 低温時、ヒーターを入れた直後にディスク再生 を始めると、本機内部のレンズやディスクに露 が付いて、正常な再生ができないことがありま す。このようなときは、1時間ほど放置して自 然に露が取れるまでお待ちください。ディスク に付いた露は柔らかい布で拭いてください。
- 高温になると保護機能が働き、ディスク再生 が停止します。

# **SDカードの正しい使いかた**

## 取り扱い上のご注意

- 直射日光の当たるところや高温になるところ には、保管しないでください。
- 曲げたり、衝撃を与えたり、落下させたりし ないでください。故障の原因になります。
- 濡れた手で触らないでください。故障の原因 になります。
- 端子部を金属類や手で触らないでください。 故障の原因になります。

## データの保護について

● バックアップされていない大切なデータな どが保存されているときは、ライトプロテ クト(書き込み防止)スイッチをスライド して LOCK してください。なお、地図更新 や、エコドライブレポートなどに使用する SD カードは LOCK しないで使用してくだ さい。

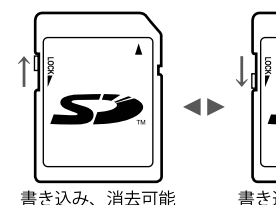

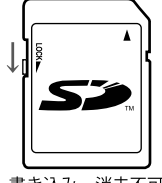

書き込み、消去不可

# **iPod に関するご注意**

## 取り扱い上のご注意

- iPod を直射日光の当たるところに長時間放置 すると、高温により変形・変色したり、故障す るおそれがあります。使用しないときは、直射 日光の当たらないところに保管してください。
- 本機と組み合わせて使用する場合、iPod は 必ず固定してください。iPod が落下して、 ブレーキペダルやアクセルペダルの下に滑 り込むと大変危険です。

## 著作権について

● iPod は、著作権のないマテリアル、または 法的に複製・再生を許諾されたマテリアルを 個人が私的に複製・再生するために使用許 諾されるものです。著作権の侵害は法律上 禁止されています。

# **電波に関するご注意**

- 本機は電波法に基づく小電力データ通信シ ステム無線局設備として、技術基準適合証 明を受けています。したがって本機を使用す るときに無線局の免許は必要ありません。ま た本機は日本国内のみで使用できます。
- 下記の事項を行うと法律に罰せられること があります。
	- 分解 / 改造すること。 \*
	- \* 本機に貼ってある証明ラベルをはがす こと。
- 本機の無線機能は、2.4GHz の周波数帯 の電波を利用しています。この周波数帯の 電波はいろいろな機器(電子レンジ、無線 LAN 機器など)が使用していますので、 電波の干渉により、本機の無線機能の音声 がとぎれたり聞きとりにくくなることがあ ります。また、他の機器の動作や性能に影 響を及ぼすことがあります。本機は電波干 渉の影響を受けにくい方式ですが、下記の 内容に注意してください。
	- \* 無線 LAN を利用した AV 機器・防犯 機器などを使用している環境で、本機 の無線機能を使うと、声がとぎれたり、 無線 LAN 機器の動作に大きな影響を 与えることがあります。
- その他、下記の機器でも、2.4GHz の周 波数帯の電波を使用しているものがありま す。これらの機器の周辺では、音声がとぎ れたり、使えなくなることがあります。また、 相手の機器の動作に影響を与えることがあ ります。
	- \* 火災報知機・ワイヤレスAV機器(テレ ビ、ビデオ、パソコンなど)
	- \* 工場や倉庫などの物流管理システム・ 鉄道車両や緊急車両の識別システム
	- マイクロ波治療器・ゲーム機のワイヤレ \* スコントローラー
	- \* 自動ドア・万引き防止システム (書店や CD ショップなど)
- 自動制御機器・その他、Bluetooth® 対 \* 応機器や VICS(道路交通網システム)
- アマチュア無線局など \*

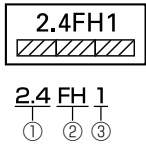

- ①「2.4」GHz 帯を使用する無線設備を表 します。
- ②「FH」変調方式を表します。
- ③「1」想定される与干渉距離(約 10m) を表します。

本機から移動体識別用の特定小電力無線 局に対して有害な電波干渉の事例が発生 した場合など何かお困りのことが起きた ときは、弊社カスタマーサポートセンター にお問い合わせください。

# **故障かな?と思ったら**

修理を依頼する前に、以下の内容をチェックしてください。チェックしても直らないと きは、販売店に修理を依頼してください(本書では、製品共通の内容を記載しています。 ナビゲーションやオーディオ固有の項目については、『ナビゲーション&オーディオブック』 -「故障かな?と思ったら」をご覧ください)。

# **電源が入らない、動作しない**

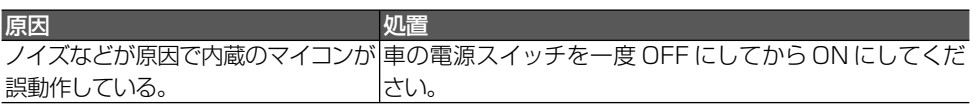

# **画面に何も表示されない**

ほうしょう 原因 しんじょう しゅうしょく こうしん 処置 しょうかん いちのし しょうかい ナビスタンバイ状態になっている。 画面にタッチしてナビスタンバイを解除してください。

# **映像が出ない**

原因 しゅうしょう しゅうしゅう 処置 しゅうしょく パーキングブレーキをかけていない。 パーキングブレーキをかけてください。

# **オーディオの音が出ない**

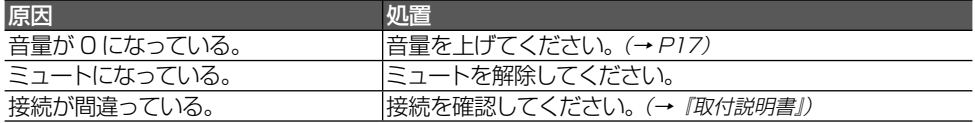

# **ナビのガイド音声を調整できない**

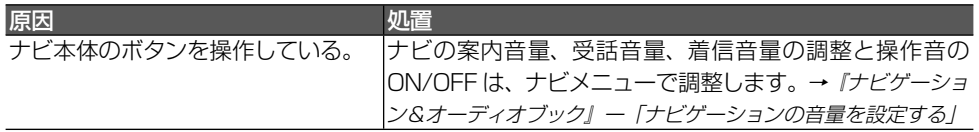

# **液晶画面が暗い・見にくい**

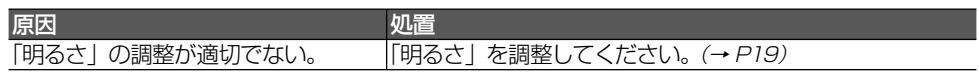
# **保証書とアフターサービス**

## **保証書**

保証書は、ご購入年月日、販売店名などが記入されていることをお確かめのうえ、ご購 入の際に販売店より受け取ってください。保証書に記入もれがあったり、保証書を紛失し たりすると、保証期間中でも保証が無効となります。 記載内容をよくお読みのうえ、大切に保管してください。

## **保証期間**

この製品の保証期間は、お買い上げの日より1年間です。

## **修理について**

本機は持ち込み商品のため出張修理は承っておりません。引き取り修理サービスをご利 用ください。(お車から取り外していただいた状態での引き取りとなります。また送料は お客様ご負担となります。)

### 保証期間中の修理について

万一、故障が生じたときは、保証書に記載されている当社保証規定に基づき修理いたします。 お買い上げの販売店または修理受付窓口 (沖縄県のみ、沖縄サービス認定店)にご連絡ください。 所在地、電話番号は本機に付属の「サービス窓口のご案内」をご覧ください。

### 保証期間経過後の修理について

お買い上げの販売店または修理受付窓口 (沖縄県のみ、沖縄サービス認定店) にご相談ください。 修理すれば使用できる製品については、ご希望により有料で修理いたします。

### 車からの脱着(お取り外し・お取り付け)について

弊社修理拠点へのお持ち込みは、製品をお車から取り外した状態で、お願いいたしております。 なお、修理の際の本製品のお車からの脱着サービスは弊社で承っておりません。 お車からの脱着については、お買い上げの販売店や取り付け店へご相談ください。

## **補修用性能部品の最低保有期間**

当社は、本機の補修用性能部品を、製造打ち切り後最低 6 年間保有しています。(性能部 品とは、その製品の機能を維持するために必要な部品です。)

## **ご質問、ご相談は**

本機に関するご質問、ご相談はパイオニアカスタマーサポートセンターまたはお買い上げ の販売店にお問い合わせください。

## **仕様**

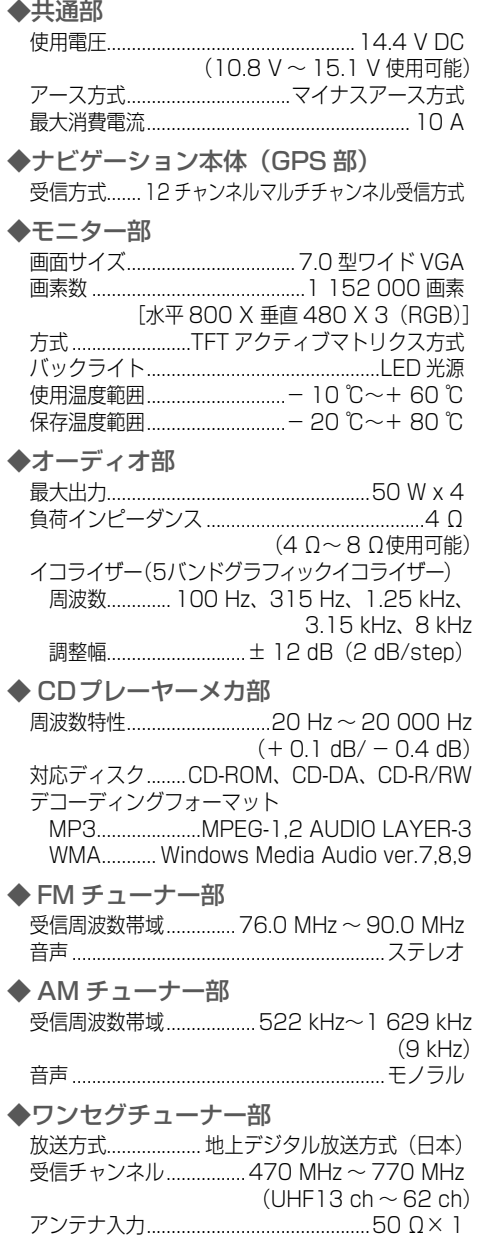

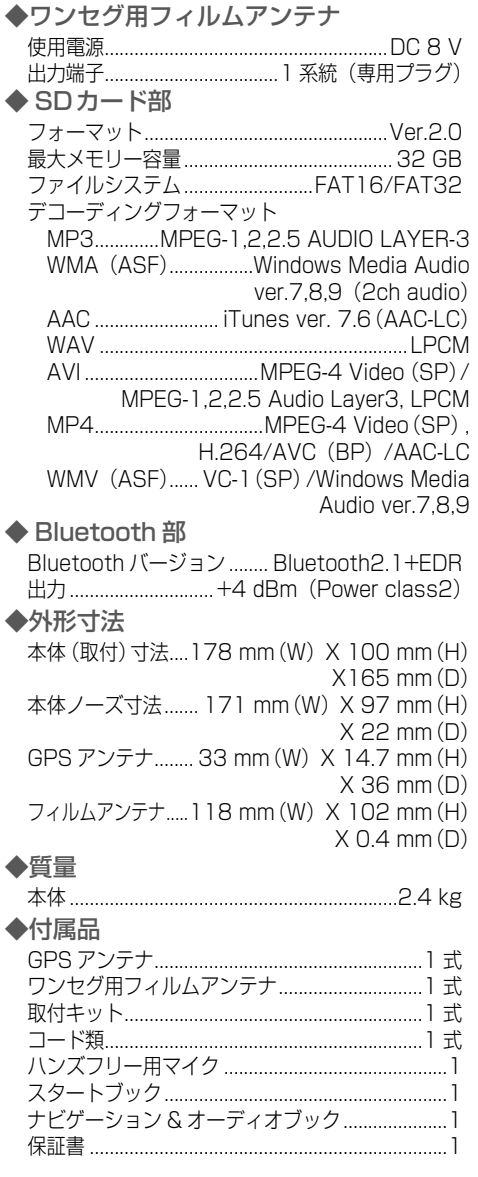

仕様 仕様

## **VICS情報有料放送サービス契約約款**

#### 第1章 総則

(約款の適用)

第 1 条 財団法人道路交通情報通信システムセンター (以下「当ヤンター」といいます。)は、放送 法 (昭和 25 年法律第 132 号) 第 52 条の 4 の規定に基づき、 この VICS 情報有料放送 サービス契約約款(以下「この約款」といい ます。)を定め、 これにより VICS 情報有料 放送サービスを提供します。

(約款の変更)

第2条 当センターは、この約款を変更することがあ ります。この場合には、 サービスの提供条件 は、 変更後の VICS 情報有料放送サービス契 約約款によります。

(用語の定義)

- 第 3 条 この約款においては、次の用語はそれぞれ次 の意味で使用します。
	- (1) VICS サービス 当センターが自動車を利用中の加入者のた めに、 FM 多重放送局から送信する、道路交 通情報の有料放送サービス
	- (2) VICS サービス契約 当センターから VICS サービスの提供を受 けるための契約
	- (3)加入者 当センターと VICS サービス契約を締結し た者
	- (4) VICS デスクランブラー FM 多重放送局からのスクランブル化(攪乱) された電波を解読し、放送番組の視聴を可 能とするための機器

#### 第 2 章 サービスの種類等

(VICS サービスの種類)

- 第 4 条 VICS サービスには、次の種類があります。 (1)文字表示型サービス
	- 文字により道路交通情報を表示する形態の サービス
	- (2) 簡易図形表示型サービス 簡易図形により道路交通情報を表示する形 態のサービス
	- (3) 地図重畳型サービス 車載機のもつデジタル道路地図上に情報を 重畳表示する形態のサービス

(VICS サービスの提供時間)

第5条 当センターは、原則として一週間に概ね 120 時間以上の VICS サービスを提供します。

#### 第3章 契約

(契約の単位)

第 6 条 当センターは、VICS デスクランブラー 1 台 毎に 1 の VICS サービス契約を締結します。

(サービスの提供区域)

第 7 条 VICS サービスの提供区域は、当センターの 電波の受信可能な地域(全都道府県の区域で 概ね NHK-FM 放送を受信することができる 範囲内)とします。ただし、そのサービス提 供区域であっても、電波の状況により VICS サービスを利用することができない場合があ ります。

(契約の成立等)

- 第8条 VICS サービスは、VICS 対応 FM 受信機 (VICS デスクランブラーが組み込まれた FM 受信機)を購入したことにより、契約の申込 み及び承諾がなされたものとみなし、以後加 入者は、継続的にサービスの提供を受けるこ とができるものとします。
- (VICS サービスの種類の変更)
- 第 9 条 加入者は、VICS サービスの種類に対応した VICS 対応 FM 受信機を購入することにより、 第 4 条に示す VICS サービスの種類の変更を 行うことができます。
- (契約上の地位の譲渡又は承継)
- 第 10 条 加入者は、第三者に対し加入者としての権利 の譲渡又は地位の承継を行うことができます。
- (加入者が行う契約の解除)
- 第 11 条 当センターは、次の場合には加入者が VICS
	- サービス契約を解除したものとみなします。
	- (1) 加入者が VICS デスクランブラーの使用を将来 にわたって停止したとき
	- (2) 加入者の所有する VICS デスクランブラーの使 用が不可能となったとき
- (当センターが行う契約の解除)
- 第 12 条 1 当センターは、加入者が第 16 条の規定に 反する行為を行った場合には、VICS サービ ス契約を解除することがあります。また、第 17 条の規定に従って、本放送の伝送方式の 変更等が行われた場合には、VICS サービス 契約は、解除されたものと見なされます。
	- 2 第 11 条 又 は 第 12 条 の 規 定 に よ り、 VICS サービス契約が解除された場合で あっても、当センターは、VICS サービス の視聴料金の払い戻しをいたしません。

VICS情報有料放送サービス契約約款

款

 $\cap$ Š 情 報 有 料 ĦĠ 送

#### 第4章 料金

(料金の支払い義務)

第 13 条 加入者は、当センターが提供する VICS サー ビスの料金として、契約単位ごとに加入時に 別表に定める定額料金の支払いを要します。 なお、料金は、加入者が受信機を購入する際 に負担していただいております。

#### 第5章 保守

(当センターの保守管理責任)

第 14 条 当センターは、当センターが提供する VICS サービスの視聴品質を良好に保持するため、 適切な保守管理に努めます。ただし、加入者 の設備に起因する視聴品質の劣化に関しては この限りではありません。

(利用の中止)

- 第15条 1 当センターは、放送設備の保守上又は工事 上やむを得ないときは、VICS サービスの 利用を中止することがあります。
	- 2 当センターは、前項の規定により VICS サービスの利用を中止するときは、あらか じめそのことを加入者にお知らせします。 ただし、緊急やむを得ない場合は、この限 りではありません。

#### 第6章 雑則

(利用に係る加入者の義務)

第 16 条 加入者は、当センターが提供する VICS サー ビスの放送を再送信又は再配分することはで きません。

(免責)

第 17 条 1 当センターは、天災、事変、気象などの 視聴障害による放送休止、その他当セン ターの責めに帰すことのできない事由によ り VICS サービスの視聴が不可能ないし 困難となった場合には一切の責任を負いま せん。また、利用者は、道路形状が変更し た場合等、合理的な事情がある場合には、 VICS サービスが一部表示されない場合が あることを了承するものとします。ただし、 当センターは当該変更においても変更後 3 年間、当該変更に対応していない旧デジタ ル道路地図上でも、VICS サービスが可能 な限度で適切に表示されるように、合理的 な努力を傾注するものとします。

2 VICS サービスは、FM 放送の電波に多 重して提供されていますので、本放送の 伝送方式の変更等が行われた場合には、 加入者が当初に購入された受信機による VICS サービスの利用ができなくなりま す。当センターは、やむを得ない事情が あると認める場合には、3 年以上の期間 を持って、VICS サービスの「お知らせ」 画面等により、加入者に周知のうえ、本 放送の伝送方式の変更を行うことがあり ます。

#### 別表 視聴料金

視聴料金:315 円(うち消費税 15 円) ただし、車載機購入価格に含まれております。

## **商標・著作権など**

•本機は、電気通信事業法および電波法に基づ く設計認証を取得しています。

 T D11-0044001. R 007WWDUL0613

- Microsoft®、Windows®、Windows Vista®、 Internet Explorer ® は、米国 Microsoft Corporation の米国およびその他の国におけ る登録商標です。
- 本製品は、米国 Microsoft Corporation が所有 する技術を使用しています。また、米国Microsoft Licensing Inc. の許可を得ずに使用または頒布 できません。
- Intel® 、Pentium® は、米国Intel Corporation の 米国およびその他の国における登録商標です。
- MP3 とはI MPEG Audio Layer 3」の略称で、 音声圧縮技術に関する標準フォーマットです。 本機を提供する場合、非営利目的の個人向け ライセンスのみが提供されます。下記放送 \* で、 本機を使うライセンスを提供したり、いかなる 形式にせよ、使う権利を意味するものではあ りません。下記放送 \* で本機を使用する場合 - ま、これぞれ固有のライセンスが必要となりま す。詳細は、インターネット上のホームページ http://www.mp3licensing.com をご覧くだ さい。
	- \*営業目的、すなわち利益の発生するリアルタ イム放送(地上波放送、衛星放送、ケーブル. テレビを始めとするメディア)、インターネット. を使った放送やデータ転送、イントラネット を始めとするネットワーク、あるいはペイオー. ディオやオンデマンド方式のオーディオと いった電子的放送番組の配布システムなど。
- iTunes は、米国および他の国々で登録された Apple Inc. の商標です。
- iPod は、米国およびその他の国々で登録され た Apple Inc. の商標です。

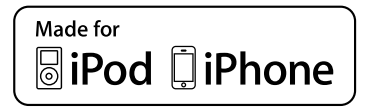

「Made for iPod」および「Made for iPhone」 • とは、それぞれ iPod あるいは iPhone 専用に 接続するよう設計され、アップルが定める性能 基準を満たしているとデベロッパによって認定 された電子アクセサリであることを示します。 アップルは、本製品の機能および安全および 規格への適合について一切の責任を負いませ ん。このアクセサリを iPod あるいは iPhone と使用することにより、無線の性能に影響を 及ぼす可能性がありますのでご注意ください。

- は、財団法人道路交通情報 • צטוע ל 通信システムセンターの商標 です。
- SDHC ロゴは SD-3C, LLC の商標です。

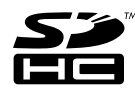

Bluetooth ワードマークとロゴは、Bluetooth • SIG 所有であり、ライセンス取得者パイオニ ア株式会社のマーク使用は許可を得ています。 その他のトレードマークおよびトレードネーム は各所有者のものです。

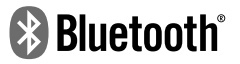

「ATOK」は株式会社ジャストシステムの登録 • 商標です。

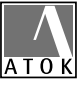

- ・この製品に含まれるブラウザの改変及び複製、 この製品から分離させる行為は、行ってはい けません。
- ・Entier (エンティア)は、株式会社日立製作所 の日本国及びその他の国における商標です。
	- 1. 最終需要家は、特定の1台の装置にのみ添 付ソフト複製物を複製できるものとします。
	- 2. 最終需要家は、添付ソフト複製物の全部又 は一部を第三者に対し、有償であると無償で あるとを問わず、譲渡、使用許諾その他の 方法で使用させてはならないものとします。
	- 3. 最終需要家は、添付ソフト複製物の全部又 は一部を逆アセンブル若しくは逆コンパイル 又は改変することはできないものとします。
	- 4. 最終需要家は、第1項に定める場合を除き、 添付ソフト複製物の全部若しくは一部を複 製し、又は他のプログラムと結合してはなら ないものとします。
	- 5. 最終需要家が添付ソフト複製物の全部若し くは一部を単独で又は他の製品と組み合わ せ、直接又は間接に次の各号のいずれかに 該当する取扱いをする場合、最終需要家は、 「外国為替及び外国貿易法」の規制及び米国 輸出管理規則など外国の輸出関連法規を確 認の上、必要な手続をとるものとします。
		- (1) 輸出するとき。
		- (2) 海外へ持ち出すとき。
		- (3) 非居住者へ提供し、又は使用させるとき。

檩

- (4) 前3号に定めるほか、「外国為替及び外 国貿易法」又は外国の輸出関連法規に定 めがあるとき。
- 注1:上記の「最終需要家許諾条項に記載すべ き事項」の内容については、第 5 条第 3 項及び第 4 項の場合には本別紙中「添付 ソフト複製物」とあるのを「本件装置用 組込用ランタイム」に、第 6 条第 2 項 の場合には本別紙中「添付ソフト複製物」 とあるのを「結合添付ソフトウェア」に それぞれ読み替えるものとします。
- 注2:第 6 条第 1 項第 3 号又は同条第 2 項第 2 号の規定に基づき添付ソフト改良版に 係る最終需要家許諾条項を本別紙に従い 甲が作成する場合、本別紙中「添付ソフ ト複製物」とあるのを「添付ソフト改良版」 と読み替えるものとします。
- ここでは、本製品に使われているソフトウェアの 利用許諾 ( ライセンス ) について記載しています。 正確な内容を保持するため、原文 ( 英語 ) を記載 しています。

#### **bsdiff •**

Copyright 2003-2005 Colin Percival All rights reserved

Redistribution and use in source and binary forms, with or without modification, are permitted providing that the following conditions are met:

- 1. Redistributions of source code must retain the above copyright notice, this list of conditions and the following disclaimer.
- 2. Redistributions in binary form must reproduce the above copyright notice, this list of conditions and the following disclaimer in the documentation and/or other materials provided with the distribution.

THIS SOFTWARE IS PROVIDED BY THE AUTHOR " AS IS" AND ANY EXPRESS OR IMPLIED 商 WARRANTIES, INCLUDING, BUT NOT LIMITED TO, 標 THE IMPLIED WARRANTIES OF MERCHANTABILITY AND FITNESS FOR A PARTICULAR PURPOSE ARE DISCLAIMED. IN NO EVENT SHALL THE AUTHOR BE LIABLE FOR ANY DIRECT, INDIRECT, INCIDENTAL, SPECIAL, EXEMPLARY, OR CONSEQUENTIAL DAMAGES (INCLUDING, BUT NOT LIMITED TO, PROCUREMENT OF SUBSTITUTE GOODS OR SERVICES; LOSS OF USE, DATA, OR PROFITS; OR BUSINESS INTERRUPTION) HOWEVER CAUSED AND ON ANY THEORY OF LIABILITY, WHETHER IN CONTRACT, STRICT LIABILITY, OR TORT (INCLUDING NEGLIGENCE OR OTHERWISE) ARISING IN ANY WAY OUT OF THE USE OF THIS SOFTWARE, EVEN IF ADVISED OF THE POSSIBILITY OF SUCH DAMAGE.

#### **libjpeg •**

This software is based in part on the work of the Independent JPEG Group

#### **FreeType •**

Portions of the software in this product are copyright 1996 - 2009 The FreeType Project (www.freetype. org). All rights reserved. Licensed under the FreeType Project LICENSE, 2006-Jan-27. (http://www.freetype. org/FTL.TXT)

- •本製品に収録されたデータおよびプログラム の著作権は、弊社および弊社に対し著作権に 基づく権利を許諾した第三者に帰属しておりま す。お客様は、いかなる形式においてもこれら のデータおよびプログラムの全部または一部 を複製、改変、解析などすることはできません。
- 弊社は、本製品に収録された地図データなど が完全・正確であること、および本製品がお 客様の特定目的へ合致することを保証するも のではありません。
- 本機は日本国内専用です。GPS の測位範囲が 異なる外国ではご使用いただけません。
- 本製品の仕様および外観は、改善のため予 告なく変 更する場 合が あります。また、取 扱説明書の内容と実物が異なることがあり ます。その場合における本製品の改造、ま たはお取り換えのご要望には応じかねます。
- **・その他、製品名などの固有名詞は各社の商標** 又は登録商標です。

商標・著作権など

著 作 権 坛

カーナビゲーションを購入された皆様に伝えたいことがあります 全国で24分に 1台のカーナビが 盗難被害に 遭っています。 カーナビゲーションの 盗難被害状況 部品ねらい被害におけるカーナビ盗難の件数と割合 盗難件数 →→ 割合 (件数  $\frac{(%)}{35.0}$  $\frac{1}{31.6\%}$  32.3% 25,000 25.2% 27.3% 29.3% 30.0 20,000  $21.1%$ 25.0  $20.0$ 15,000 13.2 ൳ 15.0  $10.0$ 10.000 14,786 21,873 22,383 21,309 22.084 23.795 21.756  $50$  $\Rightarrow$  $\gg$  $\blacktriangleright$   $\blacktriangleright$  $\Rightarrow$ 沧  $0.0$ 平成<br>16年 平成<br>17年 平成<br>18年 平成<br>19年 平成<br>20年 平成<br>21年 平成 出典:警察庁犯罪統計 平成22年は暫定値 盗難被害に遭わないように、 製造番号があれば被害品の発見、返還がしやすくなります。 防犯対策に気を付けましょう。 書重品を 警察に それでは 置き っぱた **■ホメラ!**<br>届けよう! カーナビの 製造番号を 教えてくだ さい。 .<br>Stil vz ドタリマ<br>トマロック!  $\overline{\mathbf{3}}$  $\overline{\mathbf{A}}$ 書類は処分し  $\mathbf{o}$ それじゃ見つ 製造番号、 ちゃった・・・ けにくいな。 ーザー登録 とっておけば  $\overline{\phantom{a}}$ も てないし よかった … 保証書 さない は ダメ 製造番号が記載された保証書類は大切に保管し、 ハガキまたはWEBでユーザー登録を行いましょう。 

問い合わせ先 ユーザ登録に関するお問い合わせは、お買い上げになられた製品のメーカ宛にお願い致します。 警察庁·社団法人電子情報技術産業協会·社団法人日本損害保険協会

<各窓口へのお問い合わせ時のご注意>

「0120」で始まる フリーコール および フリーコールは、携帯電話・PHS・一部のIP電話などからは、ご使用に なれません。また、【一般電話】は、携帯電話・PHS・IP電話などからご利用可能ですが、通話料がかかります。 正確なご相談対応のために折り返しお電話をさせていただくことがございますので発信者番号の通知にご協力いただきますよう お願いいたします。

#### ご相談窓口のご案内 ※番号をよくお確かめの上でおかけいただきますようお願いいたします

パイオニア商品の修理・お取り扱い(取り付け・組み合わせなど)については、お買い求めの販売店様へお問い合わせください。

商品についてのご相談窓口 ● 商品のご購入や取り扱い、故障かどうかのご相談窓口およびカタログのご請求窓口

#### カスタマーサポートセンター

受付時間 月曜~金曜 9:30~18:00、土曜 9:30~12:00、13:00~17:00 (日曜·祝日·弊社休業日は除く) ●カーオーディオ/カーナビゲーション商品

電話 : **0120-944-111** 【一般電話】**044-572-8101** FAX : **044-572-8103**

インターネットホームページ http://pioneer.jp/support/

※商品についてよくあるお問い合わせ・メールマガジン登録のご案内・お客様登録など

●カーナビゲーションのネットワーク接続 (携帯電話、Bluetooth接続は除く)

電話 : **0120-702-383** 【一般電話】**044-572-8070** FAX : **044-572-8103**

#### カーナビゲーション「訪問宅電話番号検索機能」に関するご相談窓口

「訪問宅電話番号検索機能」に関する個人情報の削除等の受付窓口

受付時間 月曜~金曜 9:30~12:00、 13:00~ 17:00 (土曜·日曜·祝日·弊社休業日は除く)

電話 : **0120-817-088**

#### 修理窓口のご案内 ※番号をよくお確かめの上でおかけいただきますようお願いいたします

修理をご依頼される場合は、取扱説明書の『故障かな?と思ったら』を一度ご覧になり、故障かどうかご確認ください。それでも正常 に動作しない場合は、①型名、②ご購入日、③故障症状を具体的にご連絡ください。

62世についてのご相談窓口 ● お買い求めの販売店に修理の依頼ができない場合

#### 修理受付窓口(沖縄県を除く全国)

受付時間 月曜~金曜 9 : 30~18 : 00、 土曜 9 : 30 ~12 : 00、 13 : 00 ~17 : 00 (日曜 ・ 祝日 ・ 弊社休業日は除く)

電話:【3】0120-5-81028 【一般電話】 044-572-8100 FAX:【3】0120-5-81029

 インターネットホームページ http://pioneer.jp/support/repair/ ※家庭用オーディオ/ビジュアル商品はインターネットによる修理のお申し込みを受付けております

#### 沖縄サービス認定店(沖縄県のみ)

受付時間 月曜~金曜 9:30~18:00 (土曜・日曜・祝日・弊社休業日は除く)

電話 : 【一般電話】**098-987-1120** FAX : **098-987-1121**

部品のご購入についてのご相談窓口 ● 部品 (付属品·リモコン·取扱説明書など)のご購入について

#### 部品受注センター

受付時間 月曜~金曜 9 : 30~18 : 00、 土曜 9 : 30 ~12 : 00、 13 : 00 ~17 : 00 (日曜 ・ 祝日 ・ 弊社休業日は除く)

電話 : **0120-5-81095** 【一般電話】**044-572-8107** FAX : **0120-5-81096**

記載内容は、予告なく変更させていただくことがありますので予めご了承ください。 VOL.045

## パイオニア株式会社

〒212-0031 神奈川県川崎市幸区新小倉1番1号

© パイオニア株式会社 2011 < KAMFF > < 11J00001 > < CRA4522-A >